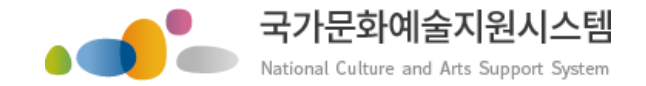

# 국가문화예술지원시스템 사용방법 회원가입ㆍ지원신청

한국문화예술위워회 재무관리부

2016.12.20

본 자료는 당사에게만 제공되는 자료로 당사의 동의 없이 본 자료를 무단으로 복제 전송 인용 배포하는 행위는 법으로 금지되어 있습니다 Copyrights 2015. Arts Council Korea. All rights reserved.

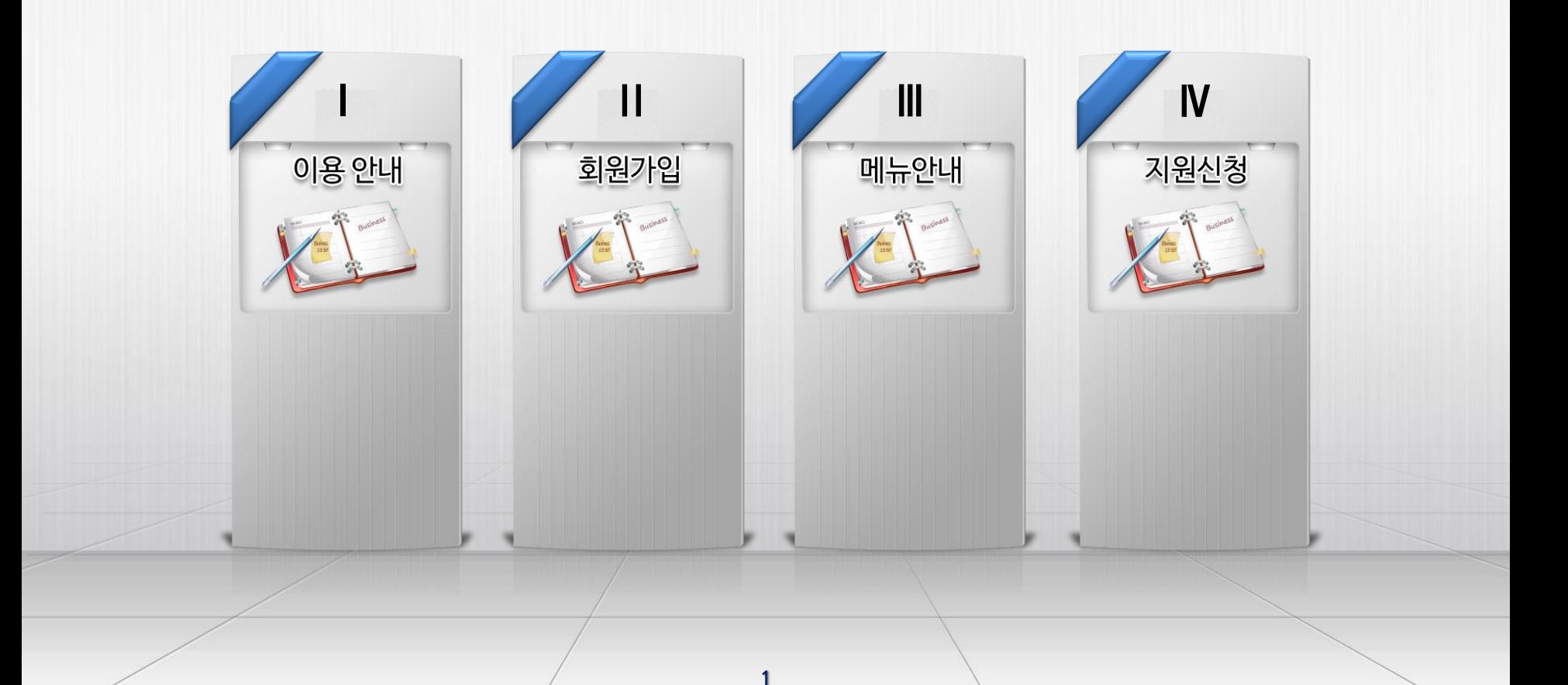

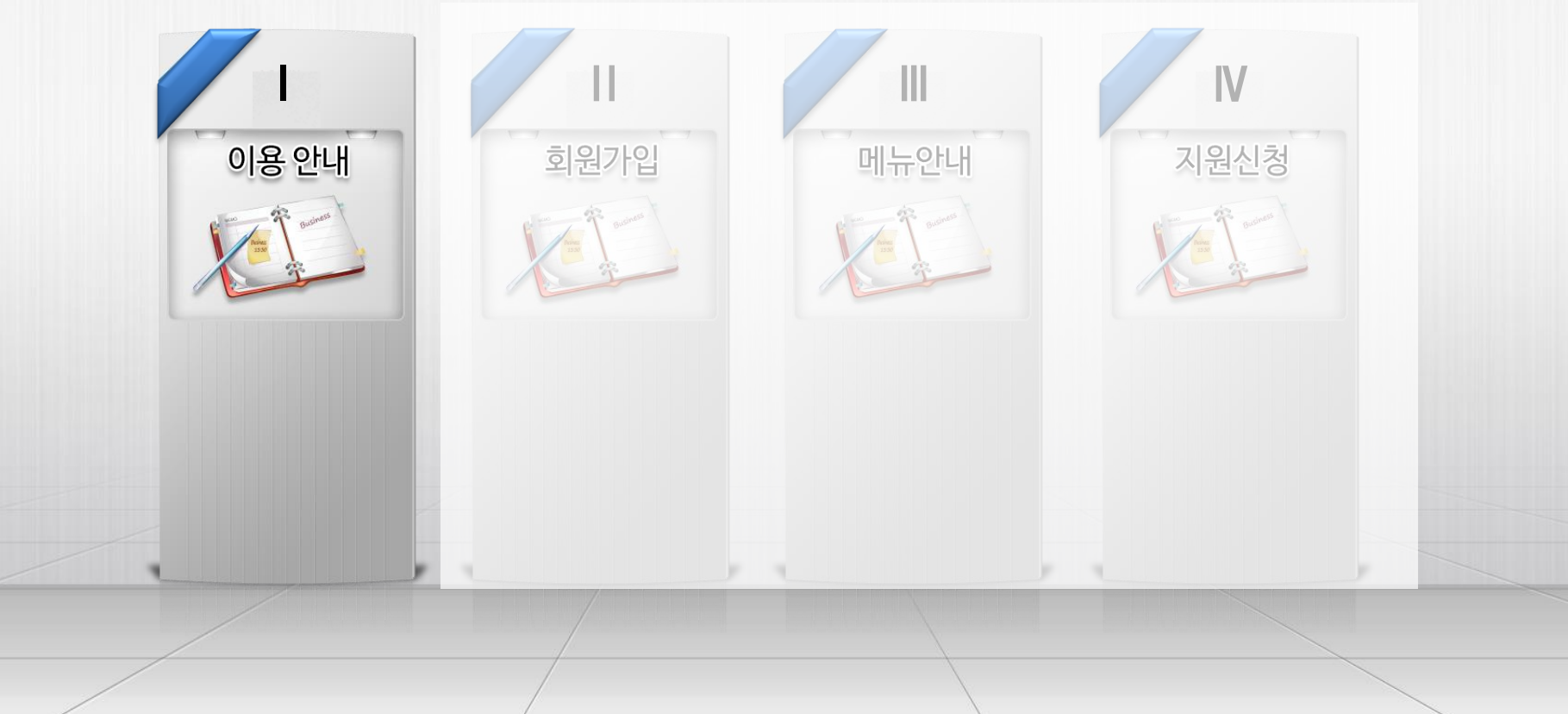

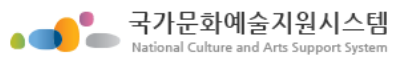

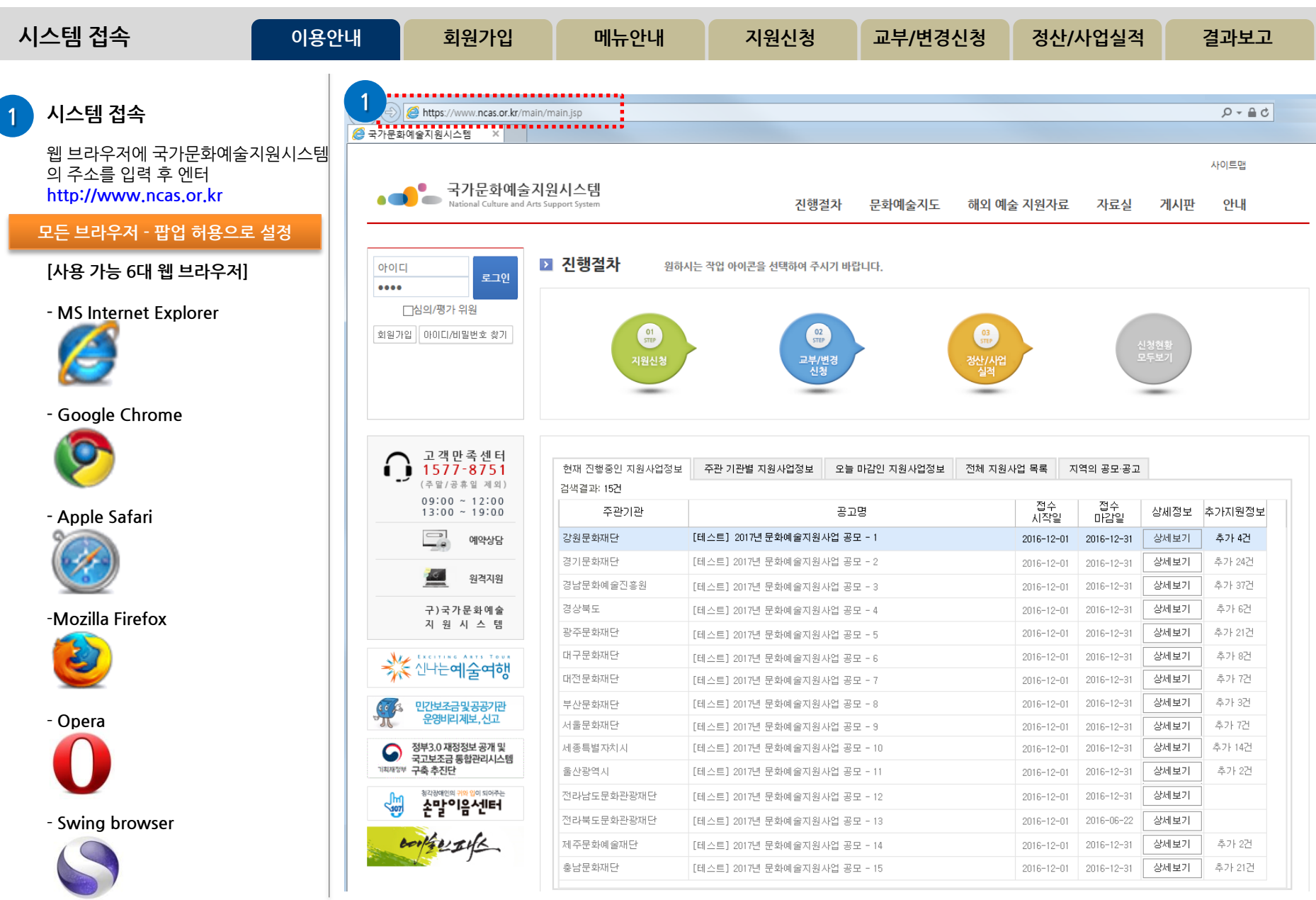

#### http://www.ncas.or.kr 3 고객만족센터 1577-8751

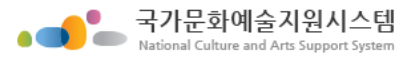

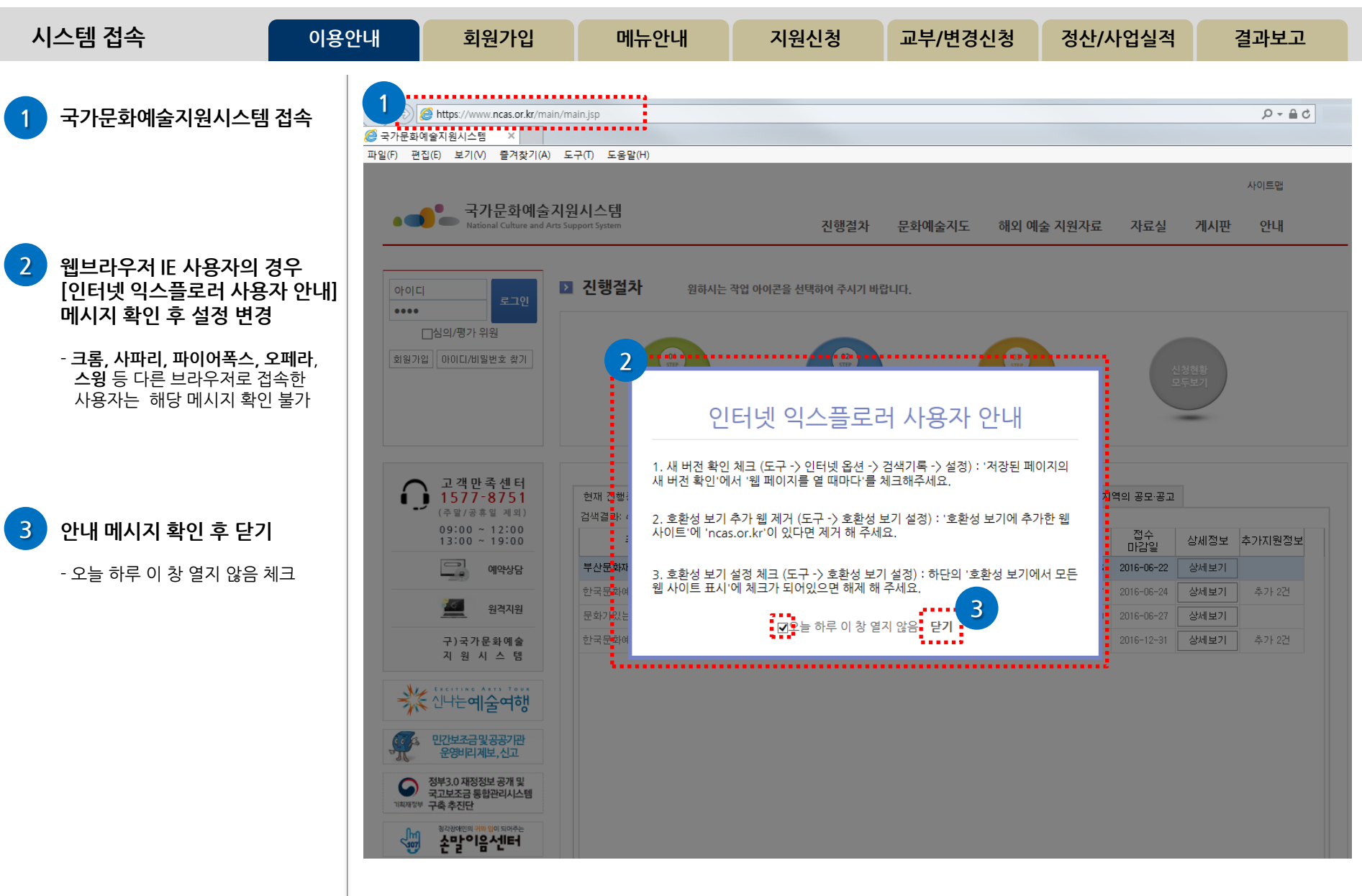

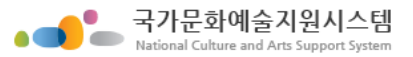

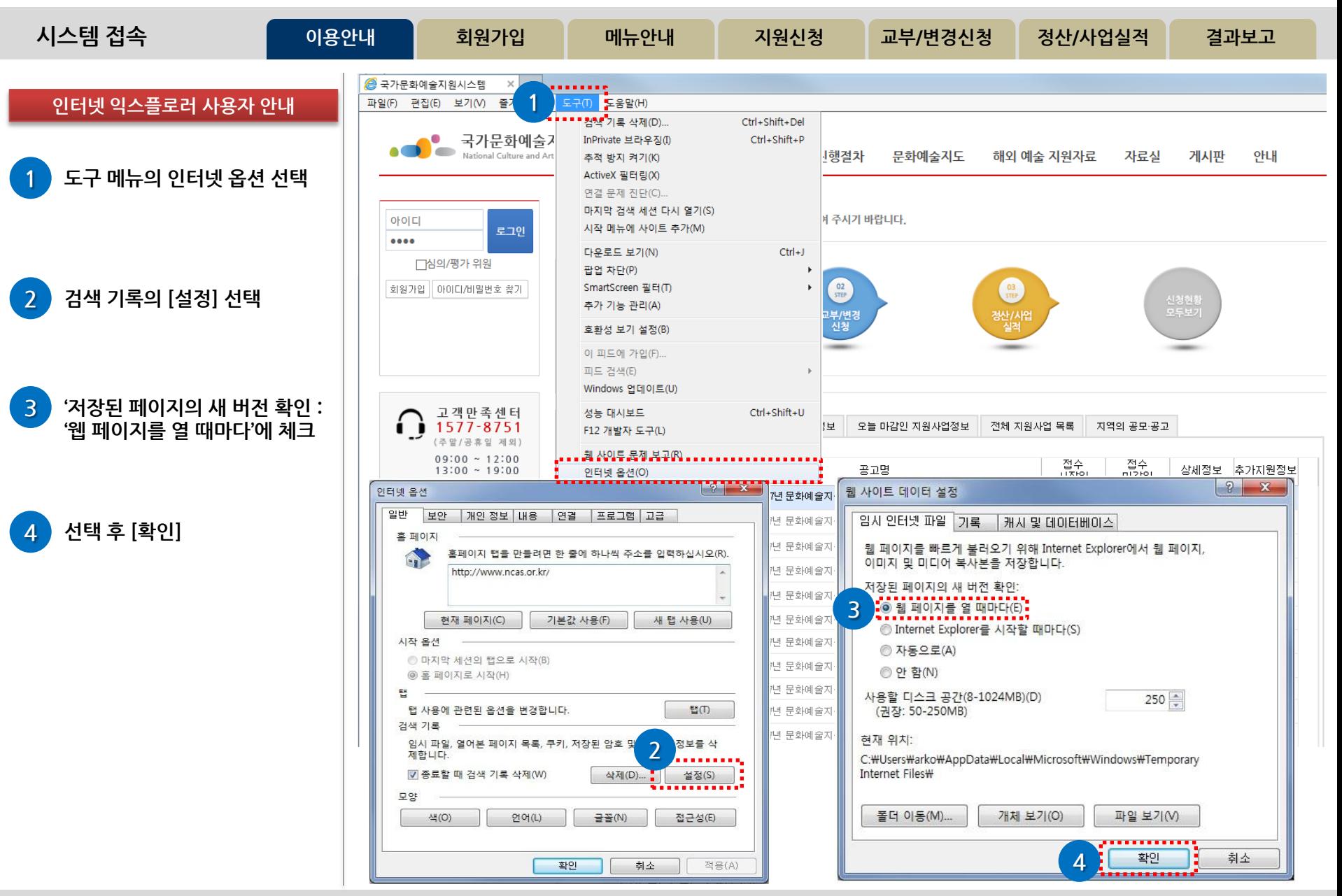

#### http://www.ncas.or.kr 고객만족센터 1577-8751

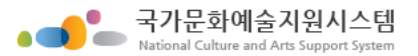

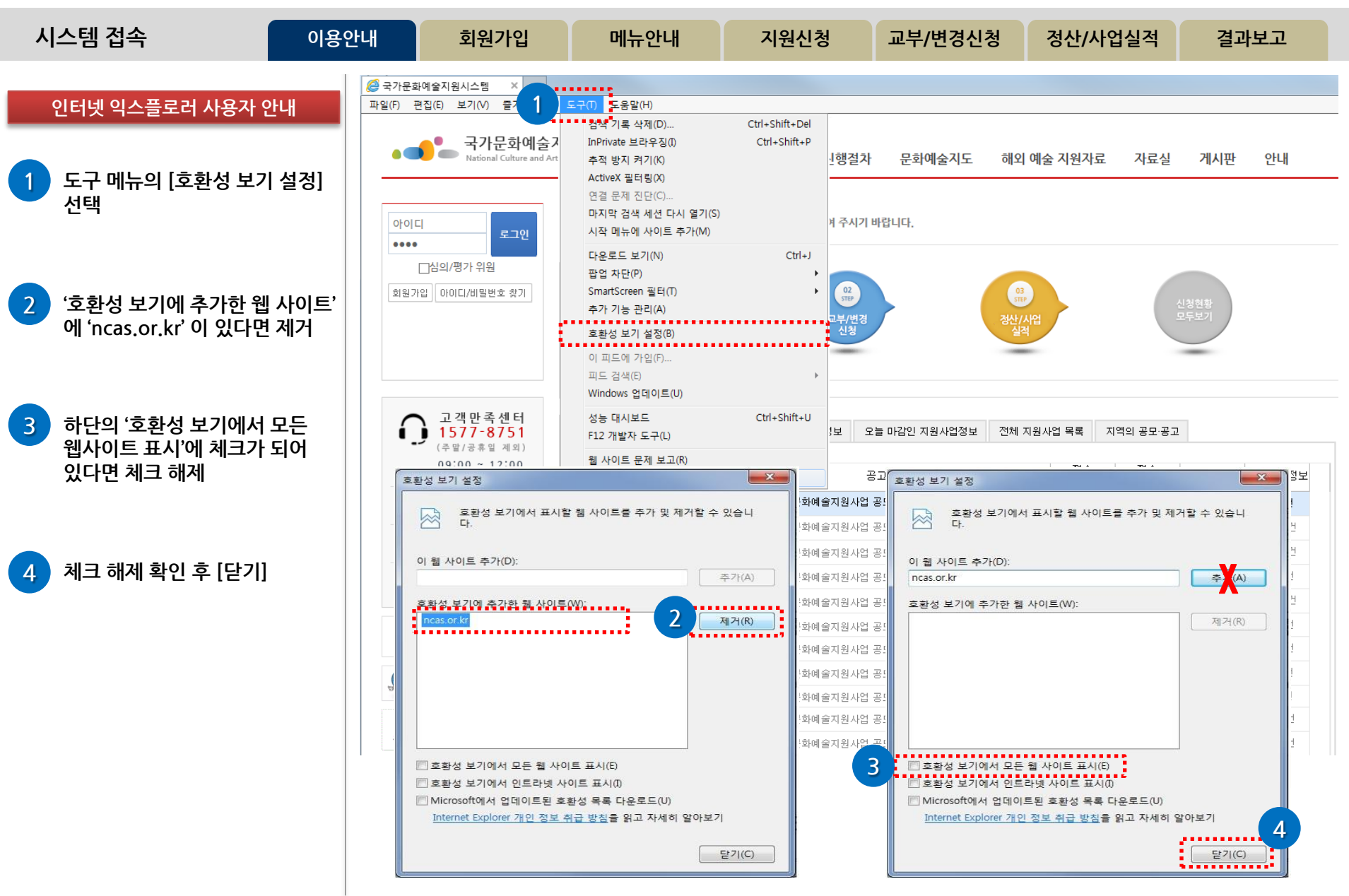

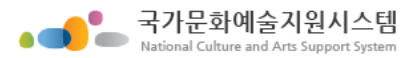

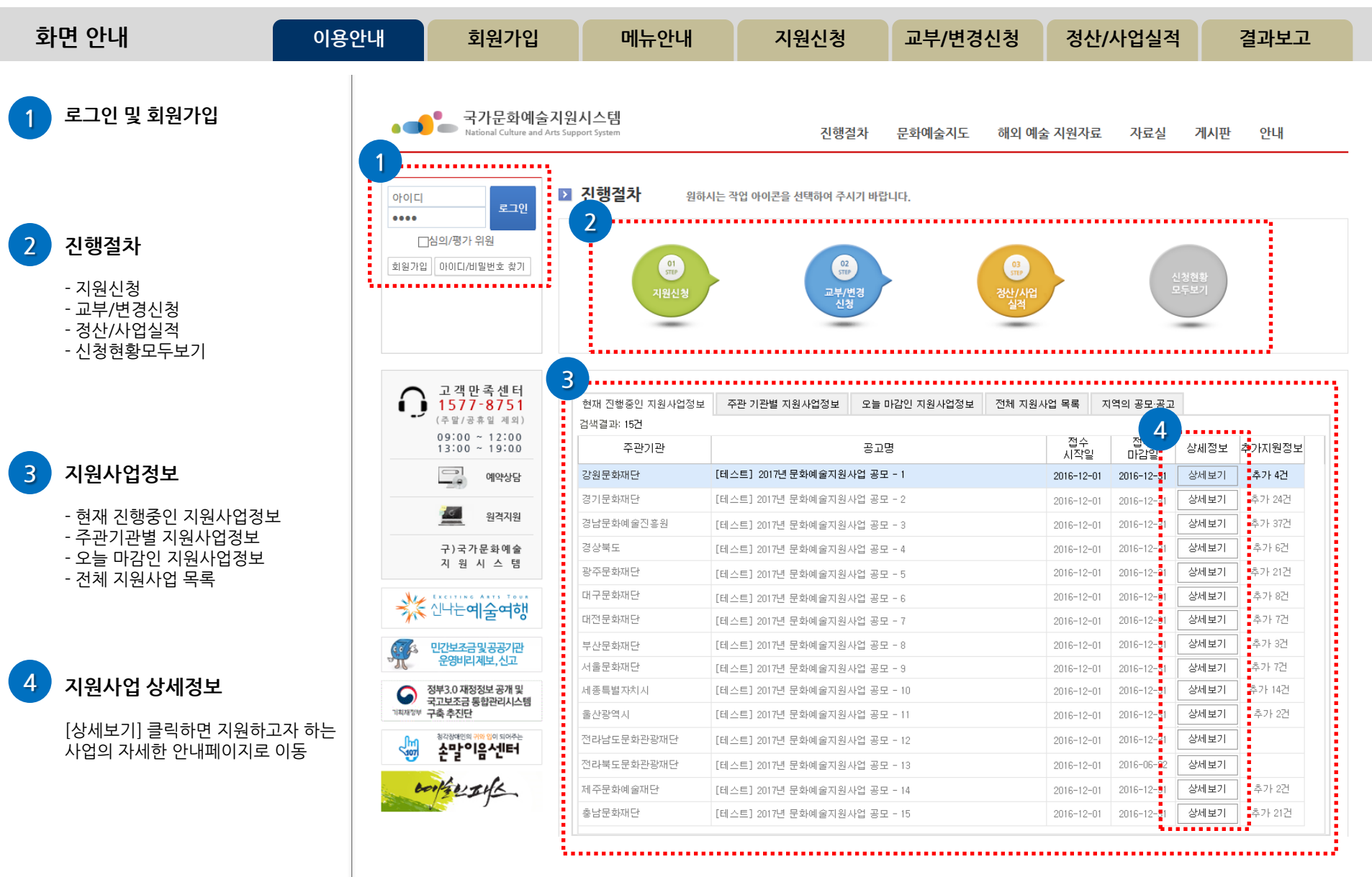

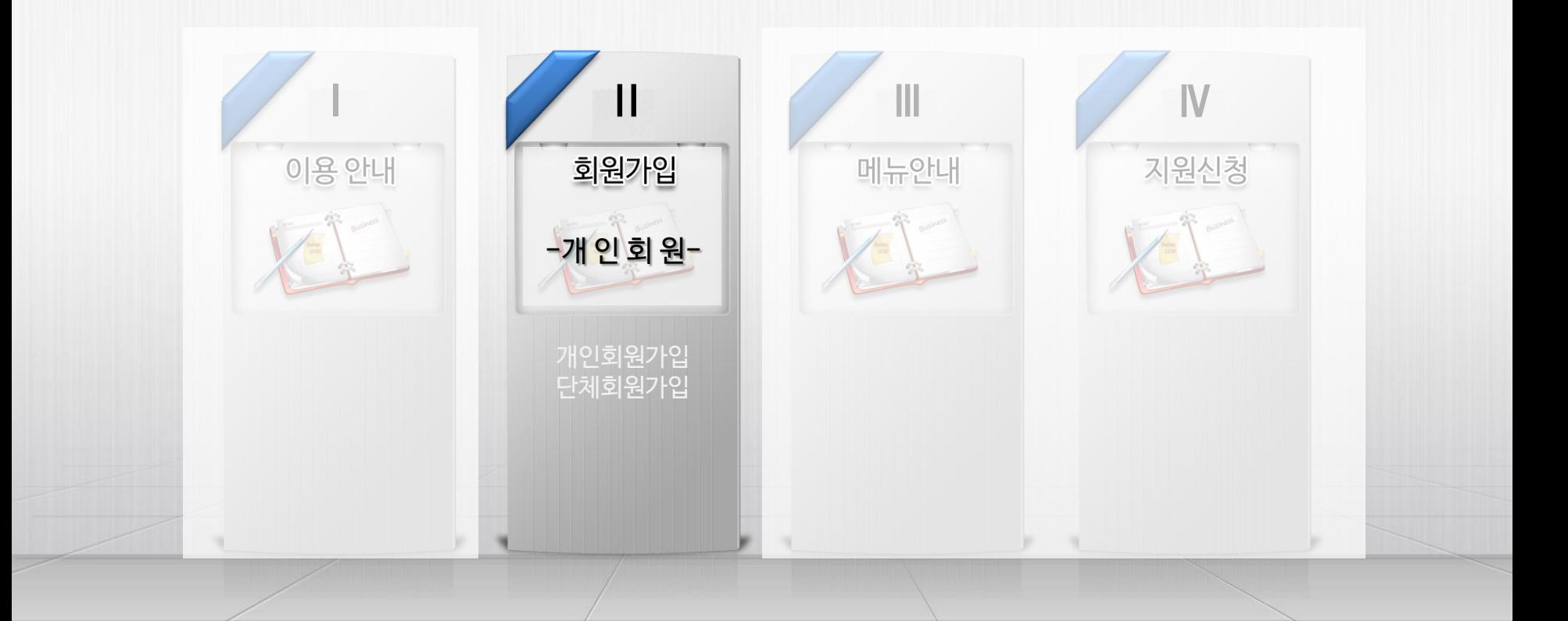

8

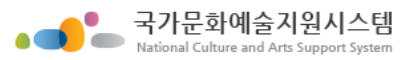

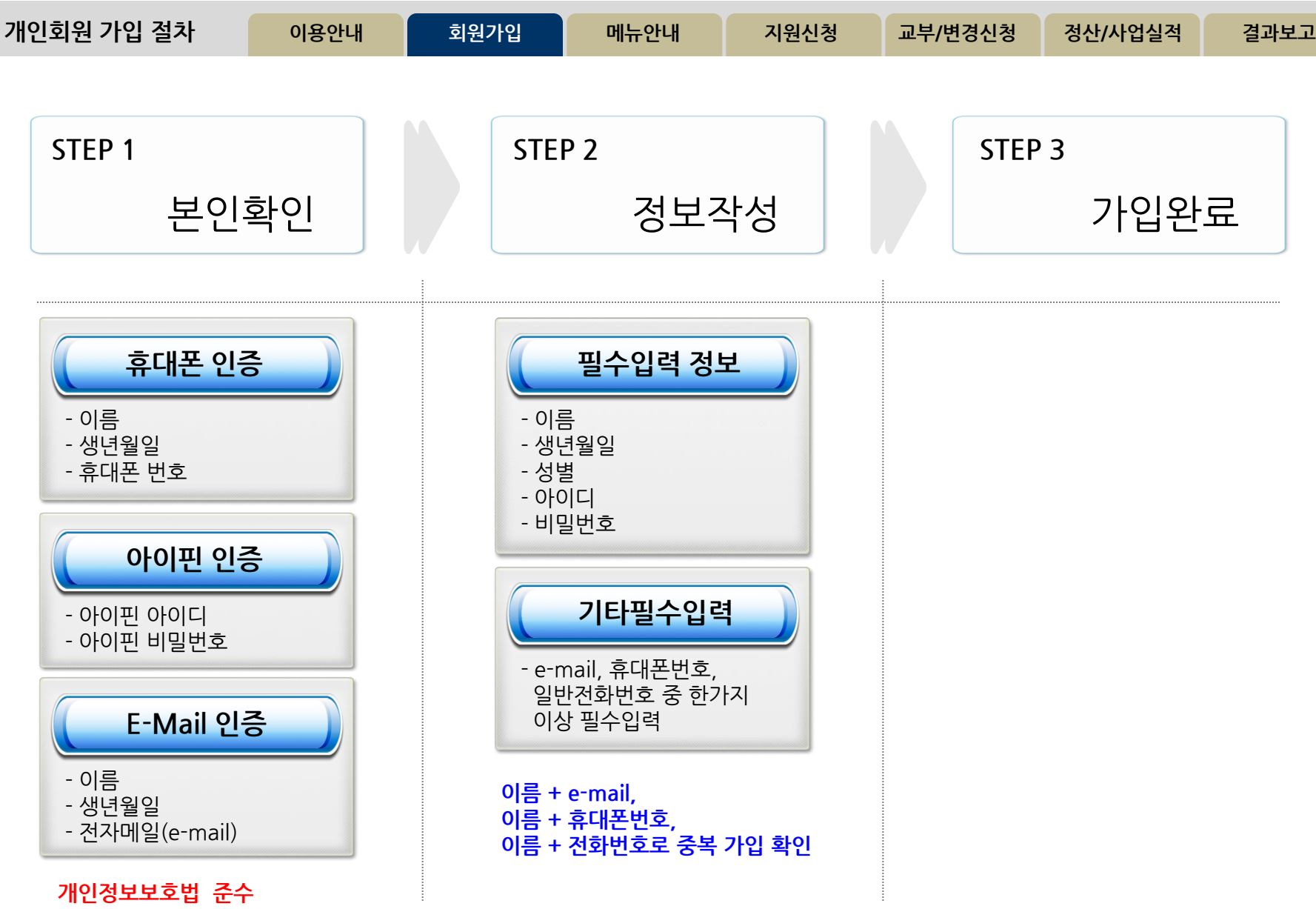

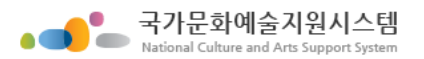

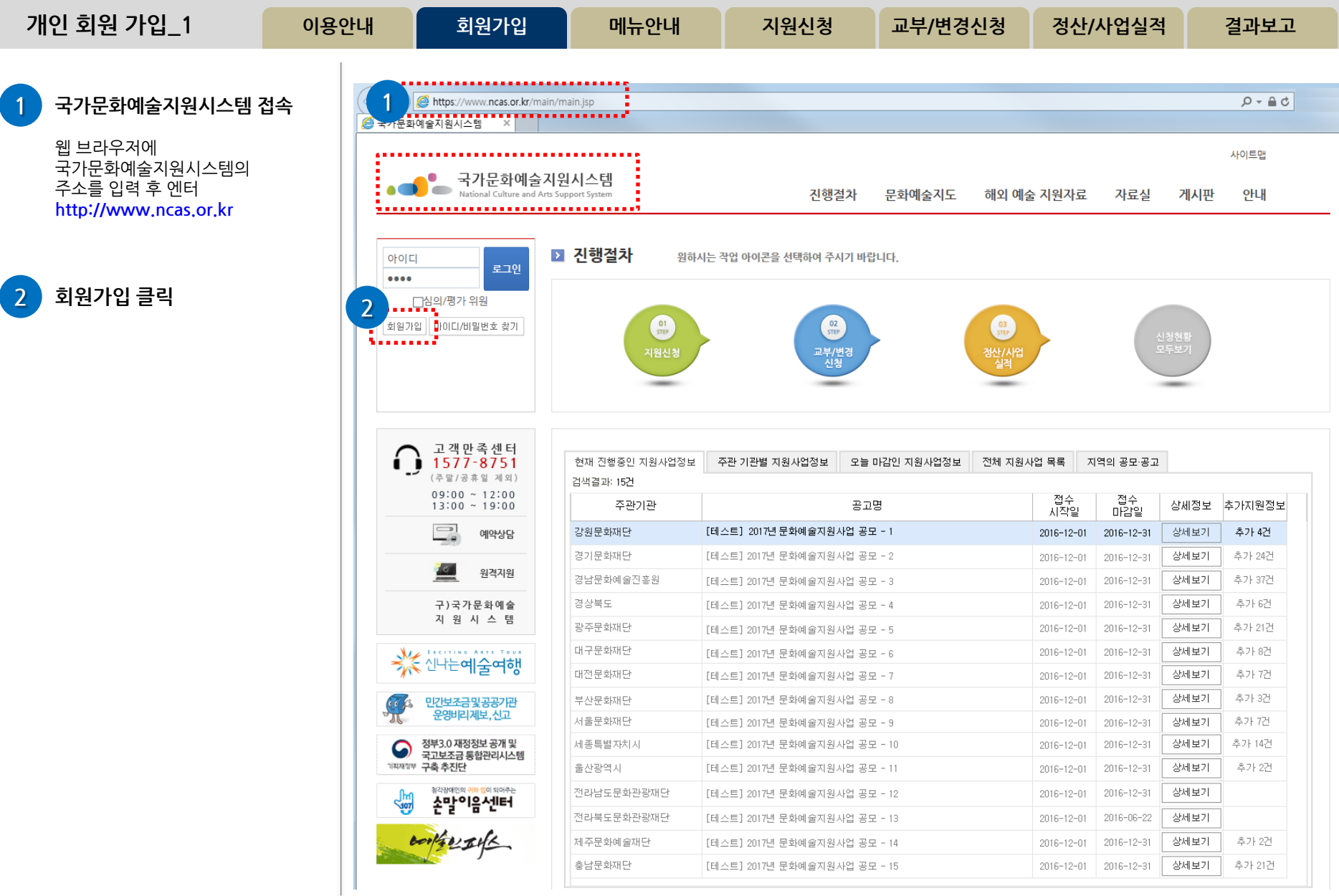

#### http://www.ncas.or.kr 고객만족센터 1577-8751

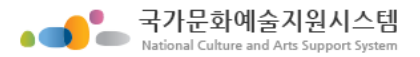

1

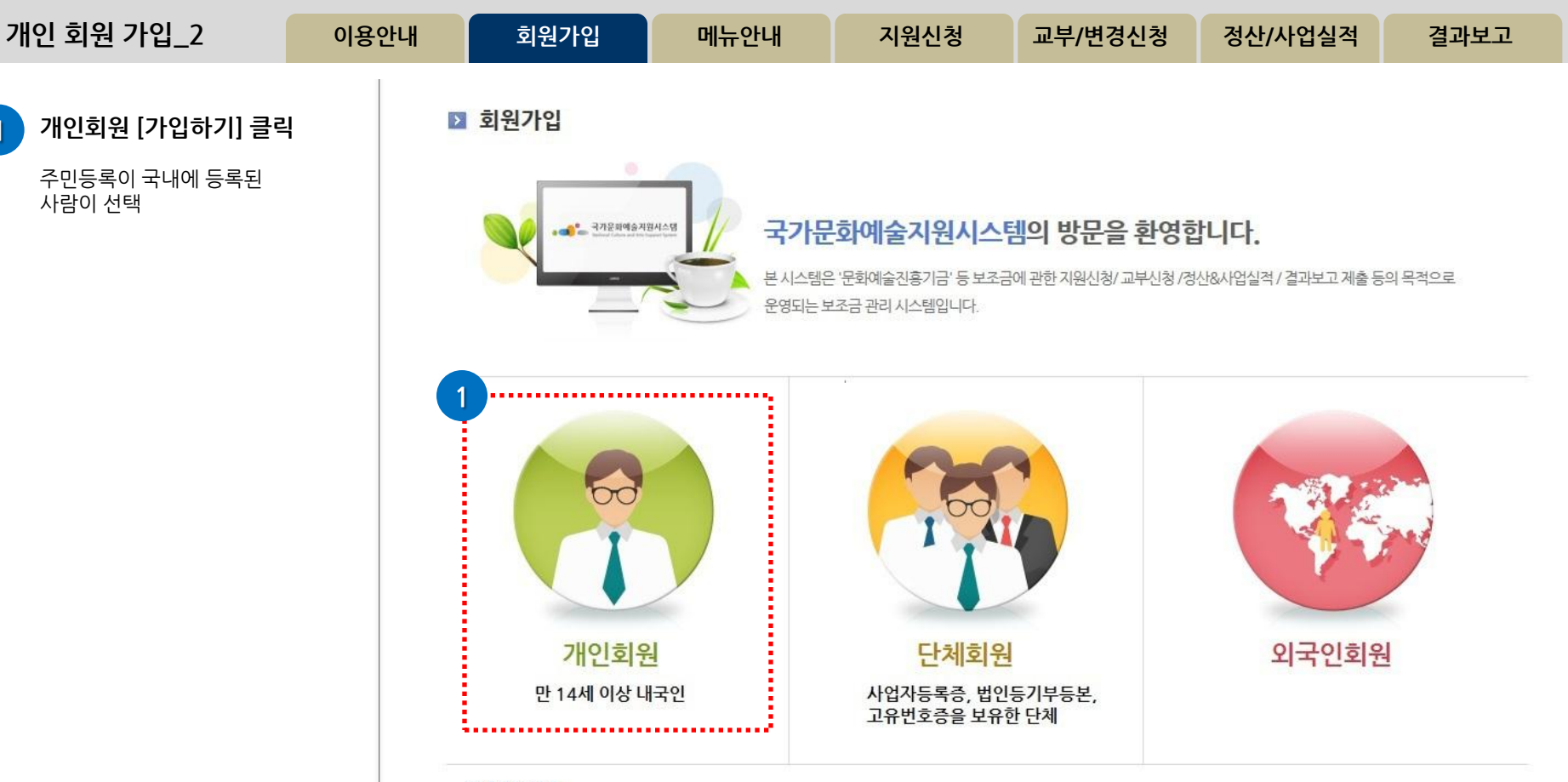

#### 단체회원안내

·국가문화예술지원시스템은 중복가입 방지 등 정확한 업무 처리를 위하여 단체회원 가입 시 '사업자등록증', '법인등기부등본', '고유번호증' 중 최소 한가지를 반드시 필요로 합니다.

· 보조금 지원 신청을 위하여 회원가입을 하시는 단체는 사전에 반드시 '사업자등록증', '법인등기부등본', '고유번호증' 중 하나를 갖추어 주시기 바랍니다. (고유번호증 등 발급에 관한 문의는 관할 세무서 민원접수처에 문의하시기 바랍니다.)

· 기존시스템에 회원가입이 되어있는 '임의단체'도 2014년 지원신청부터는 최소한의 조건으로 '고유번호증'을 사전에 갖추어야 지원신청이 가능함을 안내드 리오니 이점 유의하여 주시기 바랍니다.

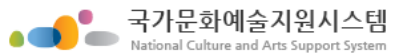

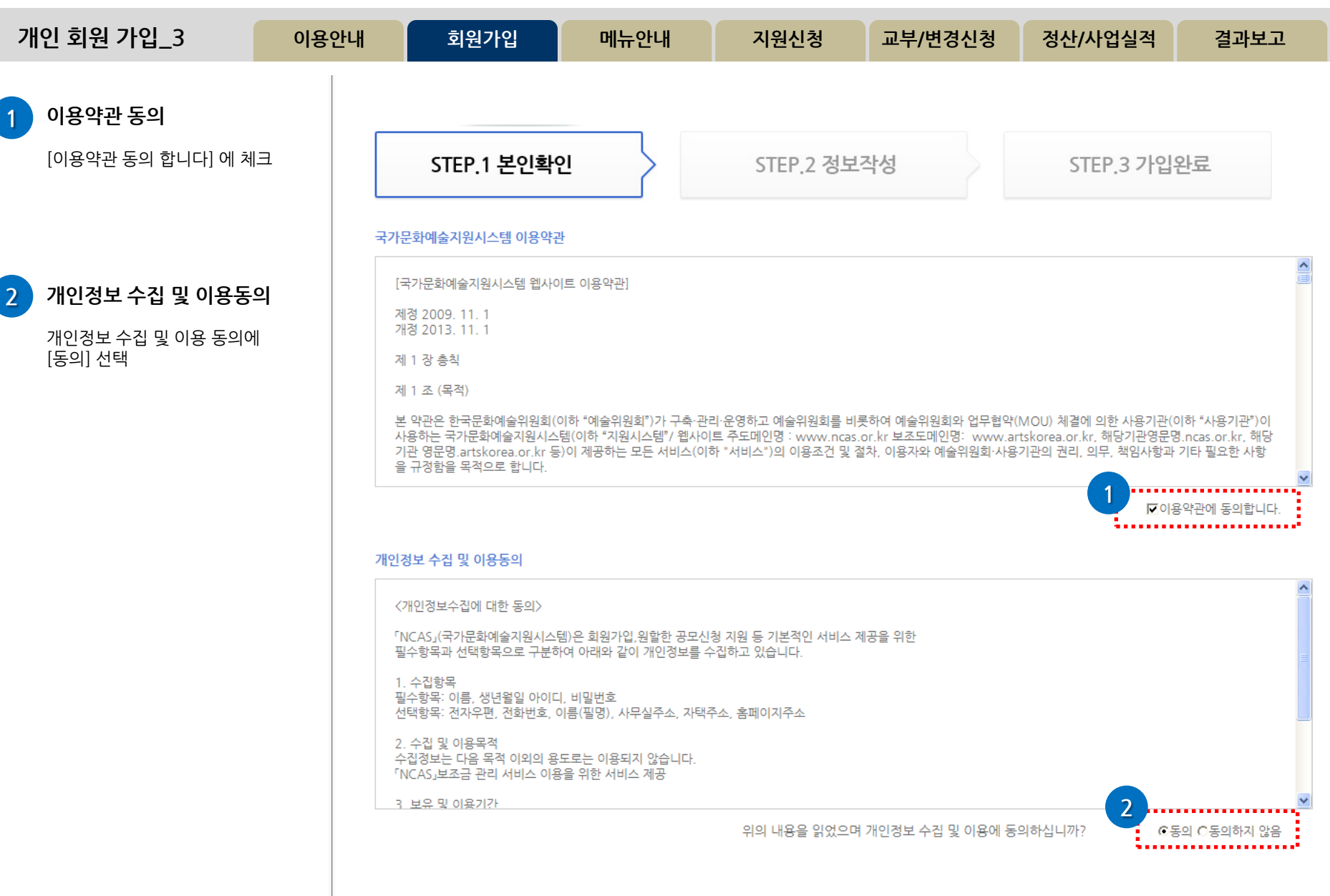

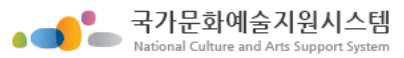

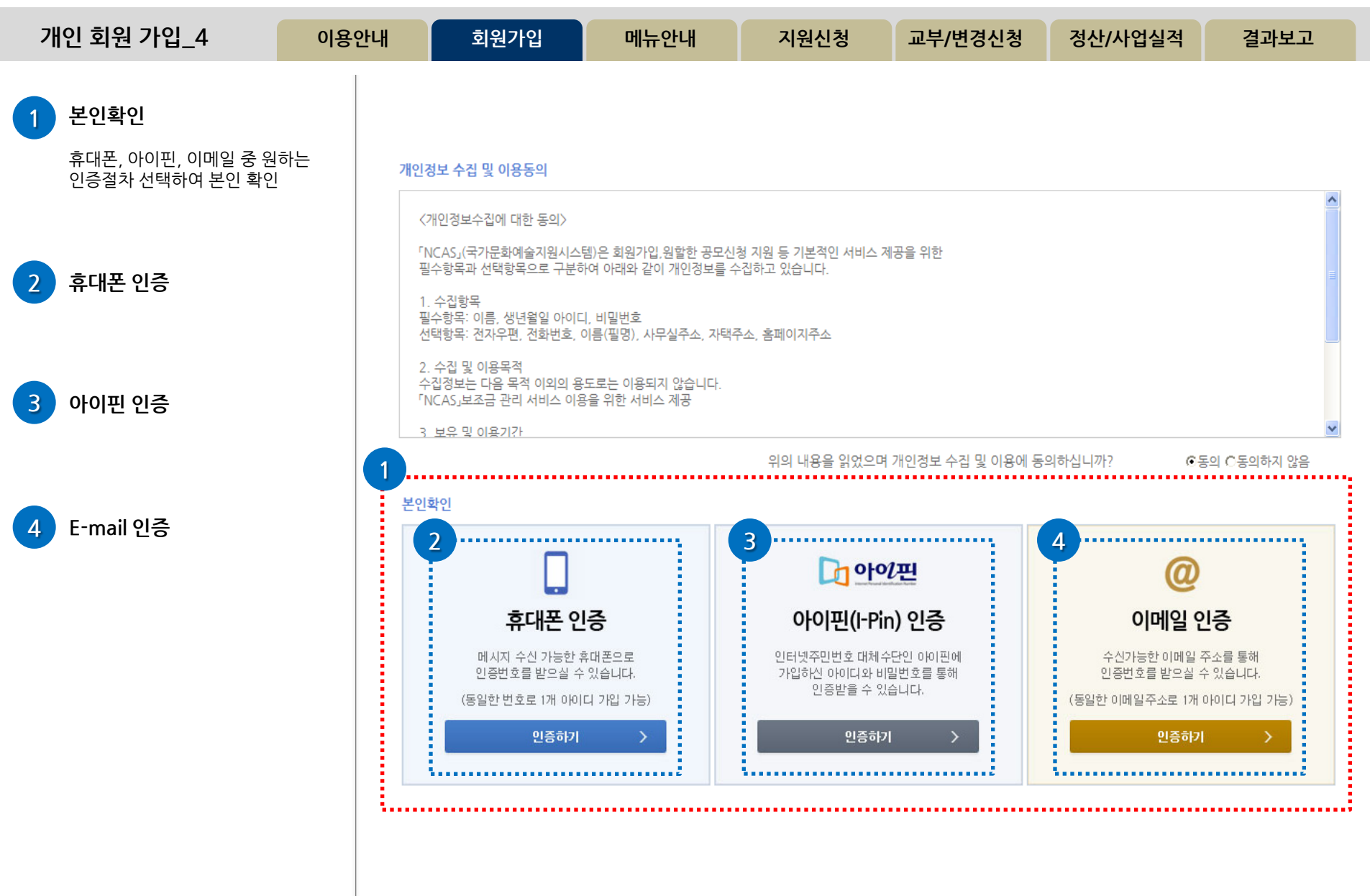

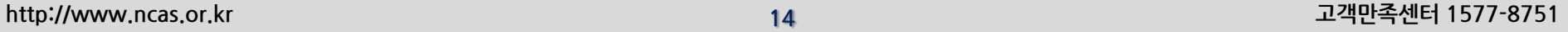

최초 '인증번호 받기' 시도 후 2분내 문자가 도착하지 않으면 2차 재시도 실시. 이후에도 도착하지 않으면

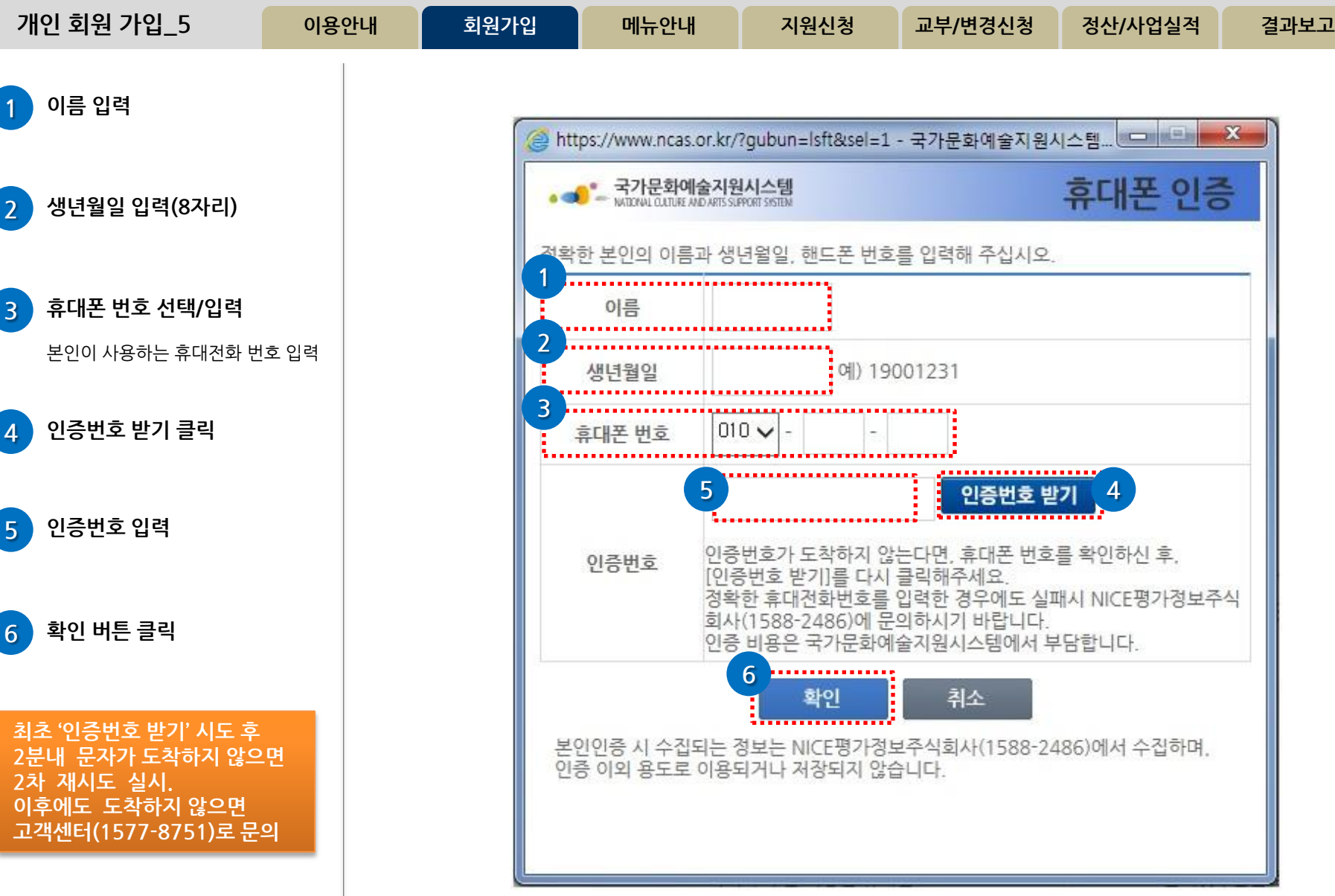

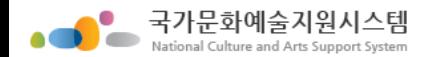

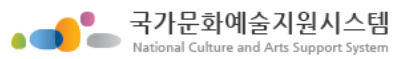

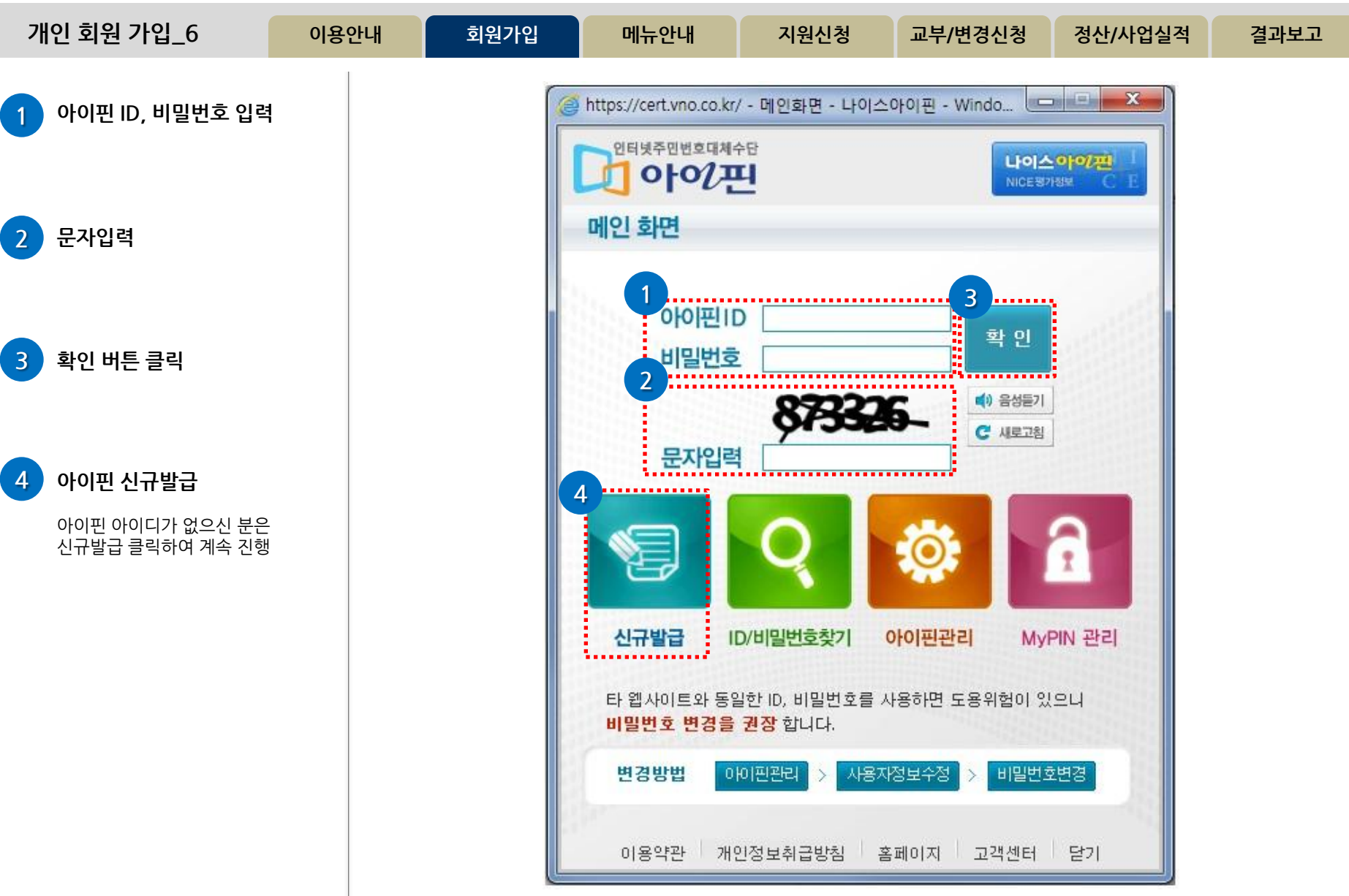

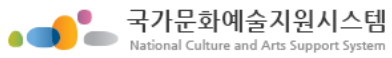

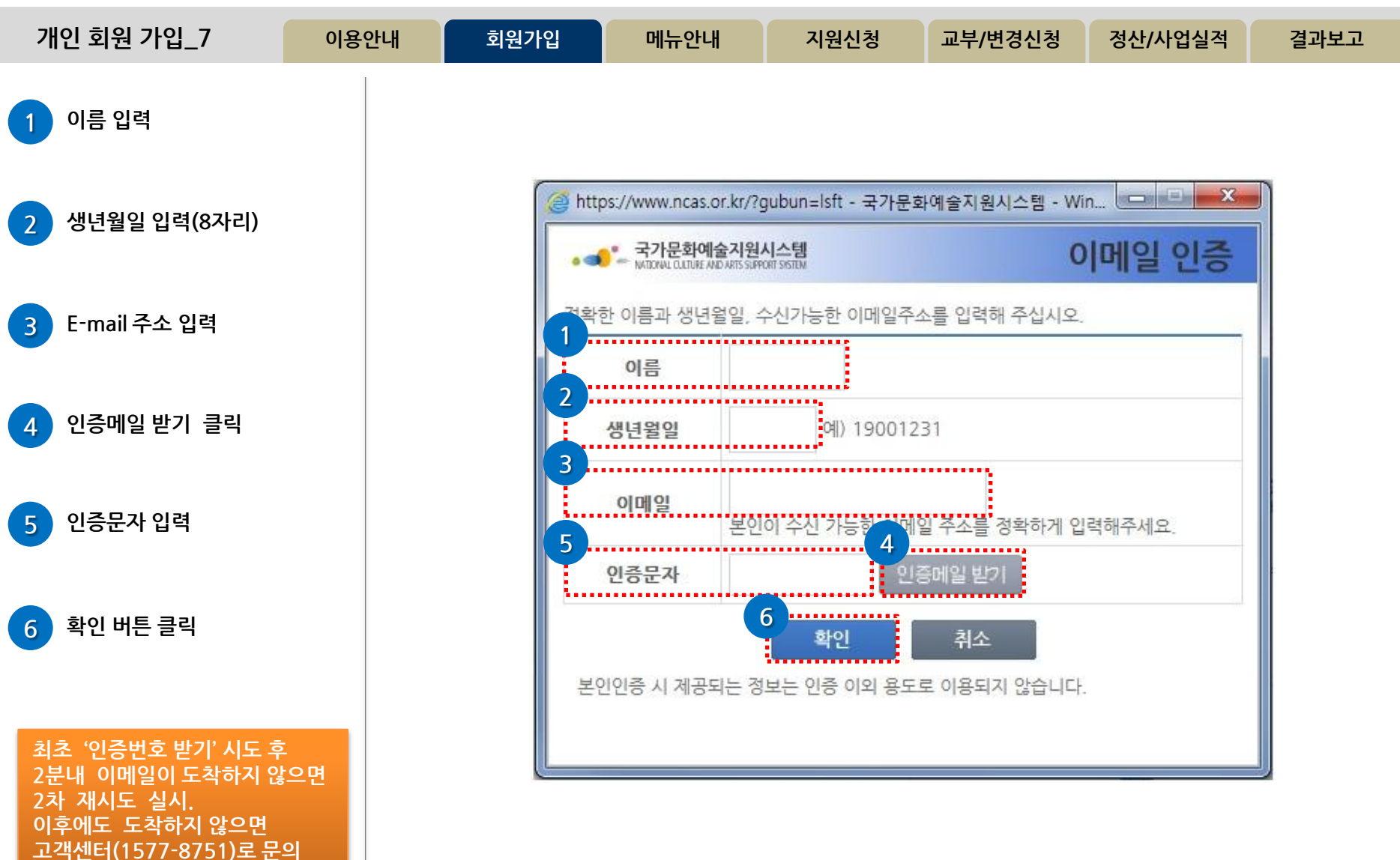

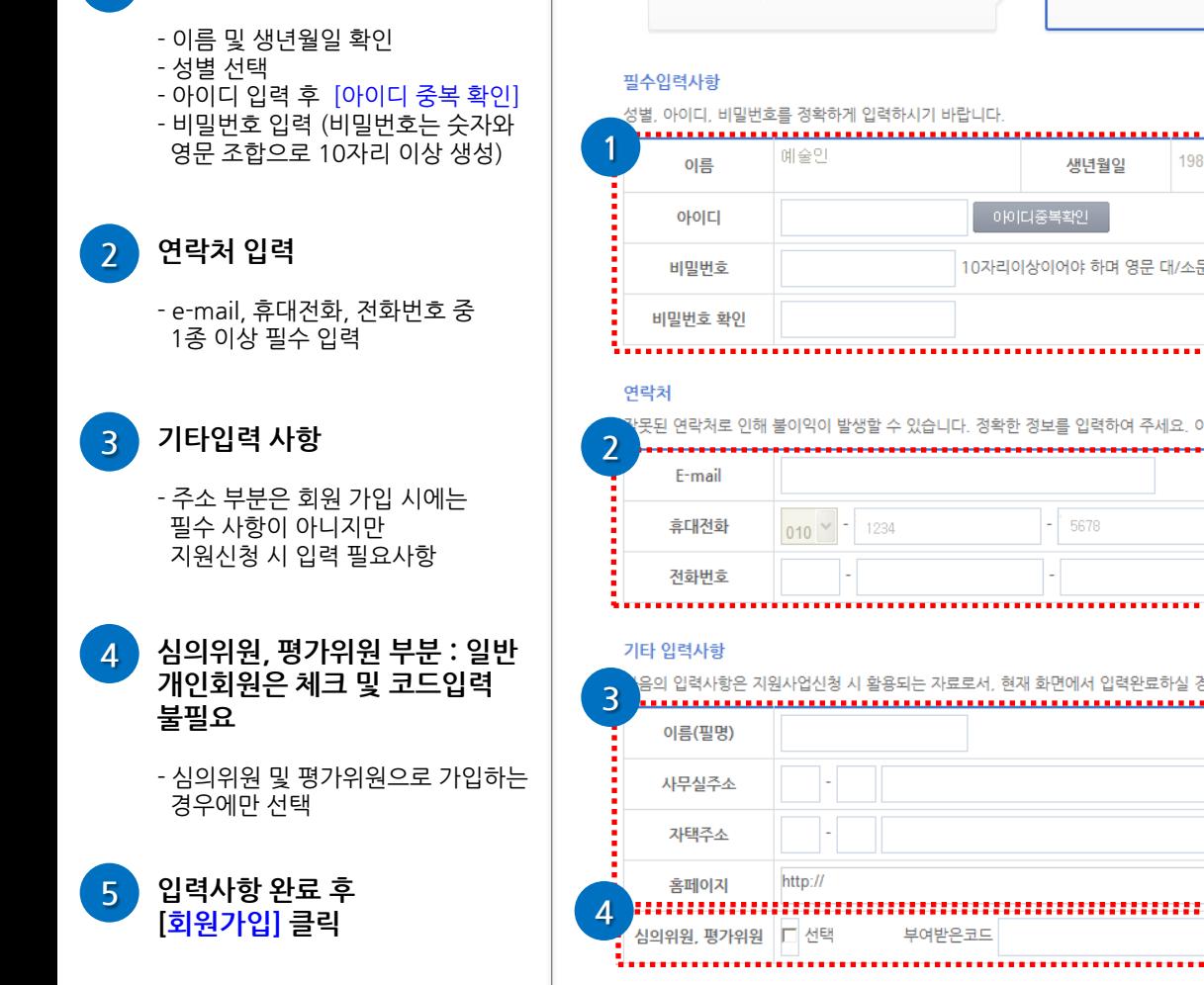

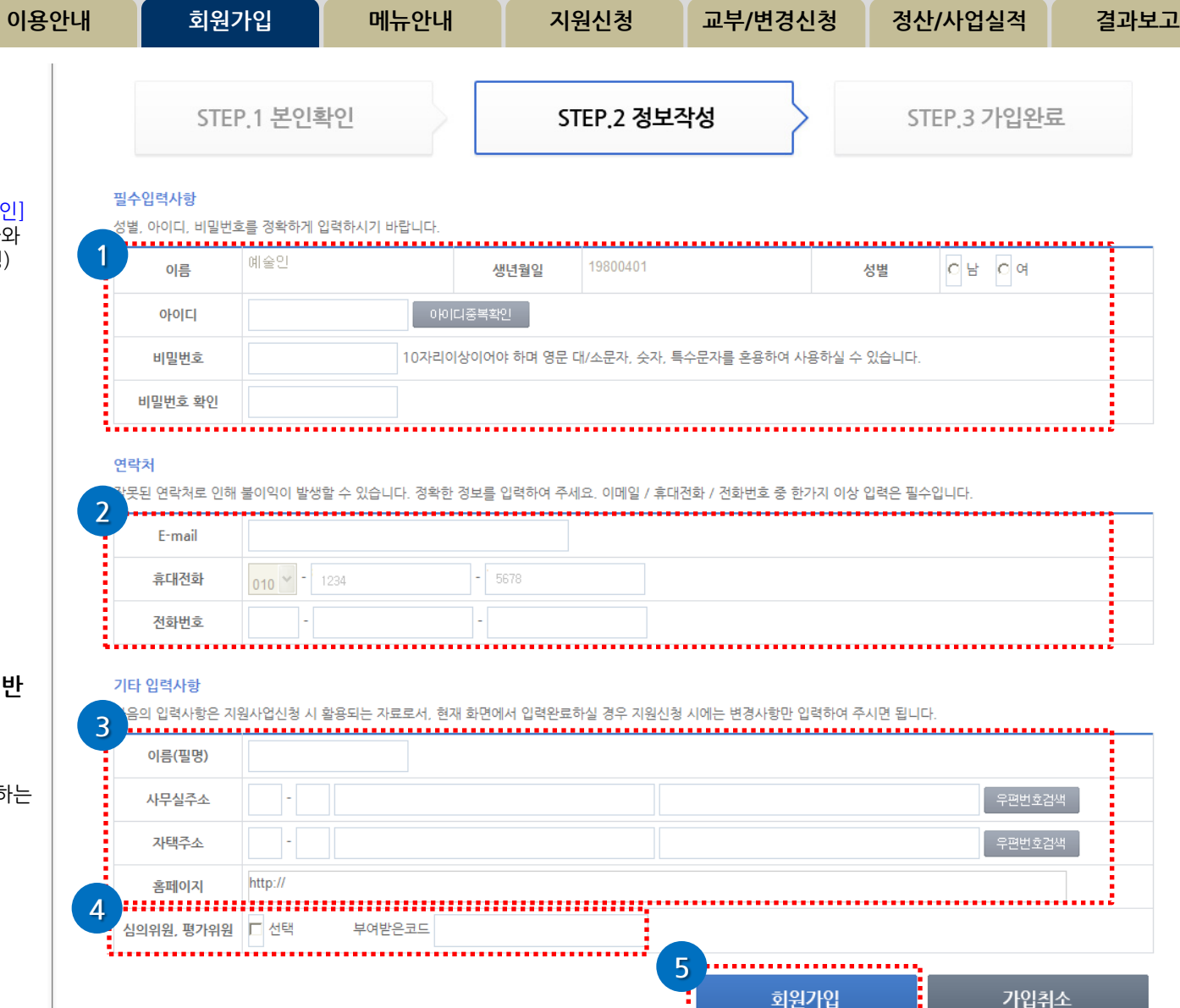

1 필수입력사항 작성

개인 회원 가입\_8

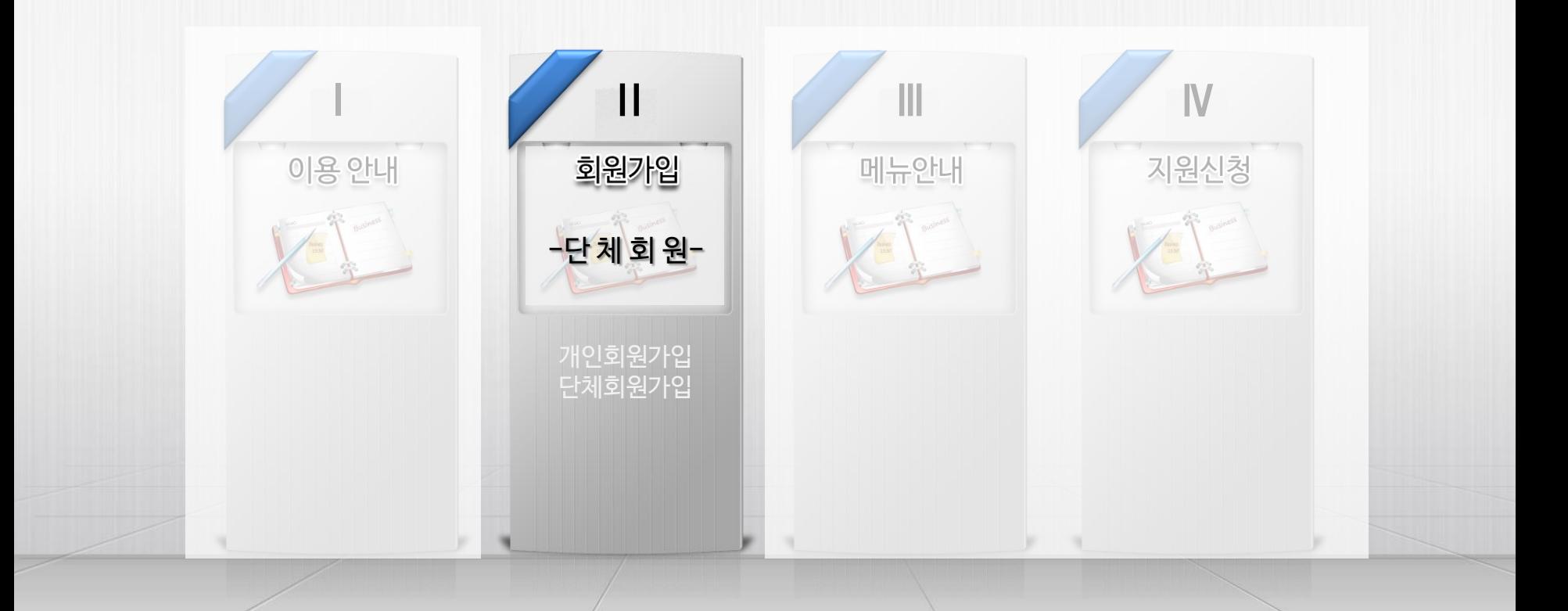

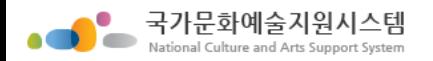

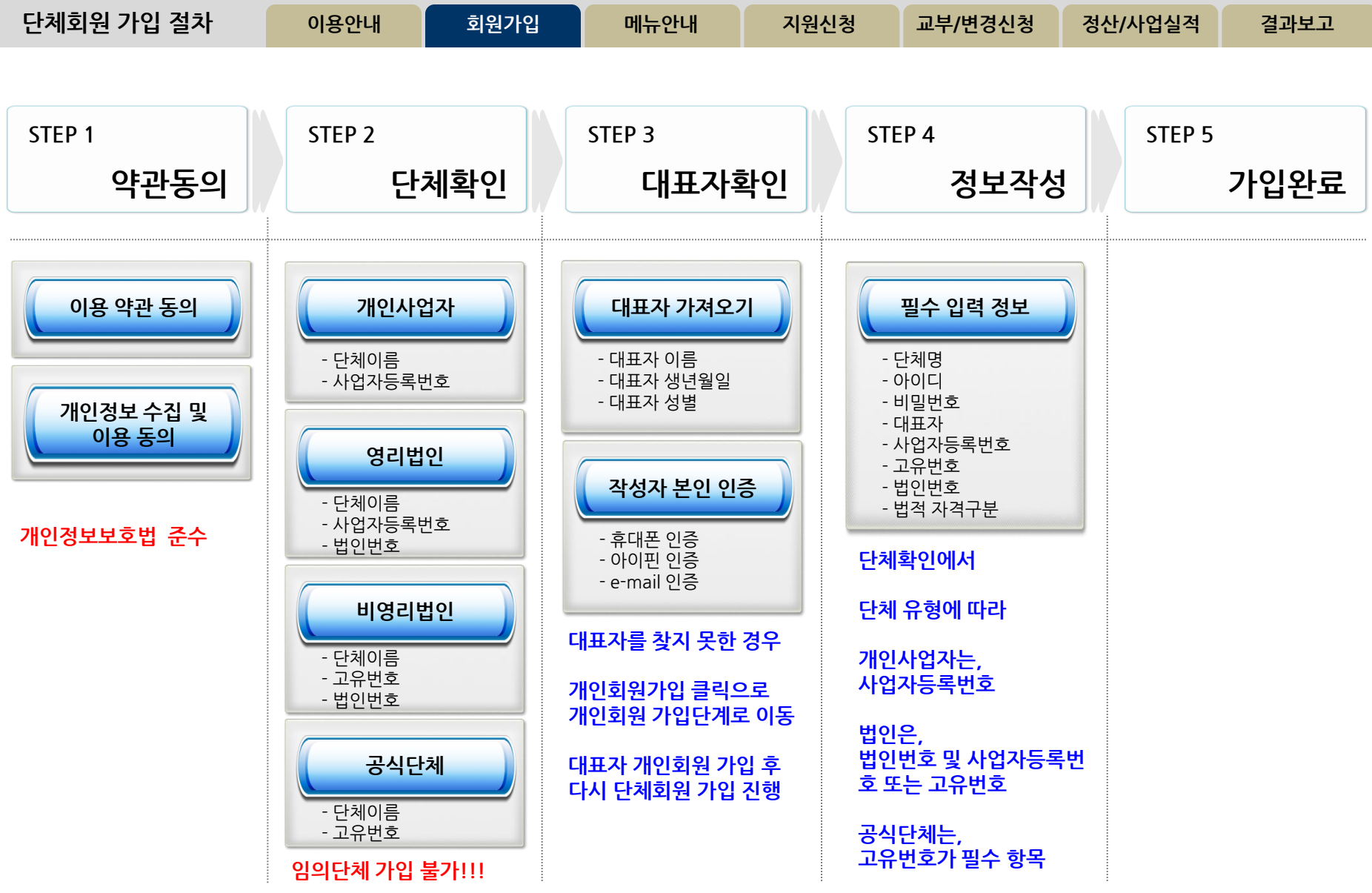

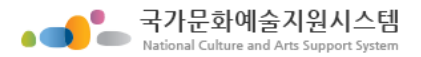

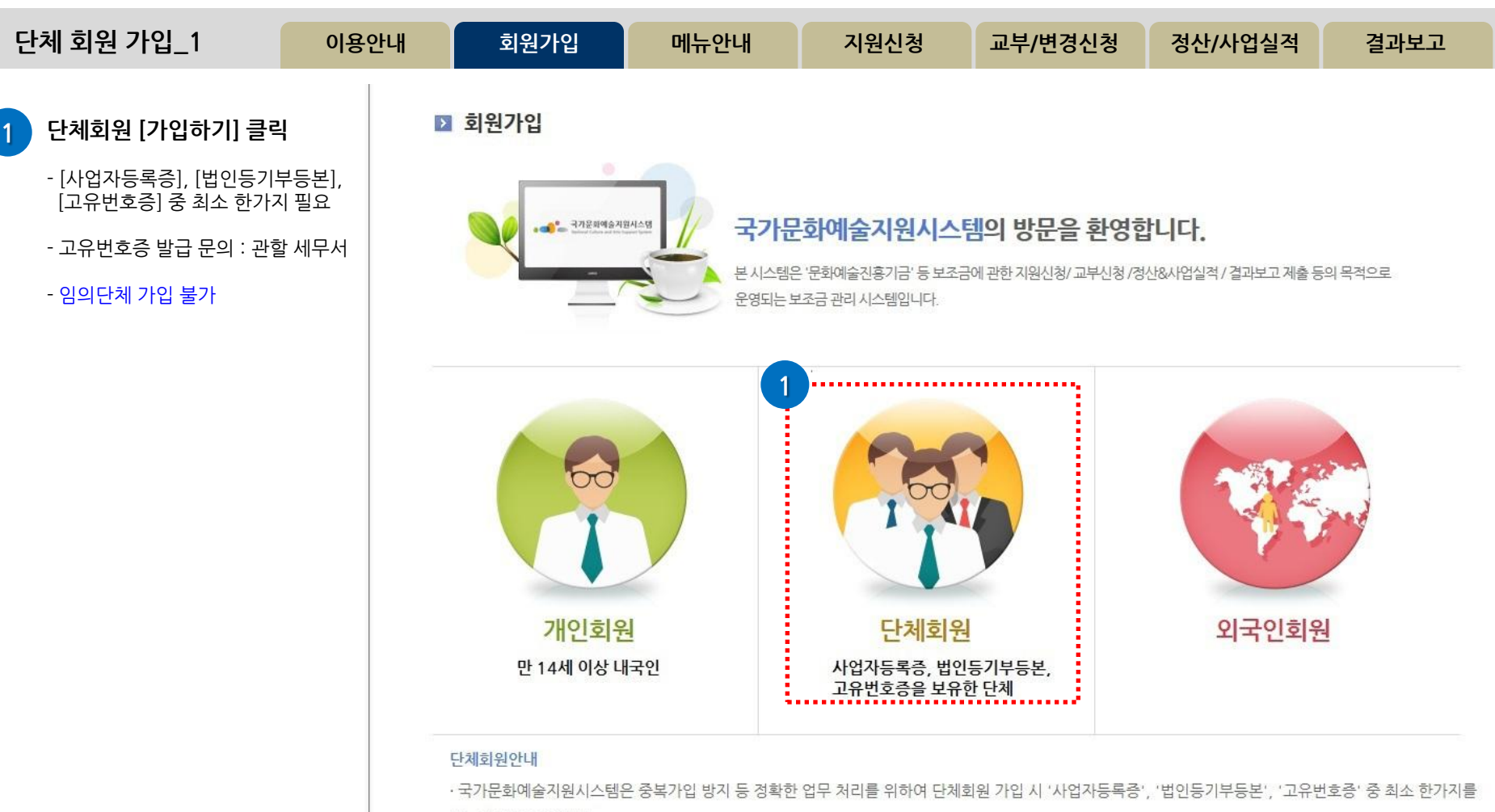

반드시 필요로 합니다.

· 보조금 지원 신청을 위하여 회원가입을 하시는 단체는 사전에 반드시 '사업자등록증', '법인등기부등본', '고유번호증' 중 하나를 갖추어 주시기 바랍니다. (고유번호증 등 발급에 관한 문의는 관할 세무서 민원접수처에 문의하시기 바랍니다.)

· 기존시스템에 회원가입이 되어있는 '임의단체'도 2014년 지원신청부터는 최소한의 조건으로 '고유번호증'을 사전에 갖추어야 지원신청이 가능함을 안내드 리오니 이점 유의하여 주시기 바랍니다.

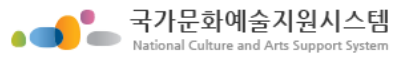

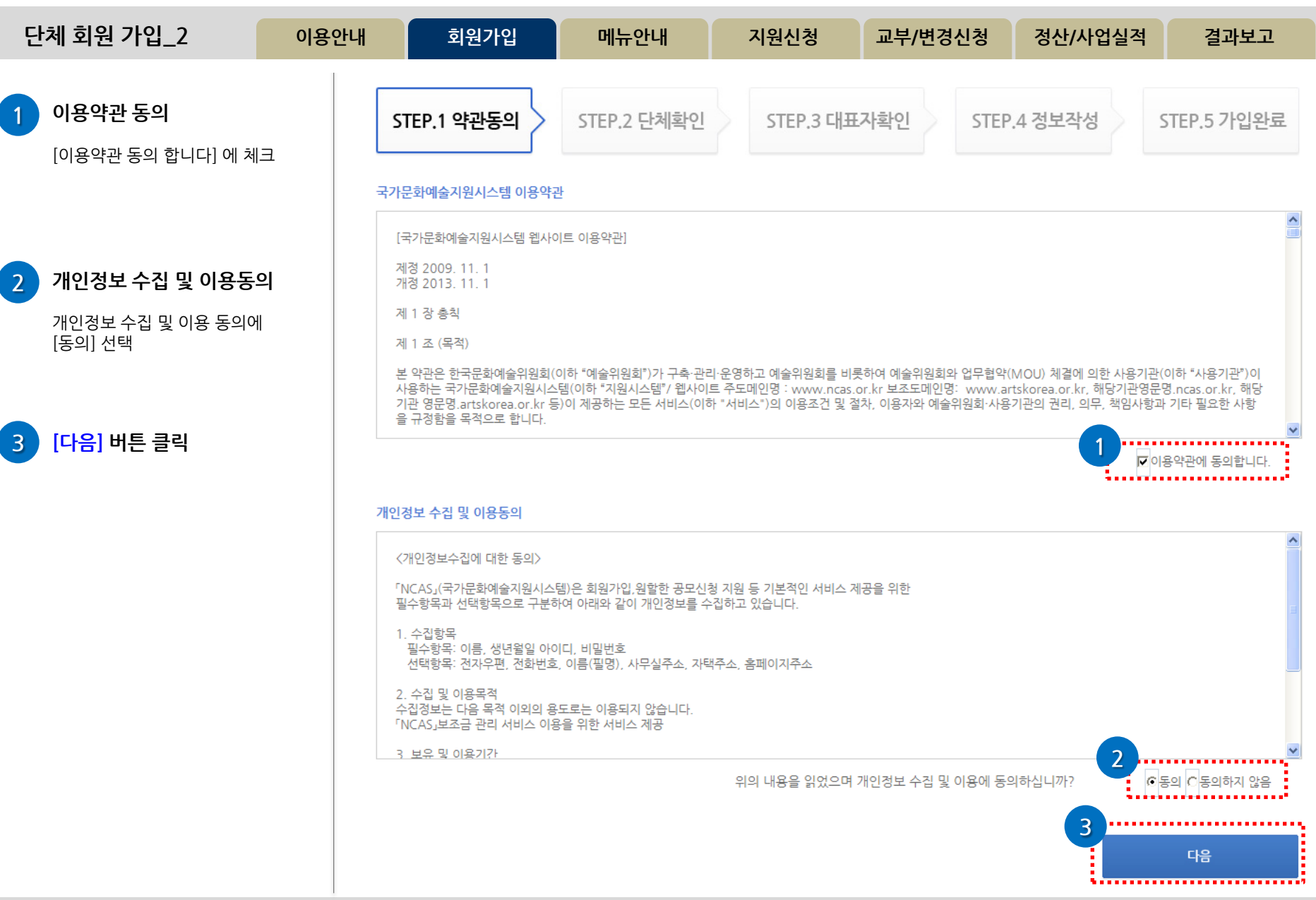

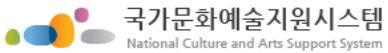

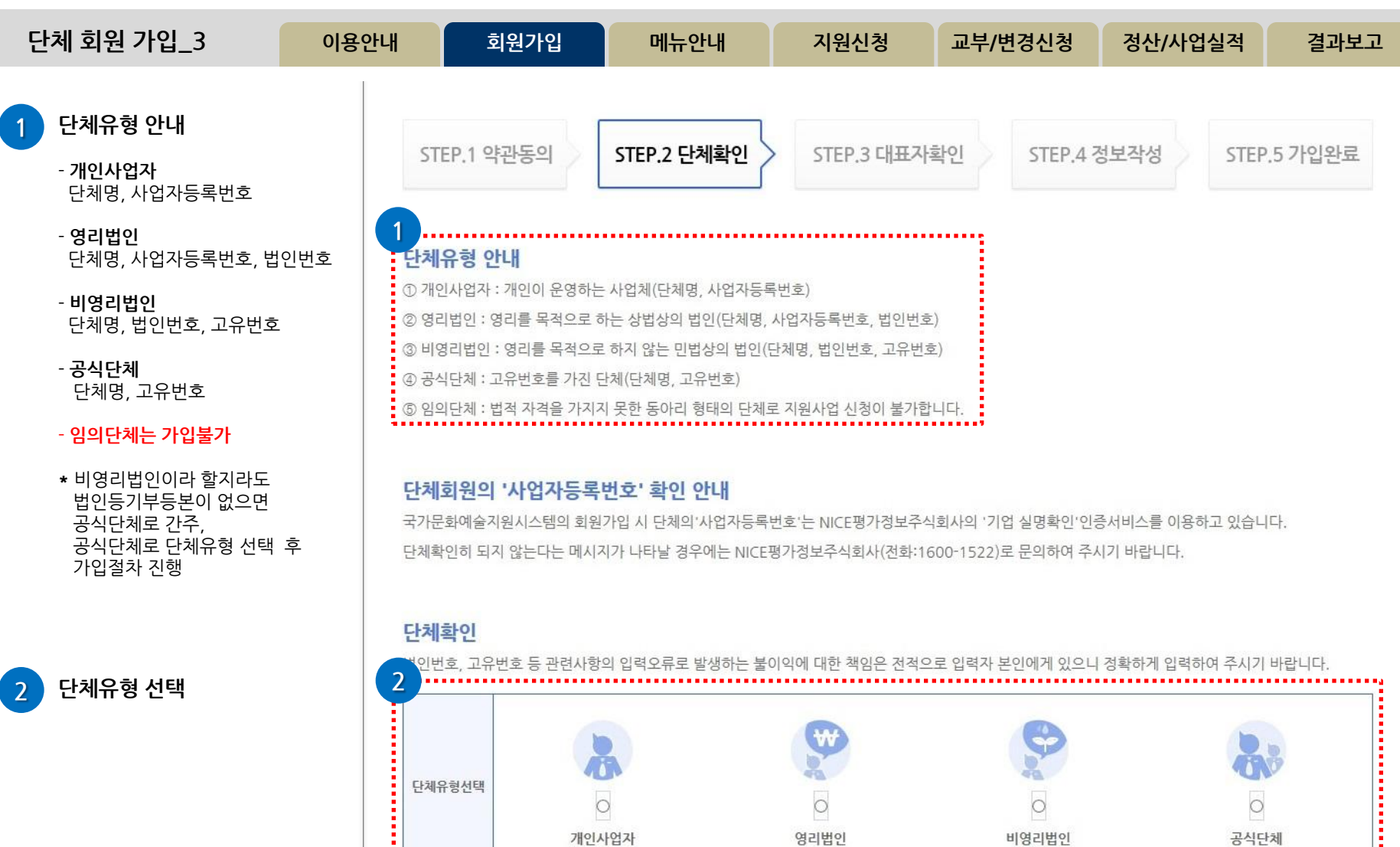

다음

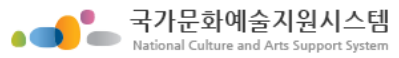

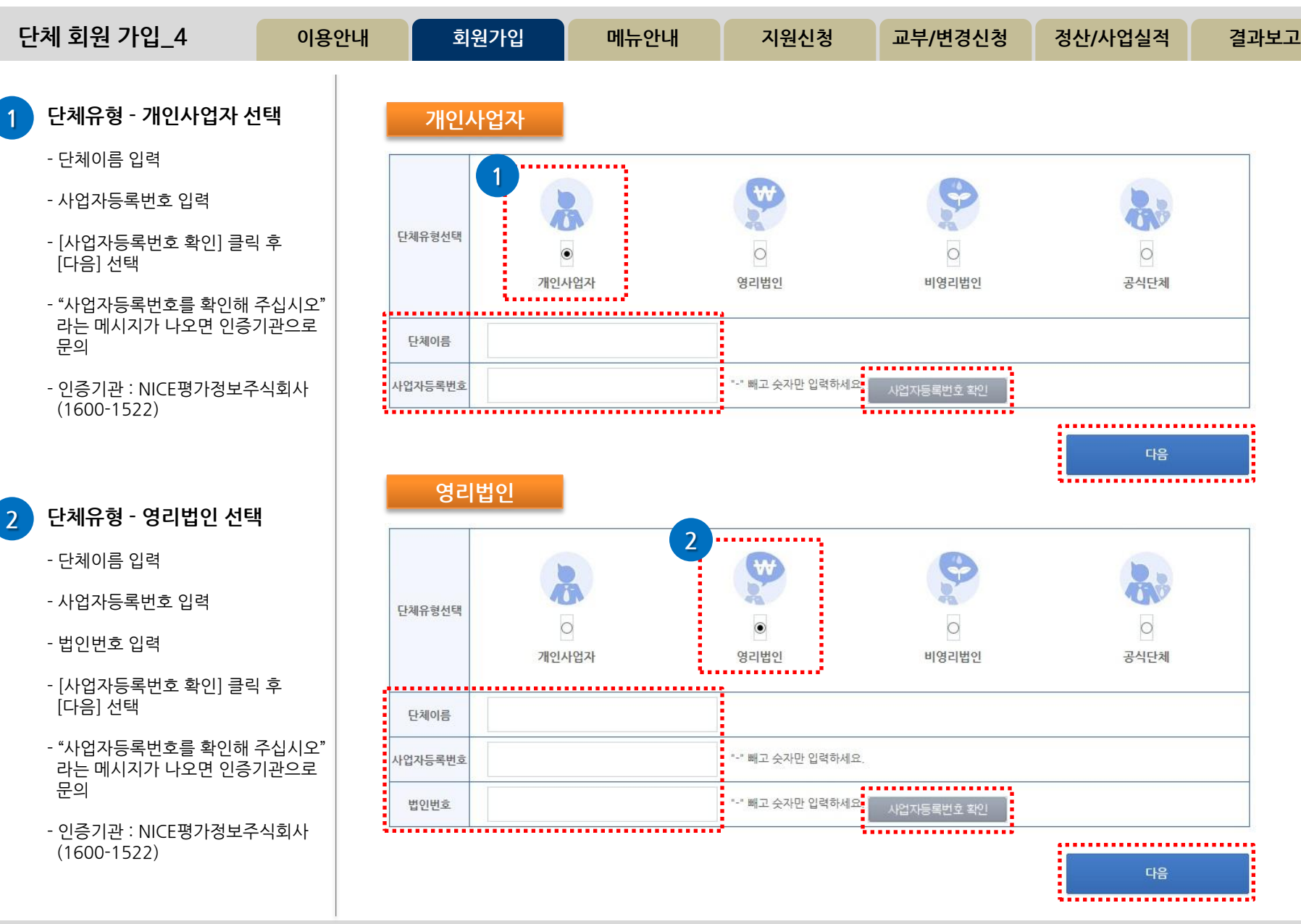

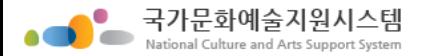

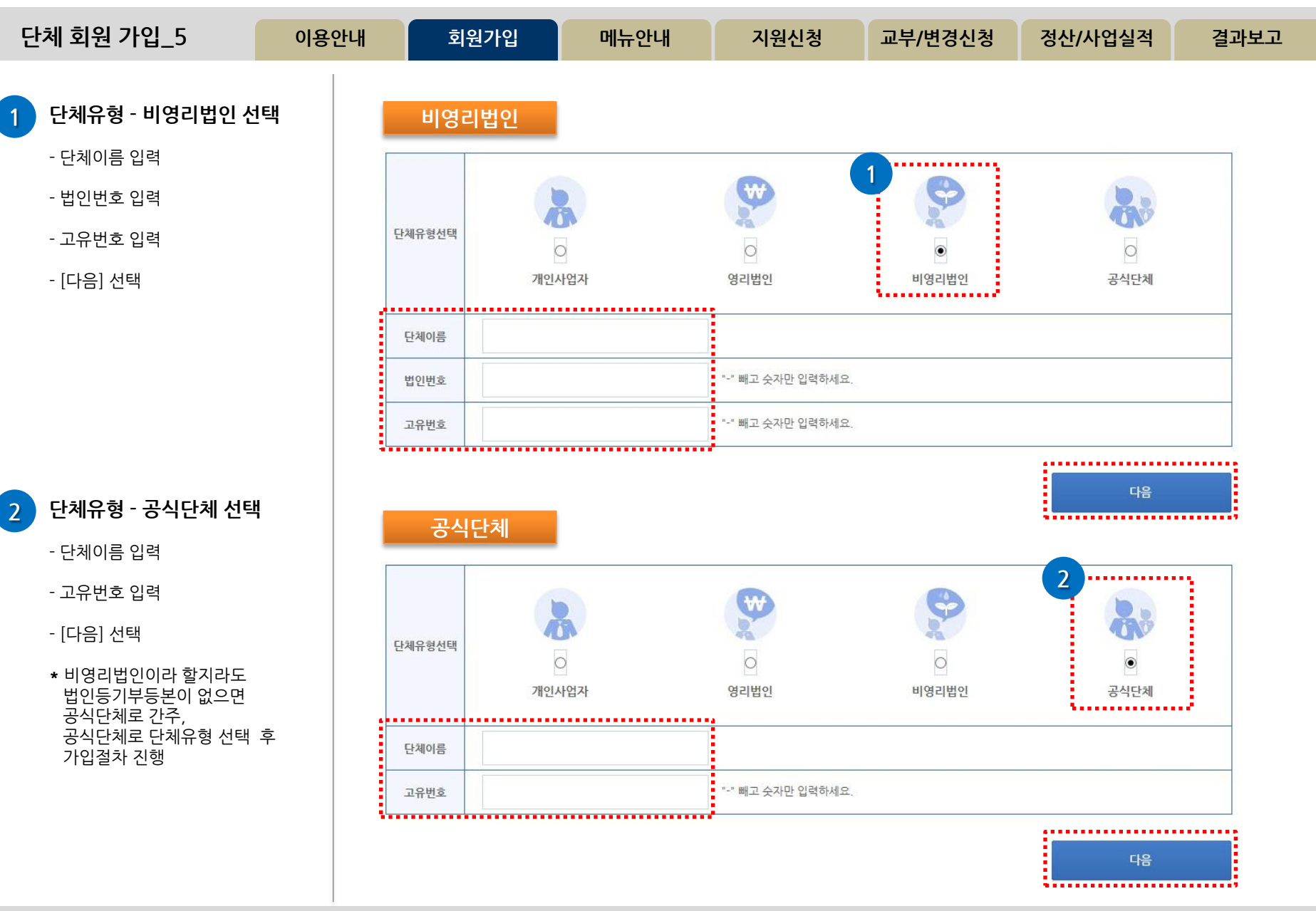

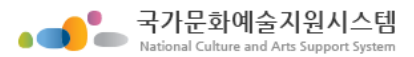

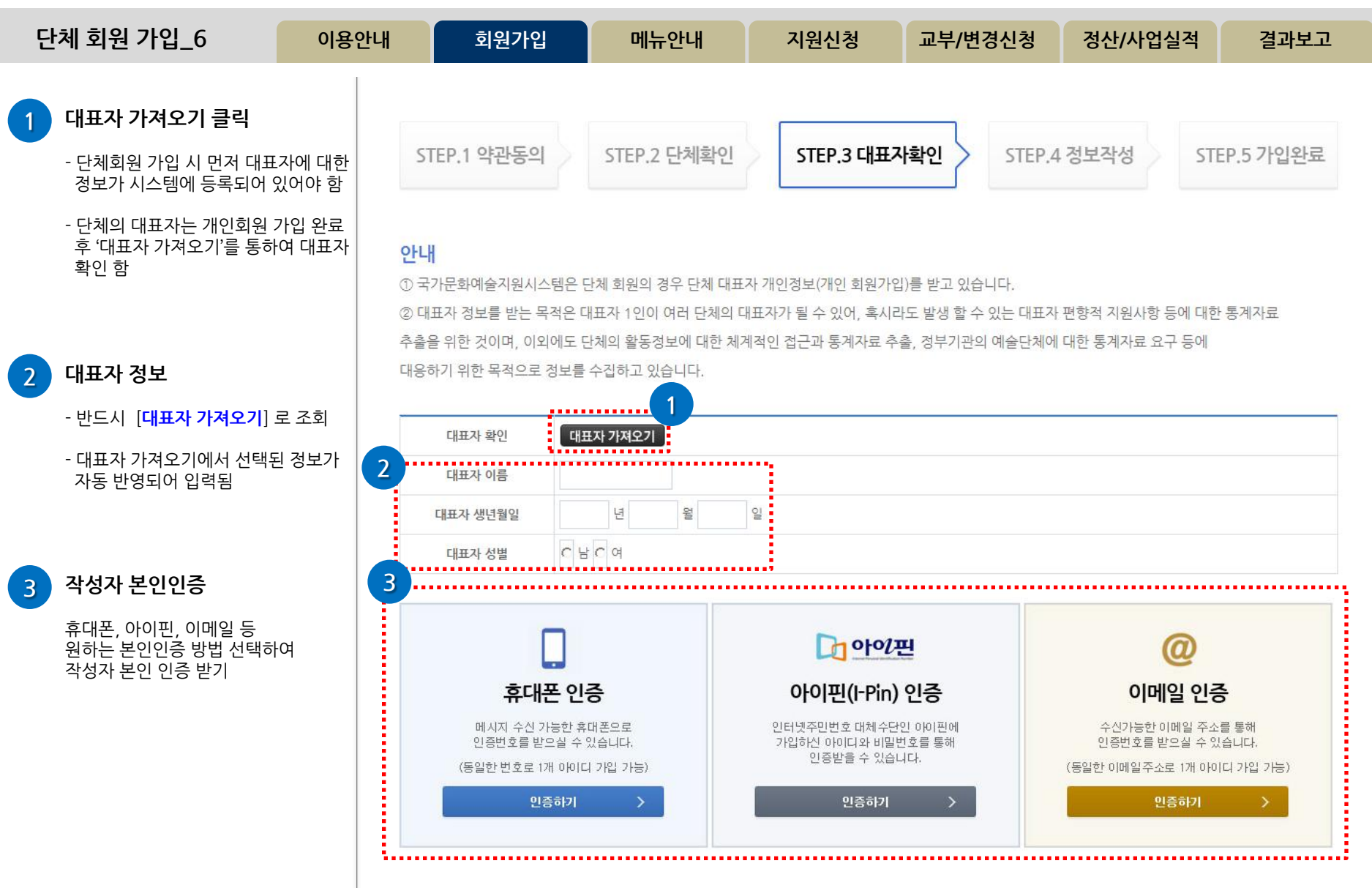

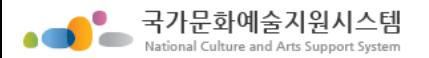

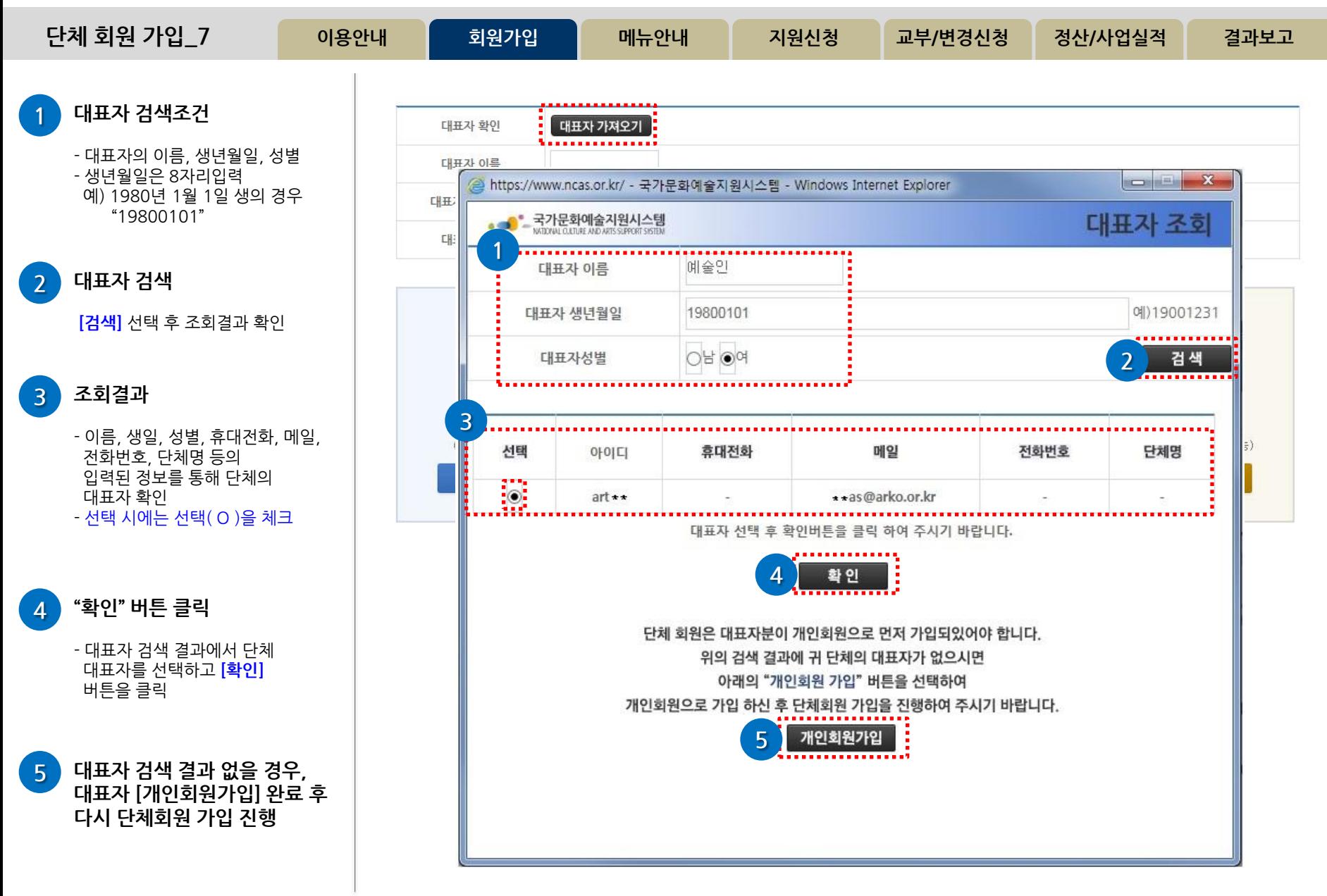

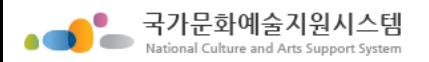

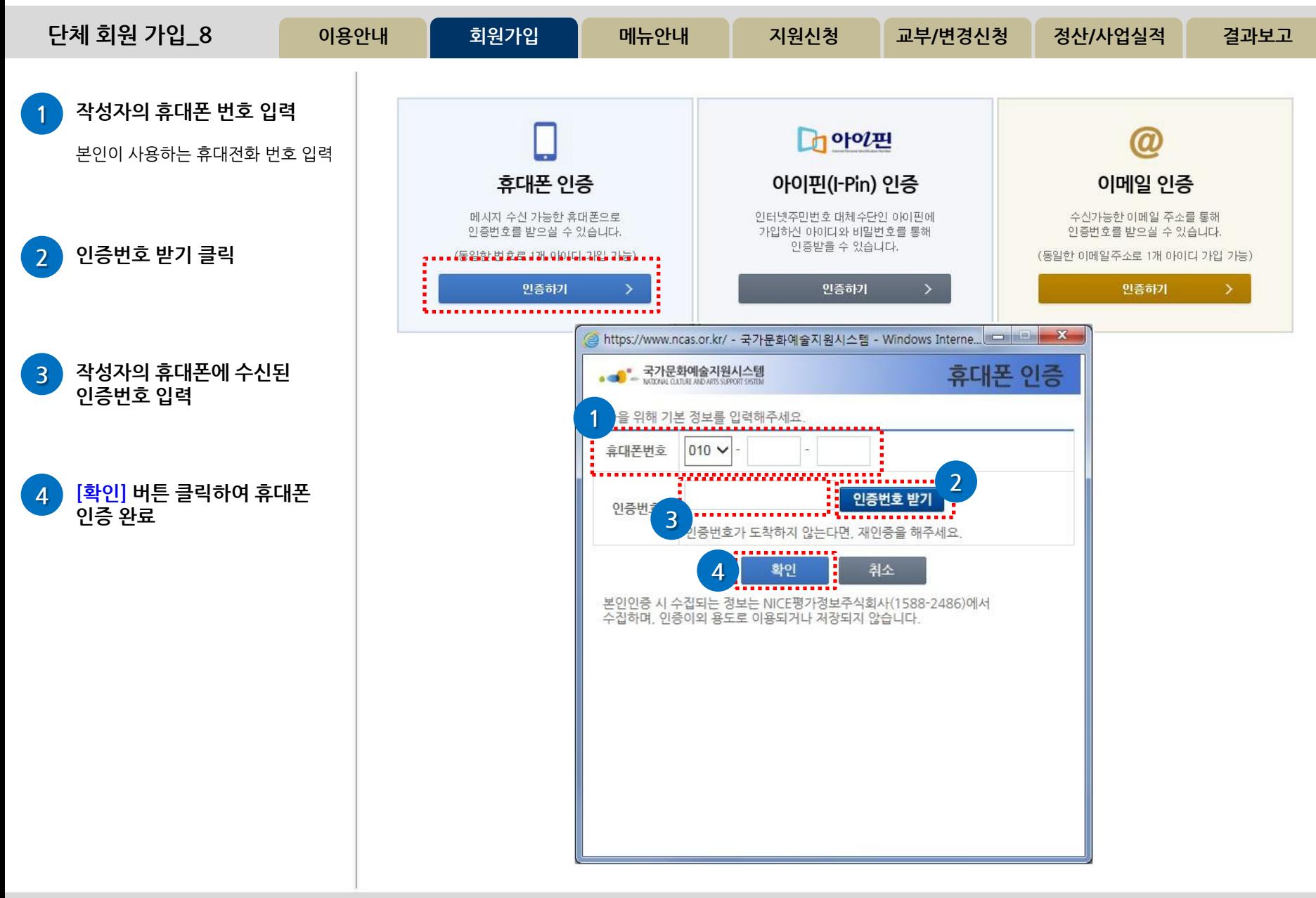

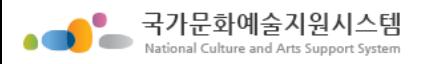

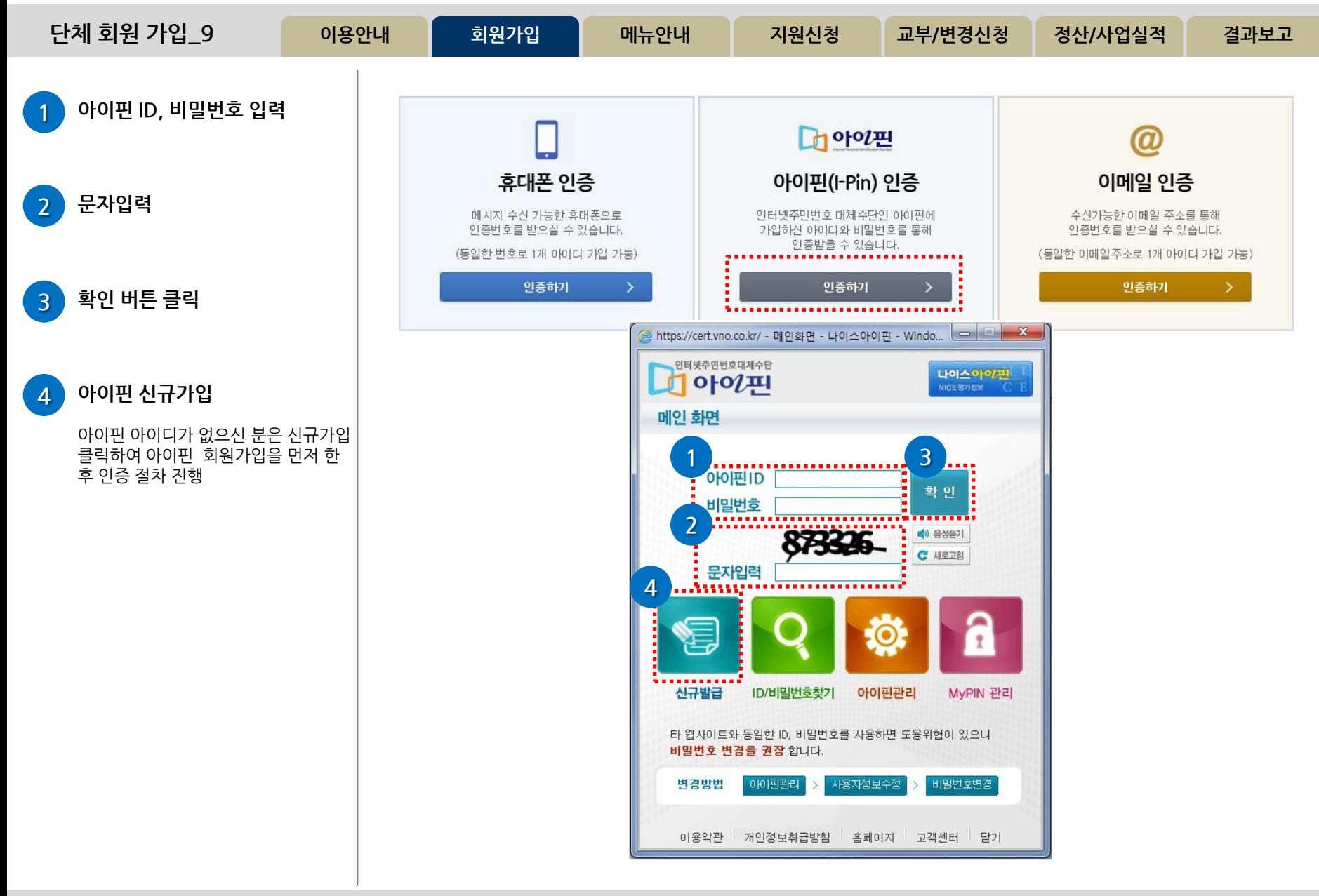

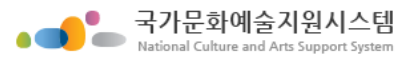

[인증메일받기] 클릭

인증문자 입력

[확인] 버튼 클릭

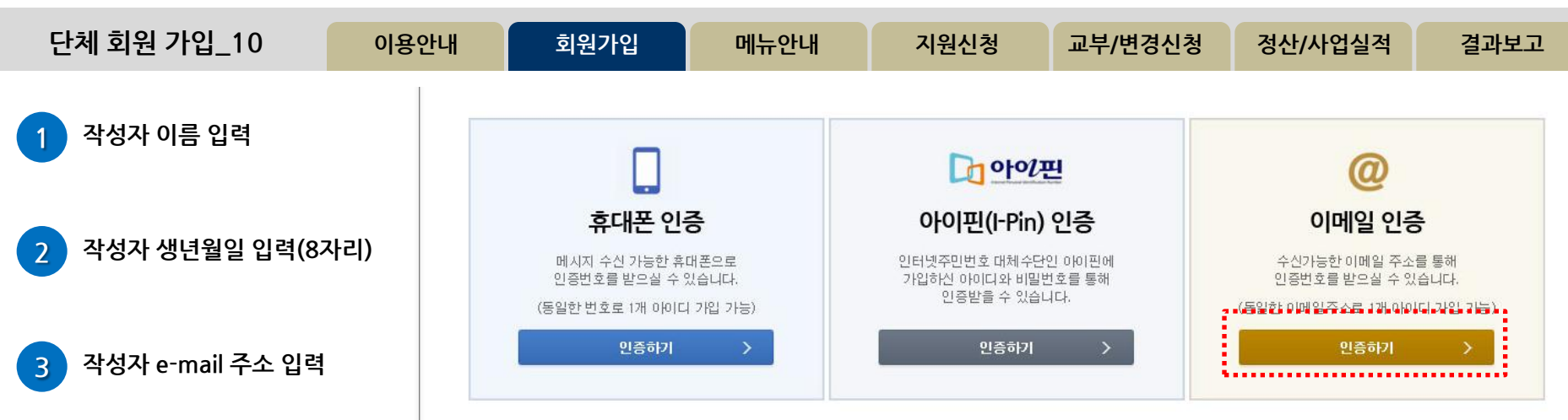

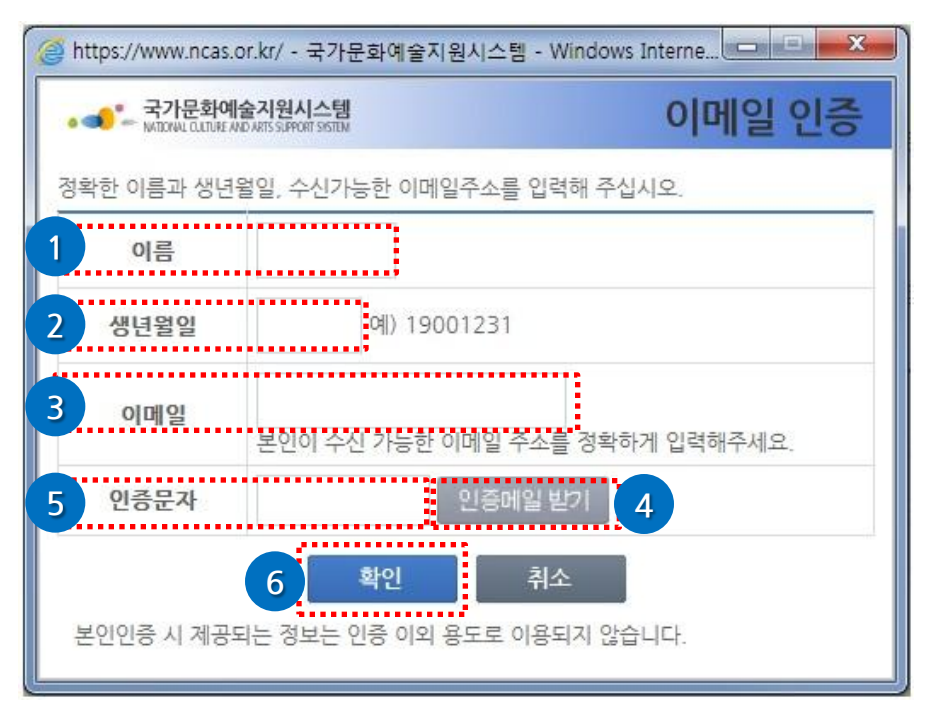

다음의 입력사항은 지원사업신청 시 활용되는 자료로서, 현재 화면에서 입력완료하실 경우 지원신청 시에는 변경사항만 입력하여 주시면 됩니다.

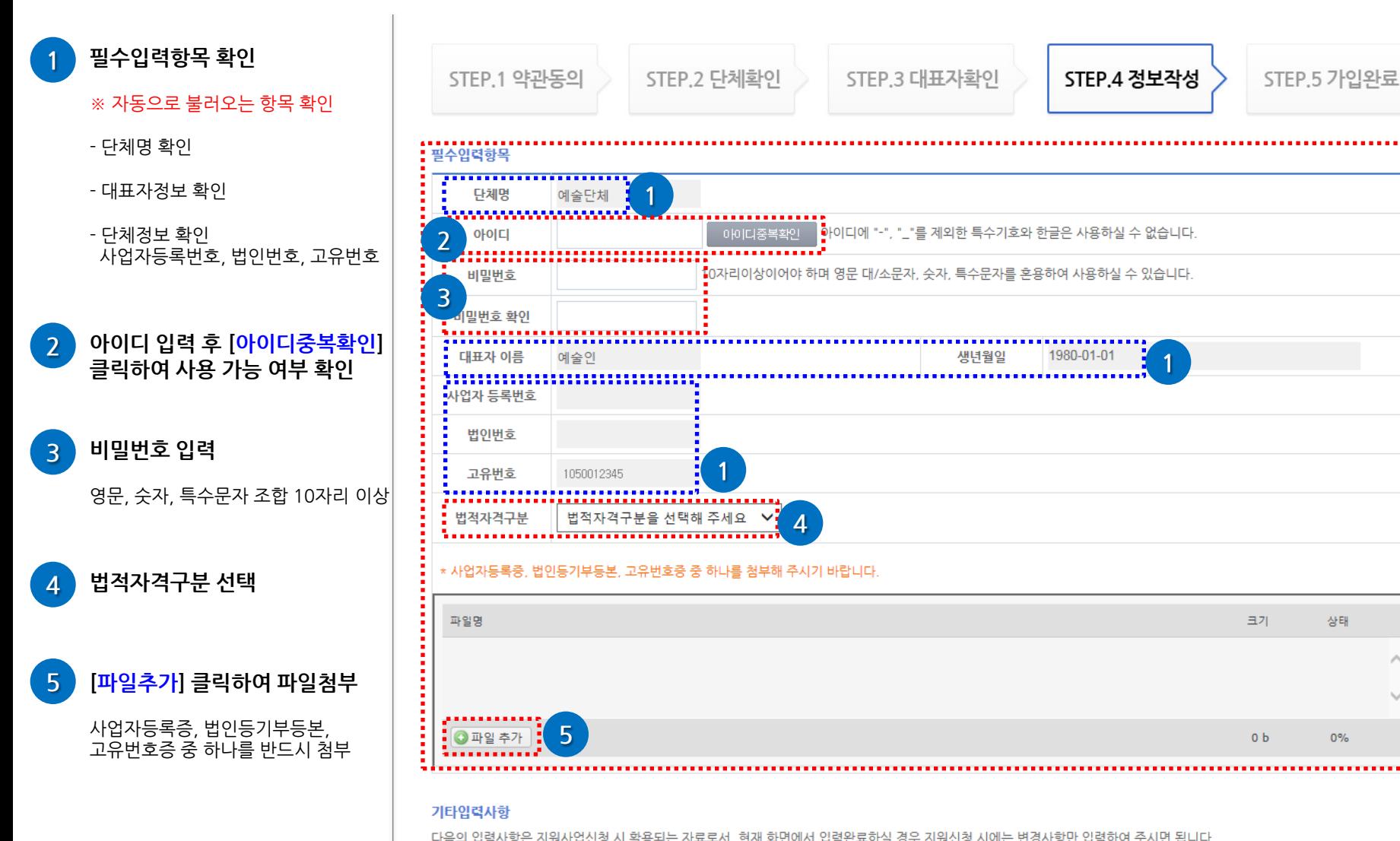

 $\overline{C}$ [단체 회원 기업 11 미용안내 기회원가입 메뉴안내 지원신청 교부/변경신청 정산/사업실적 결과보고

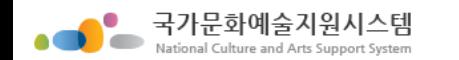

이용안내 회원가입

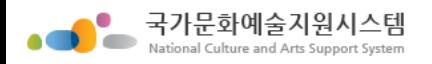

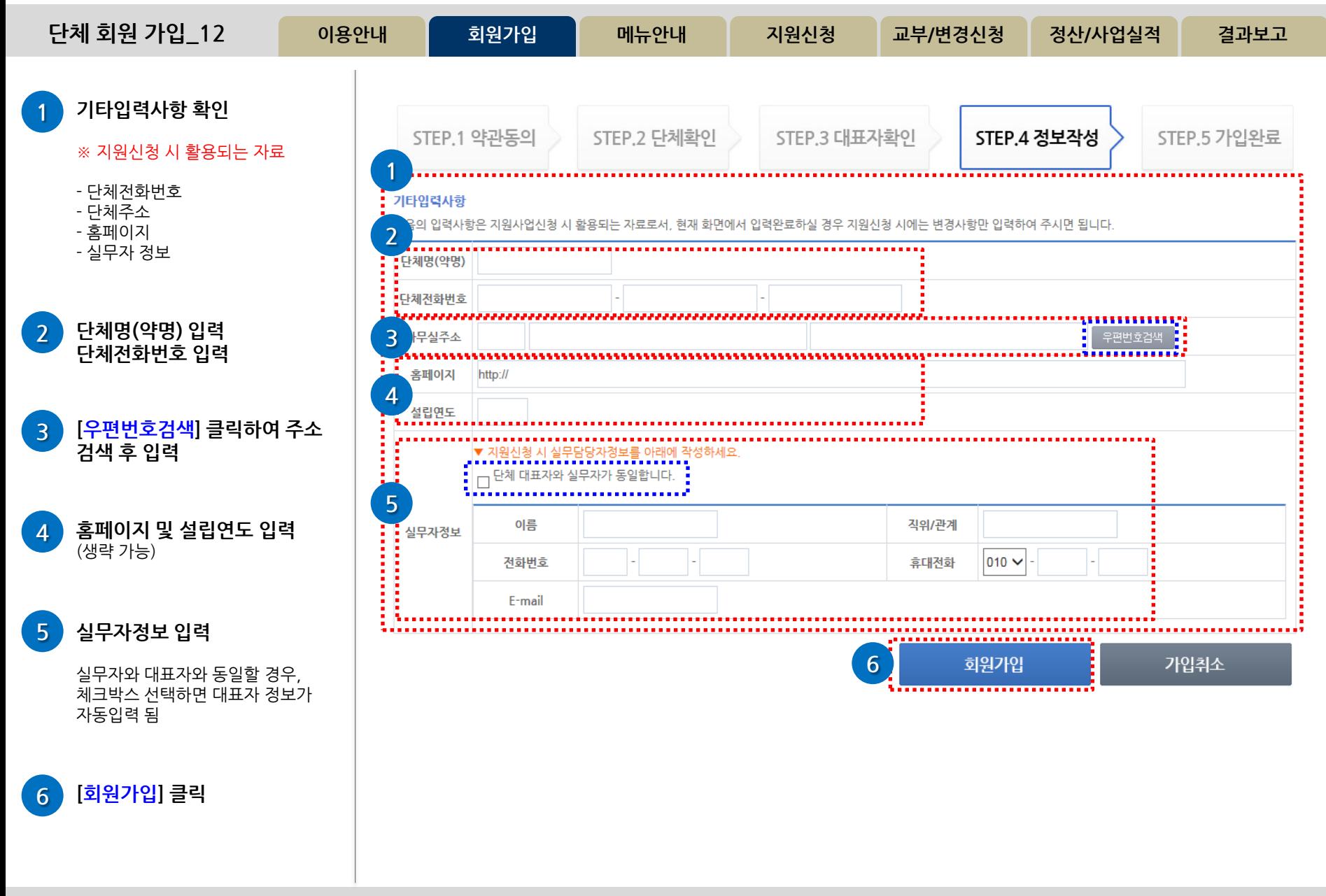

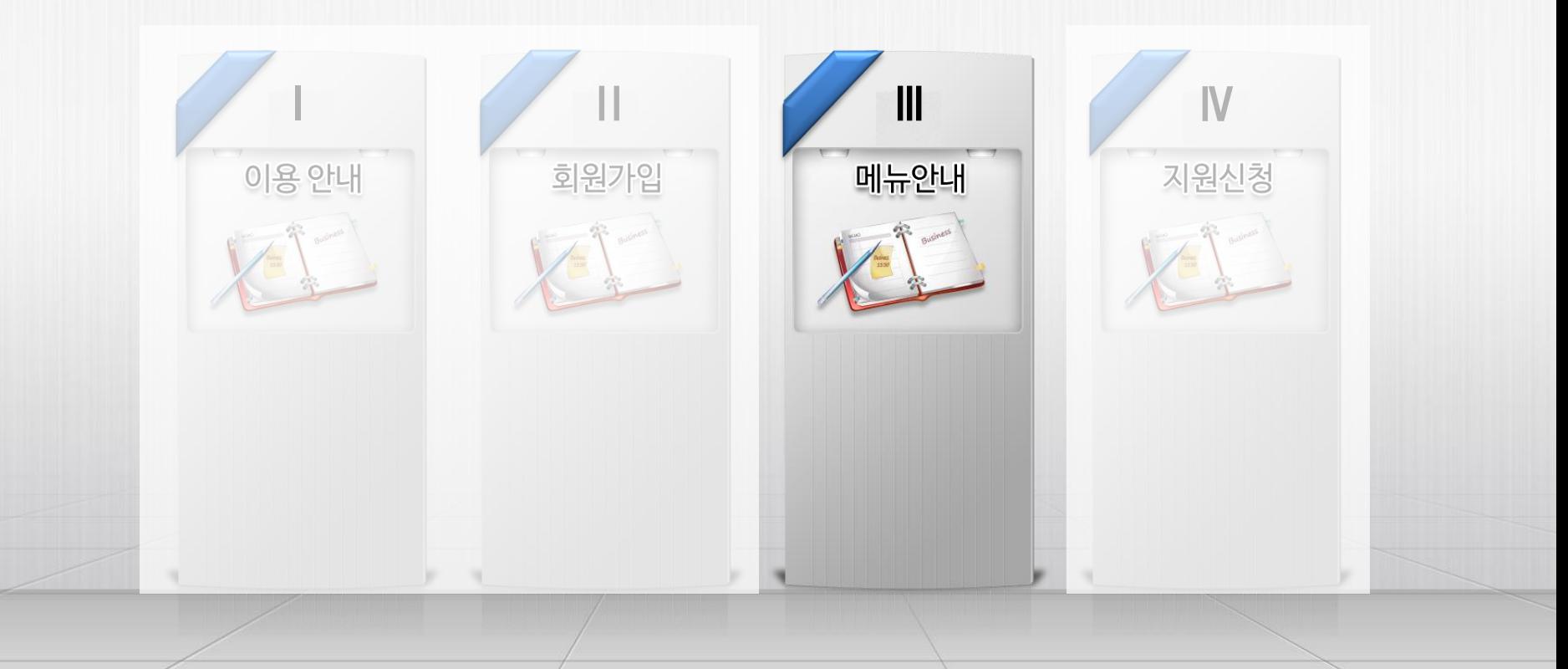

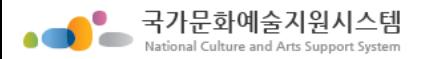

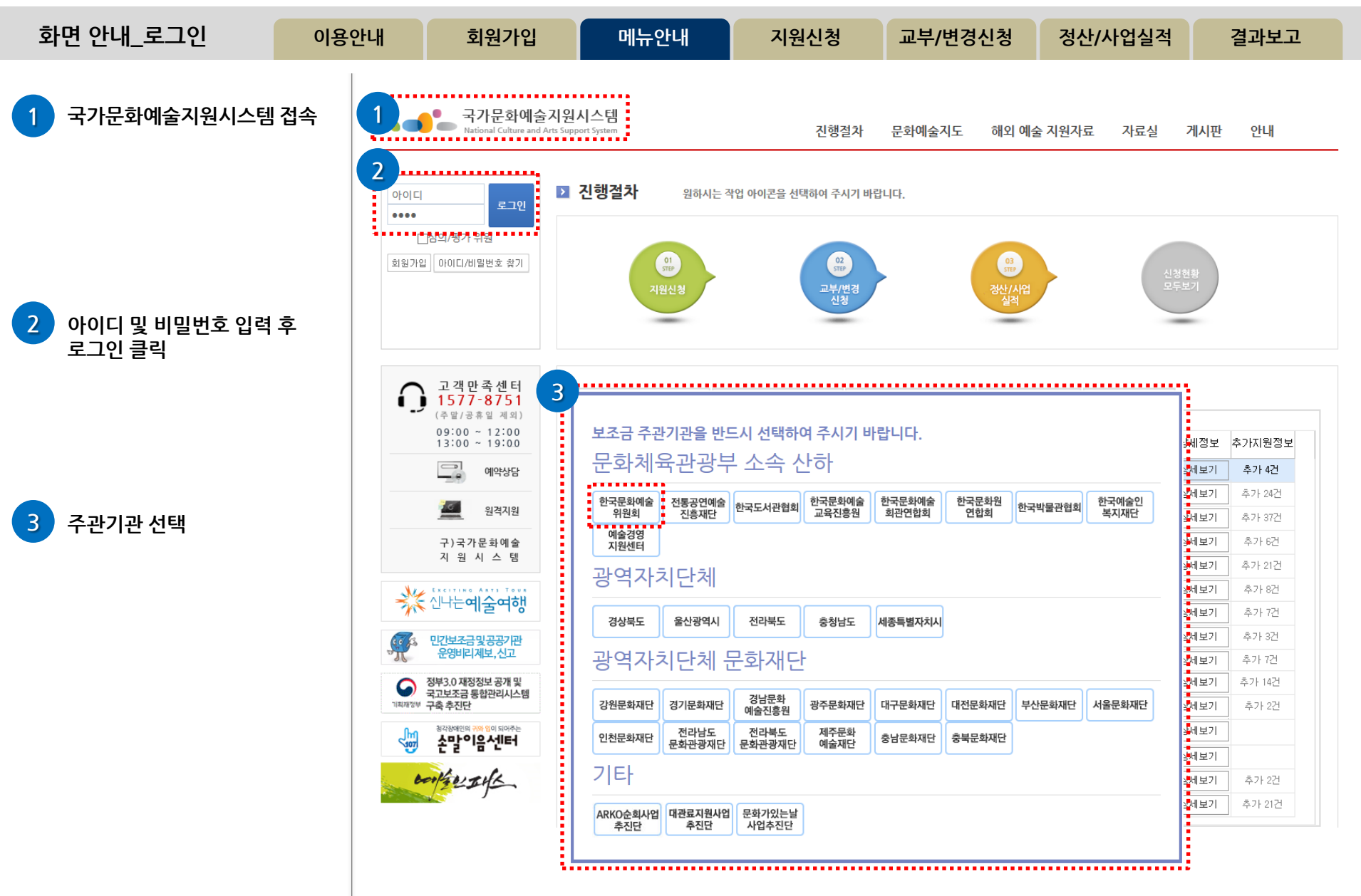

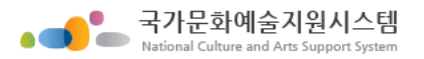

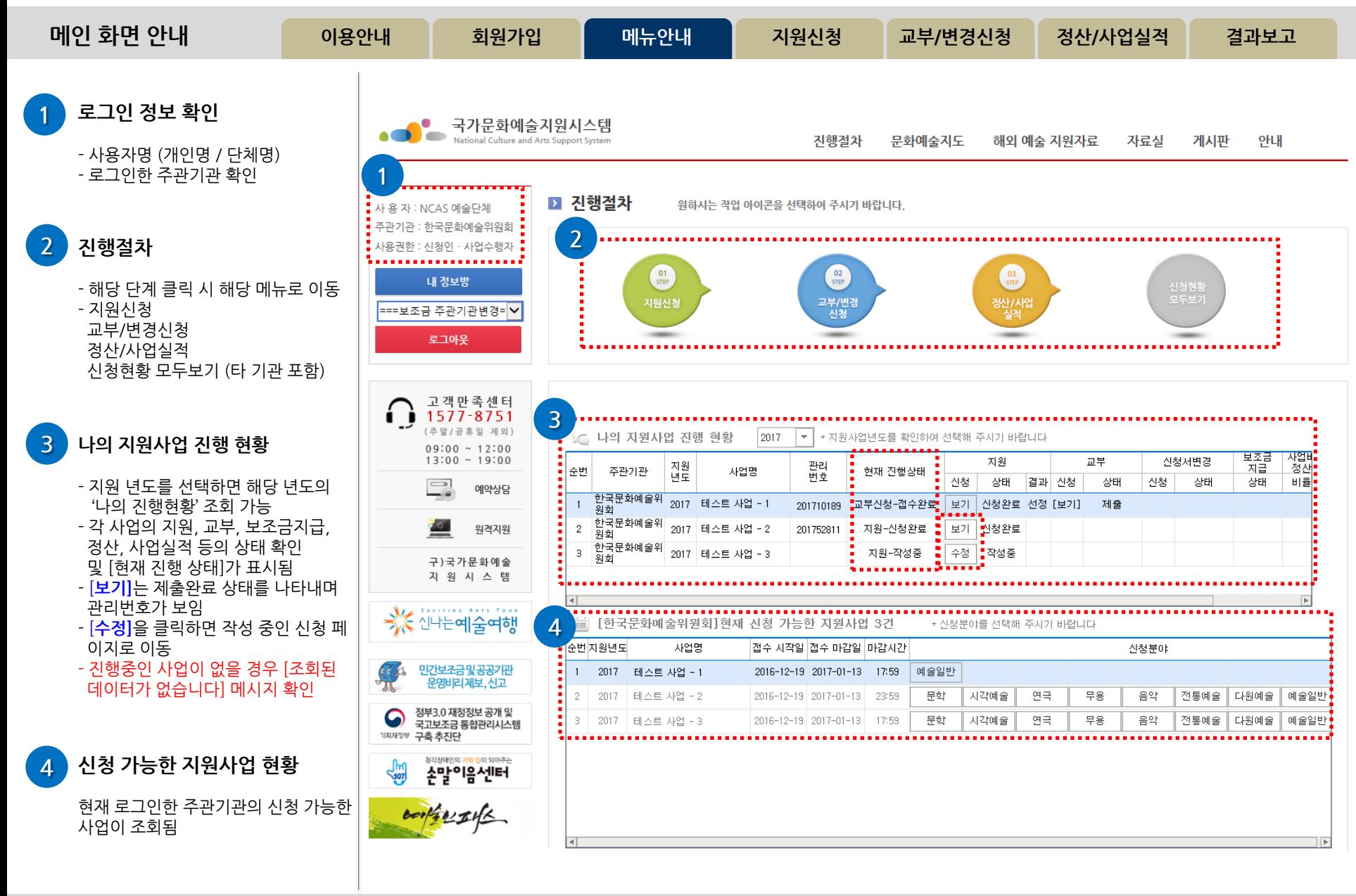

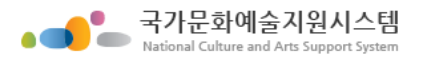

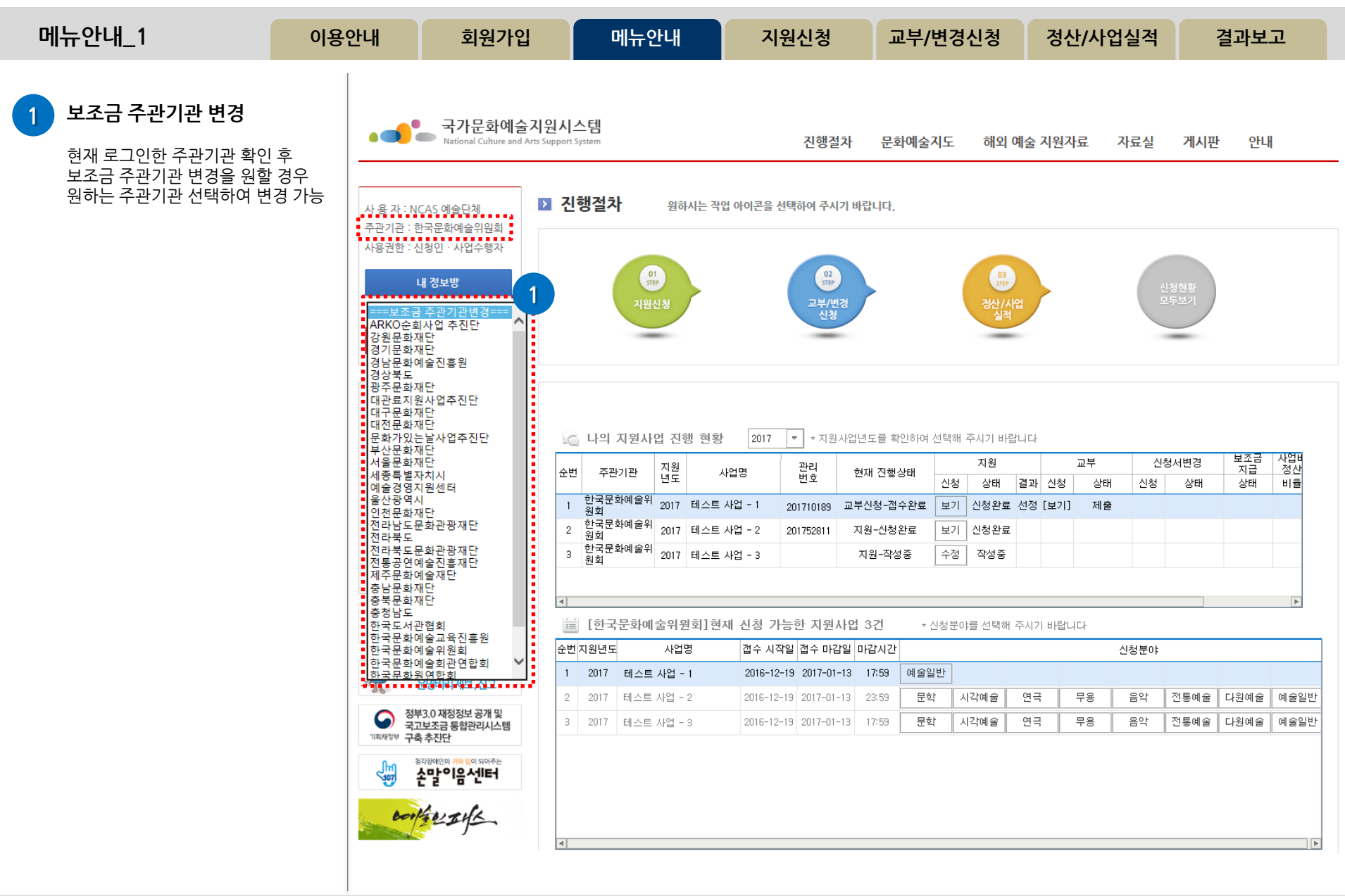
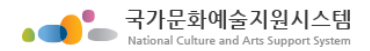

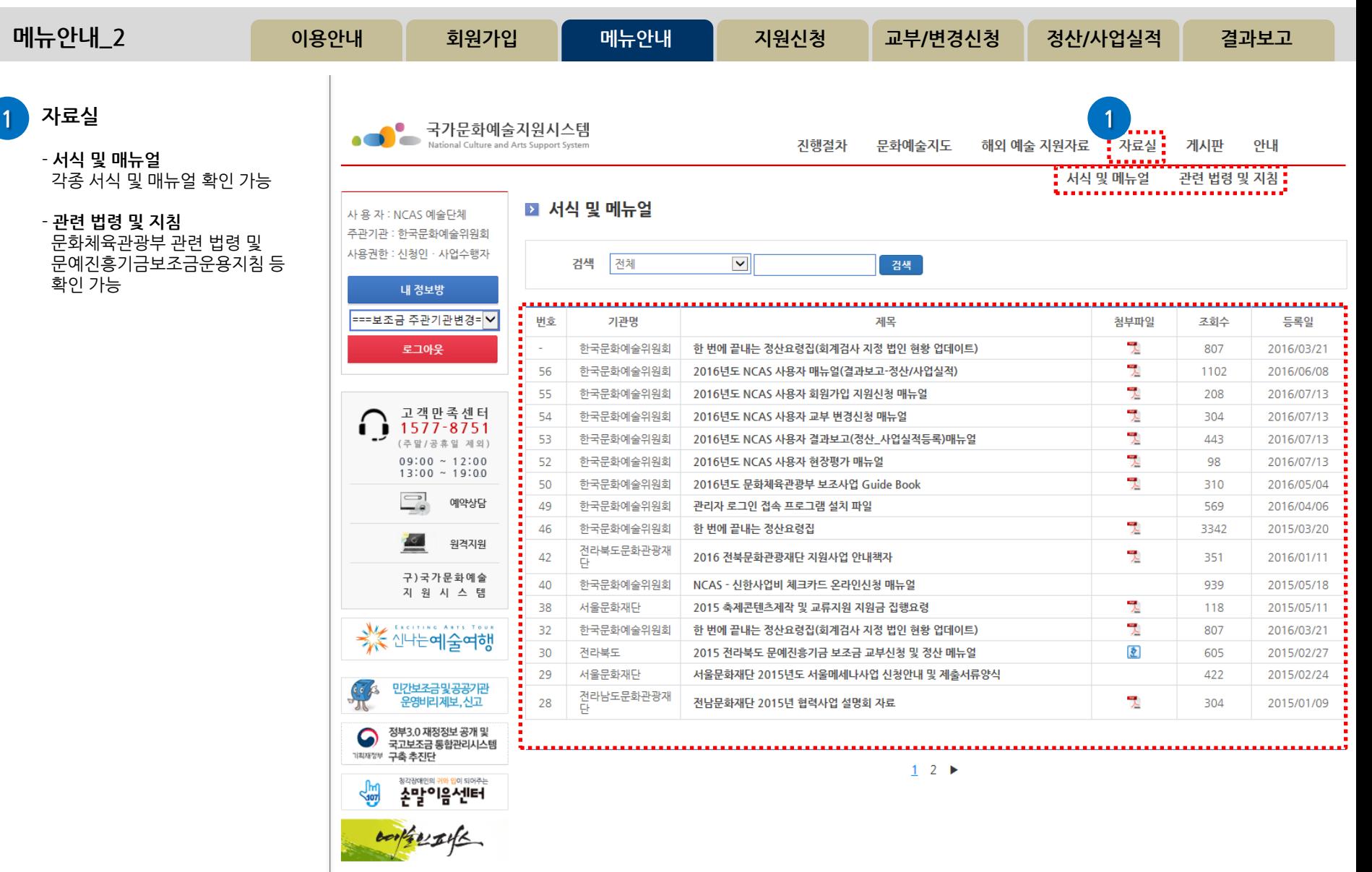

http://www.ncas.or.kr 고객만족센터 1577-8751

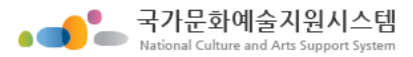

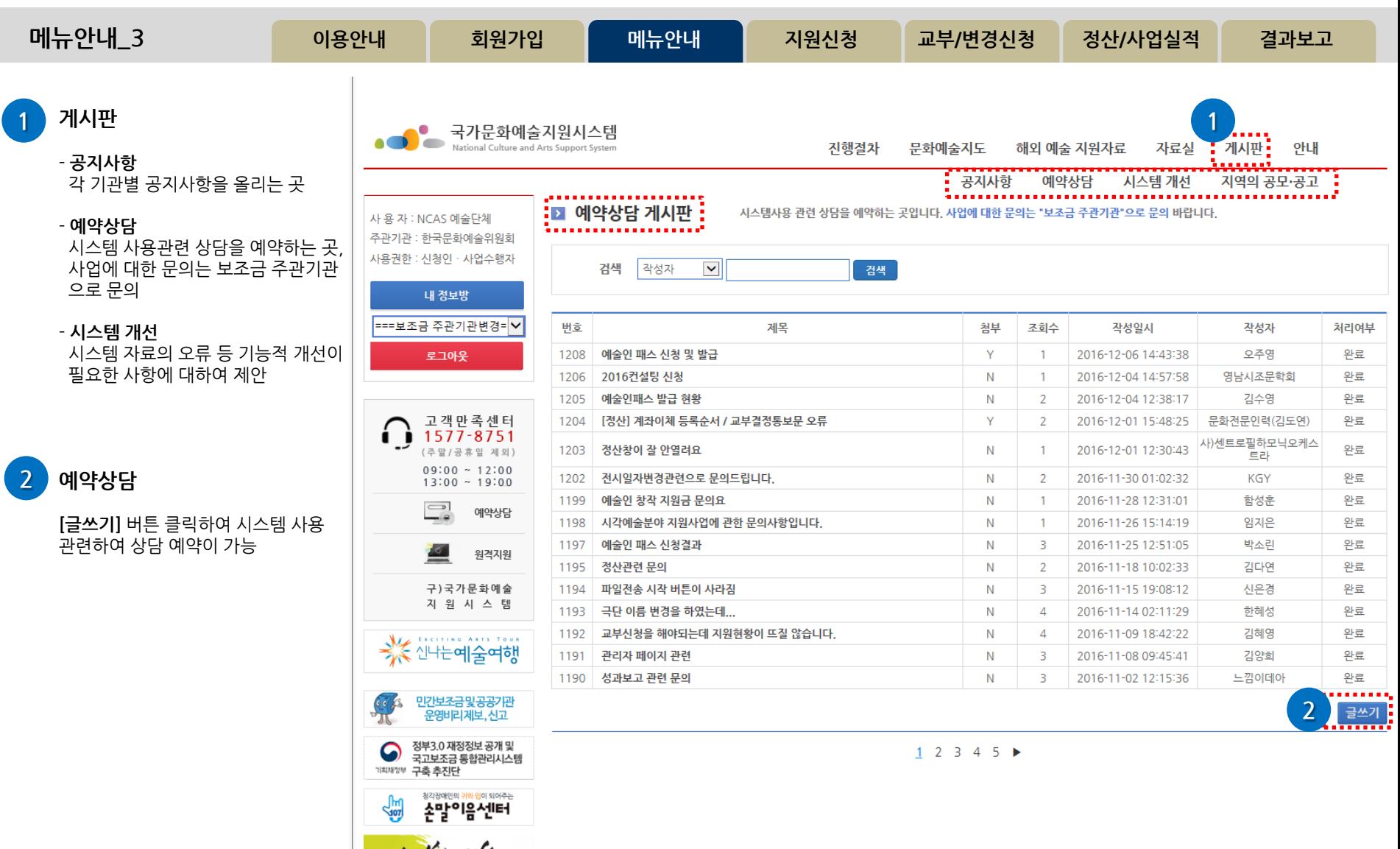

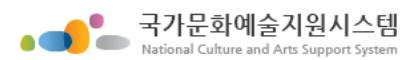

 $\bullet$ 

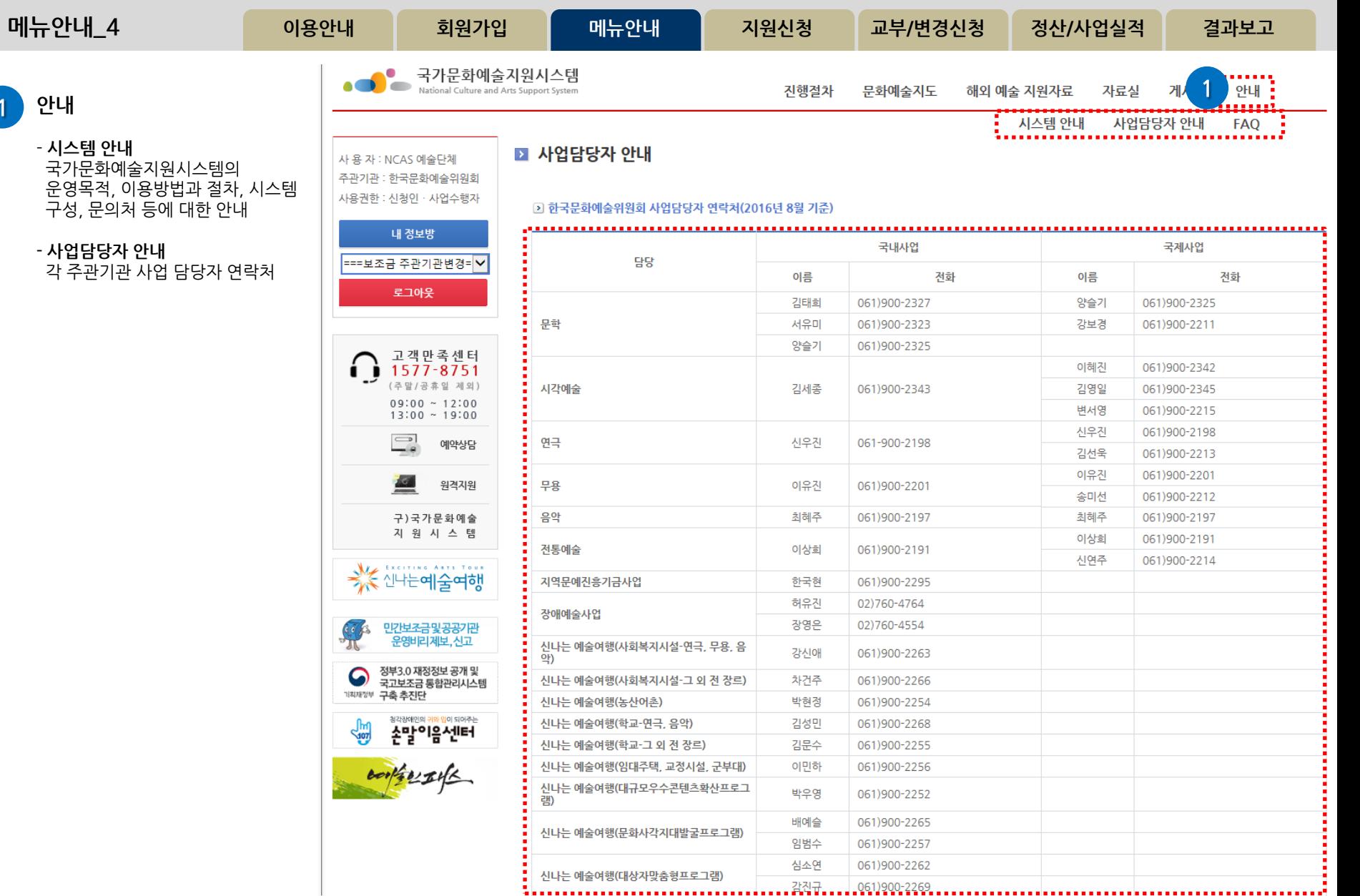

## http://www.ncas.or.kr 고객만족센터 1577-8751

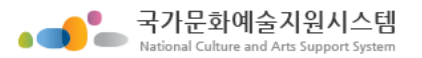

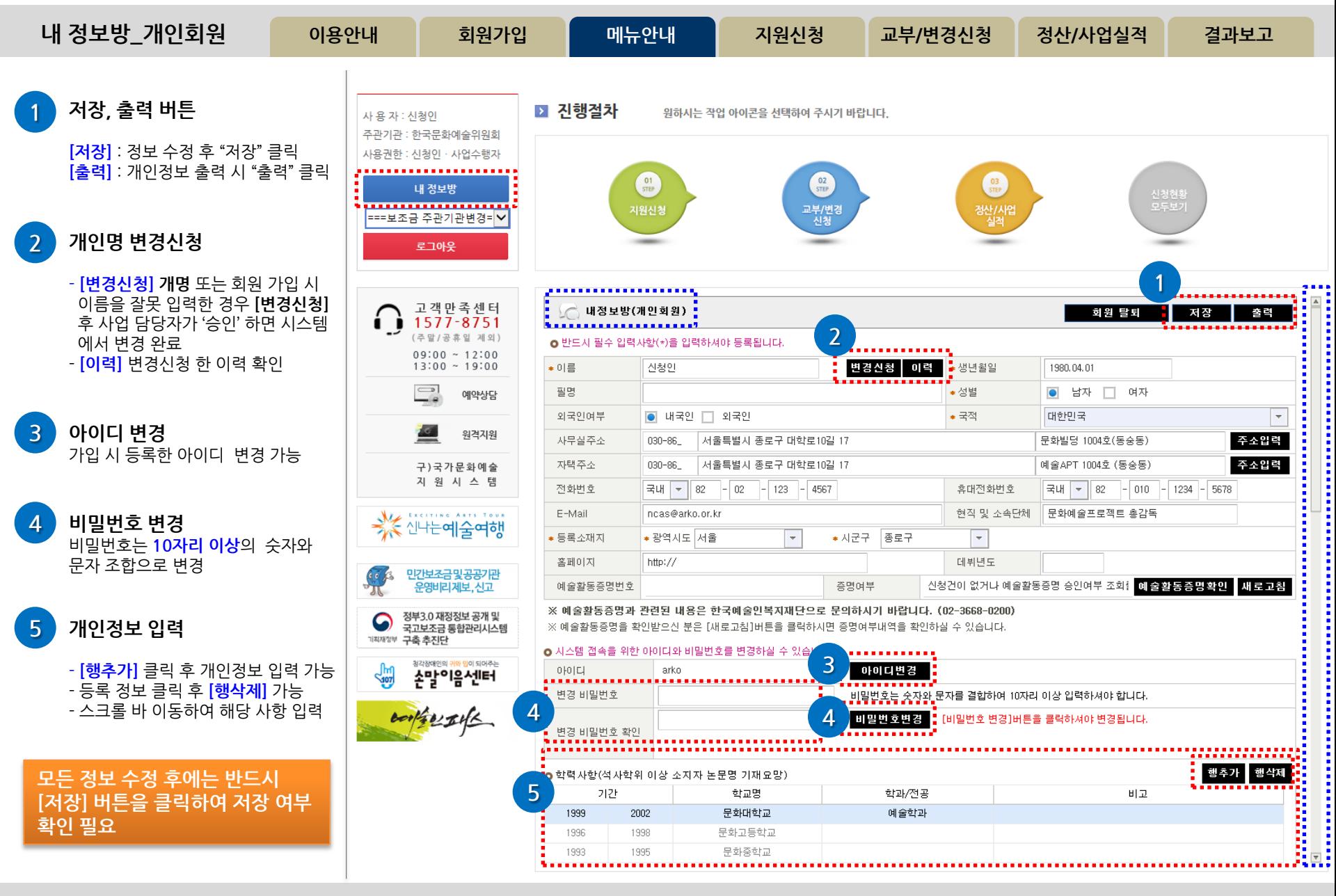

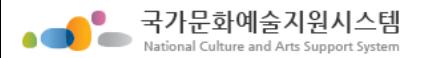

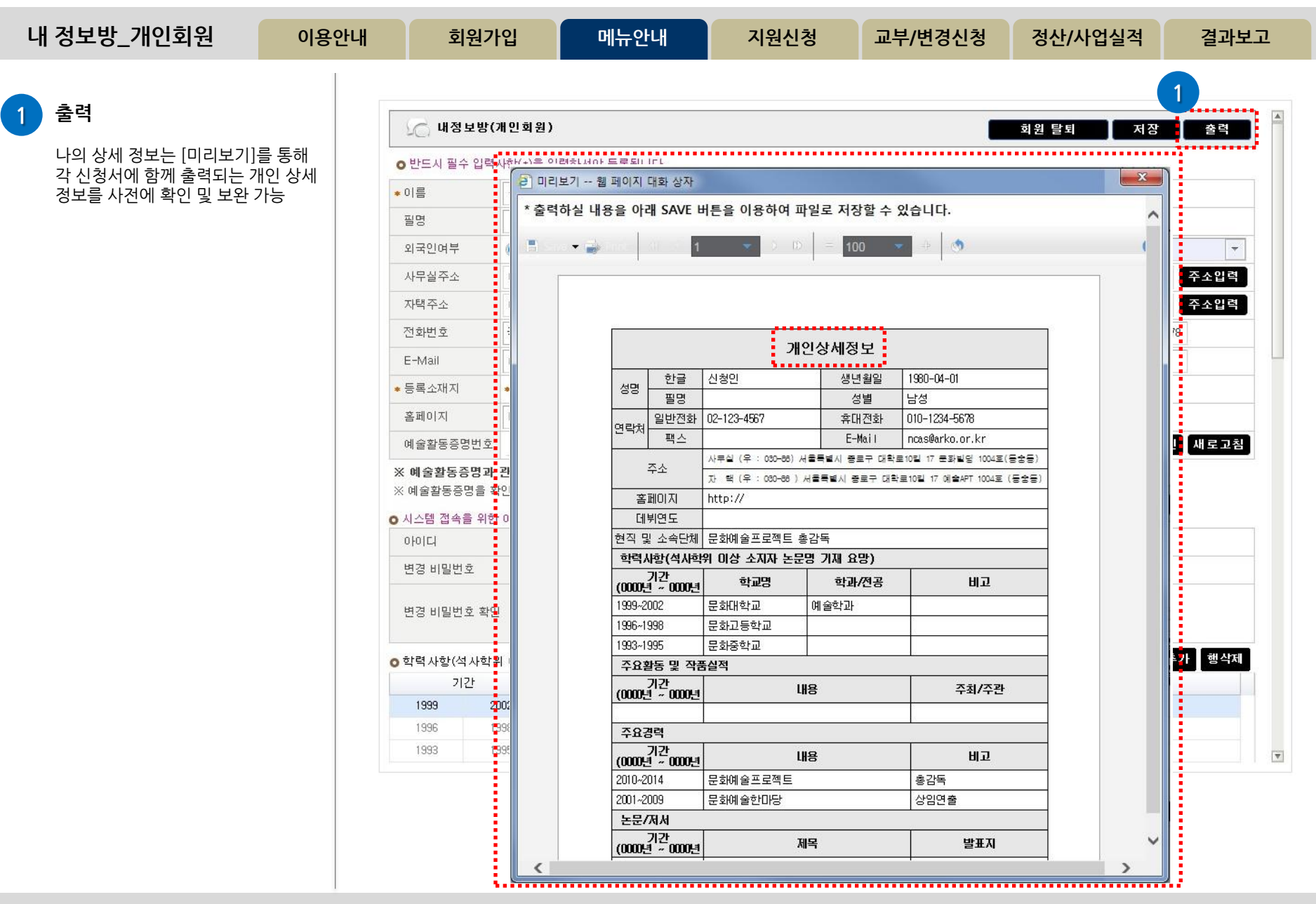

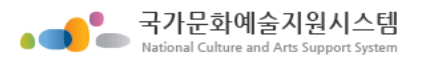

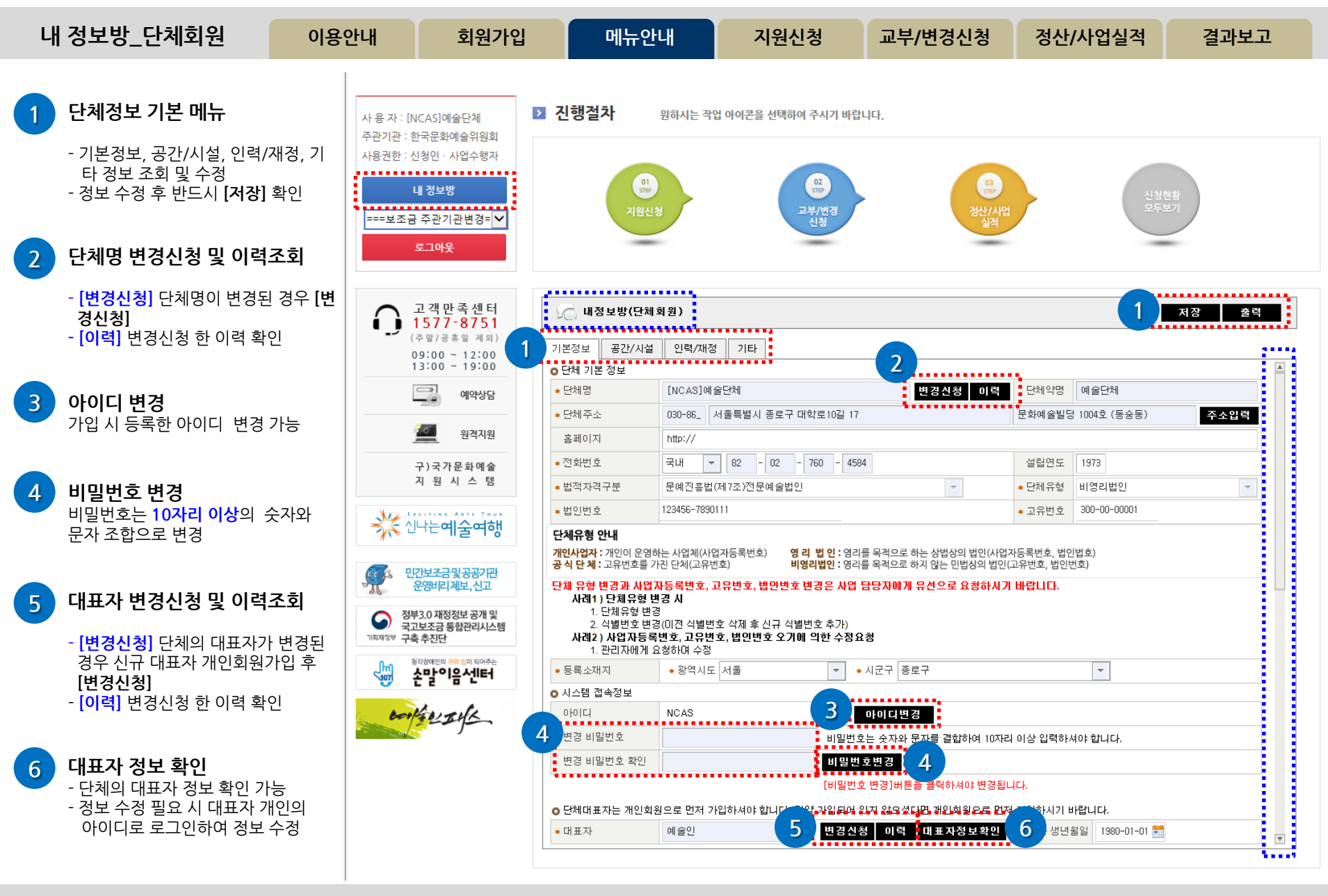

http://www.ncas.or.kr 고객만족센터 1577-8751

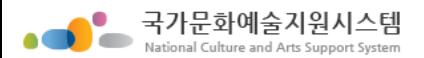

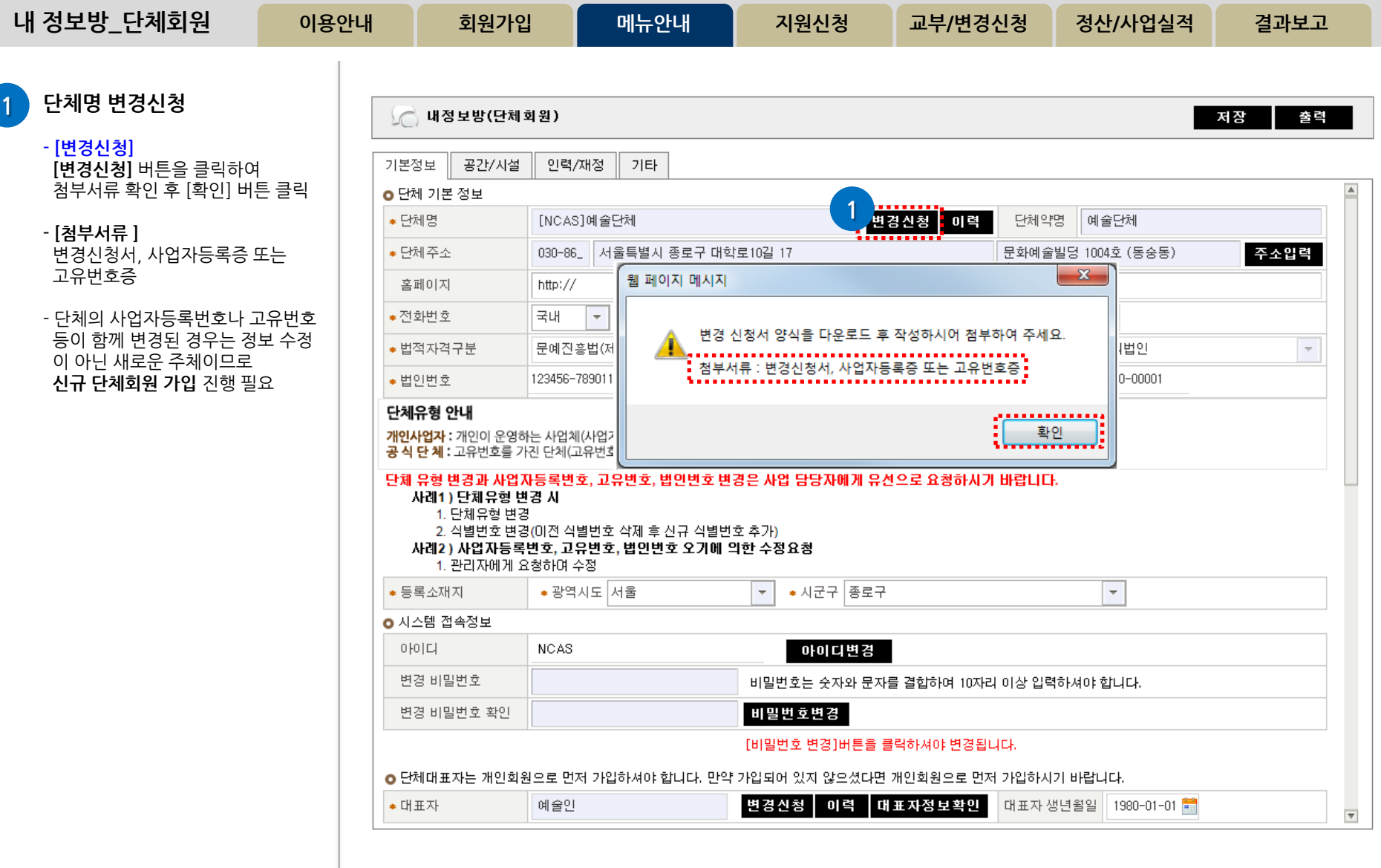

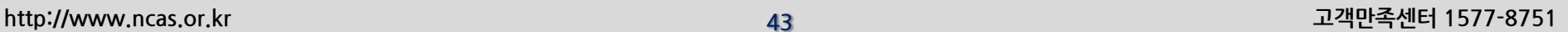

5 변경신청 클릭 - [변경신청] 후 주관기관 사업 담당자 에게 유선으로 승인 요청 - 주관기관 담당자 '승인' 완료 후 시스 템에 반영 완료

1 변경 후 명칭 입력

국가문화예술지원시스템 National Culture and Arts Support System

양식 내려받기

3 단체명변경신청서 저장

4 파일추가 후 파일저장

고유번호증 첨부

단체명변경신청서 저장 후 작성

- [파일추가] 클릭하여 작성한 단체명 변경신청서와 사업자등록증 또는

- [파일저장] 파일 추가 후 파일저장

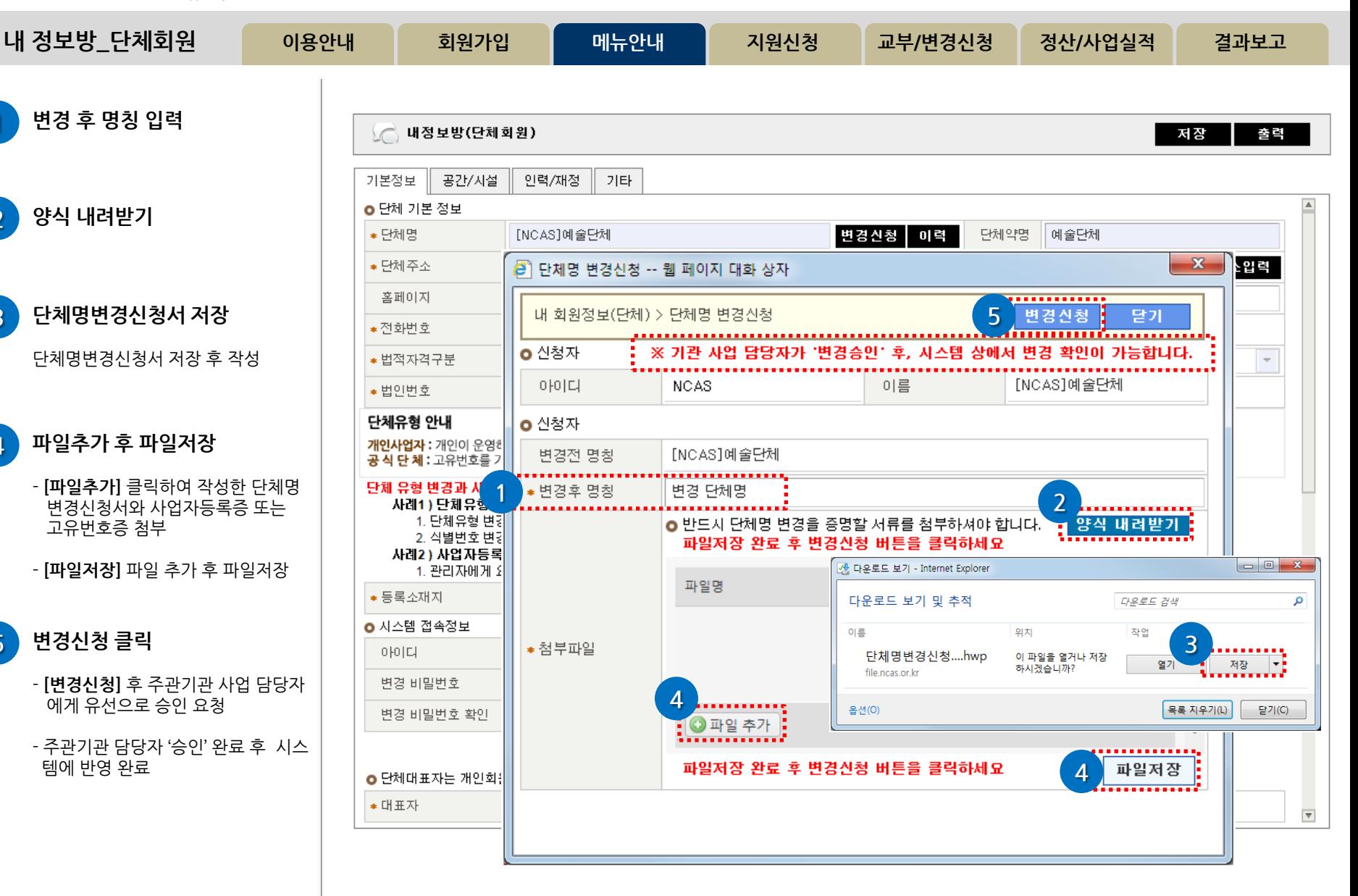

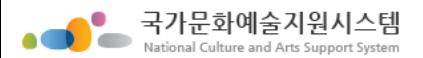

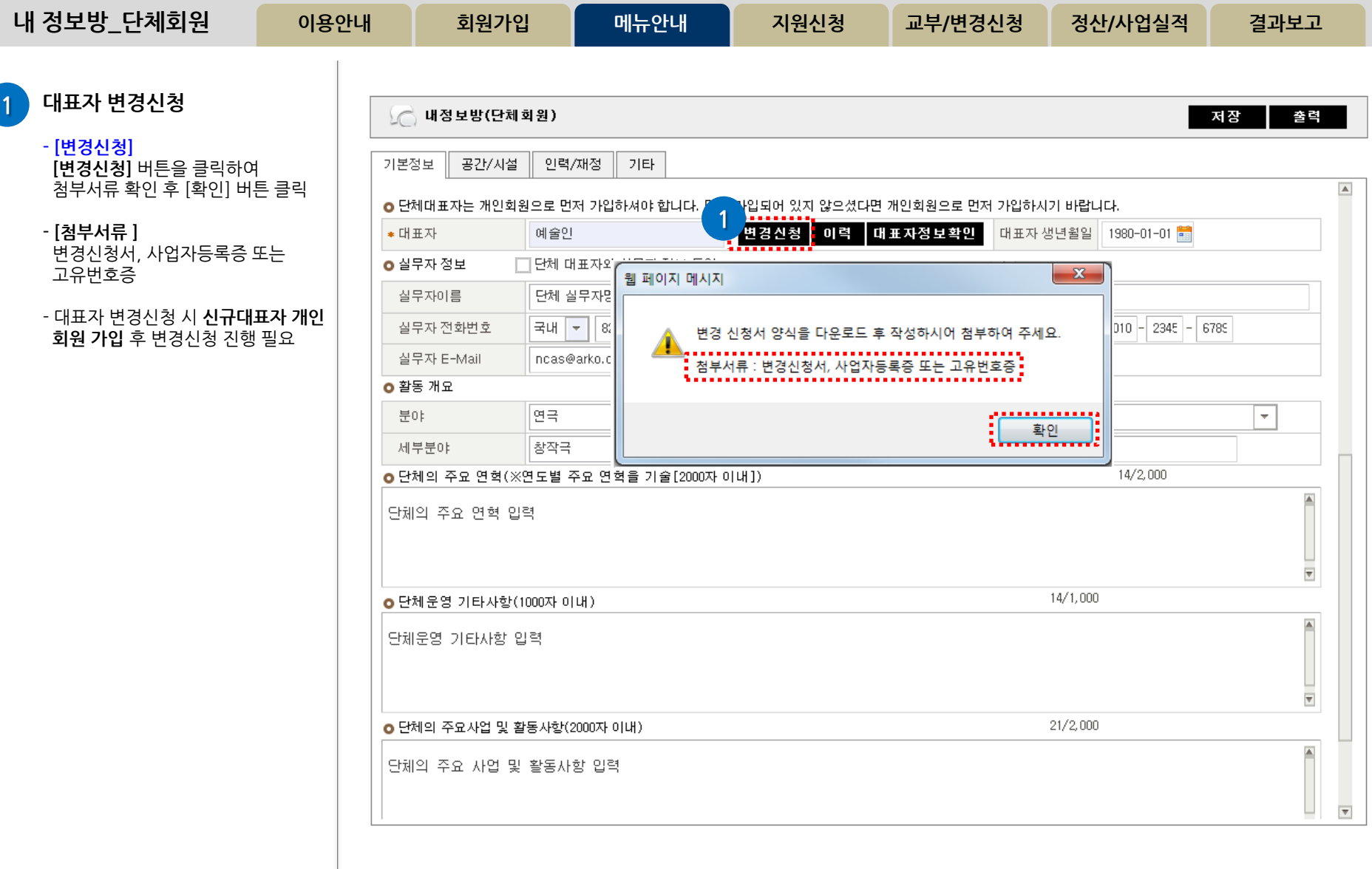

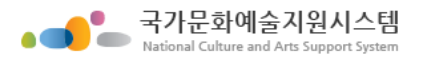

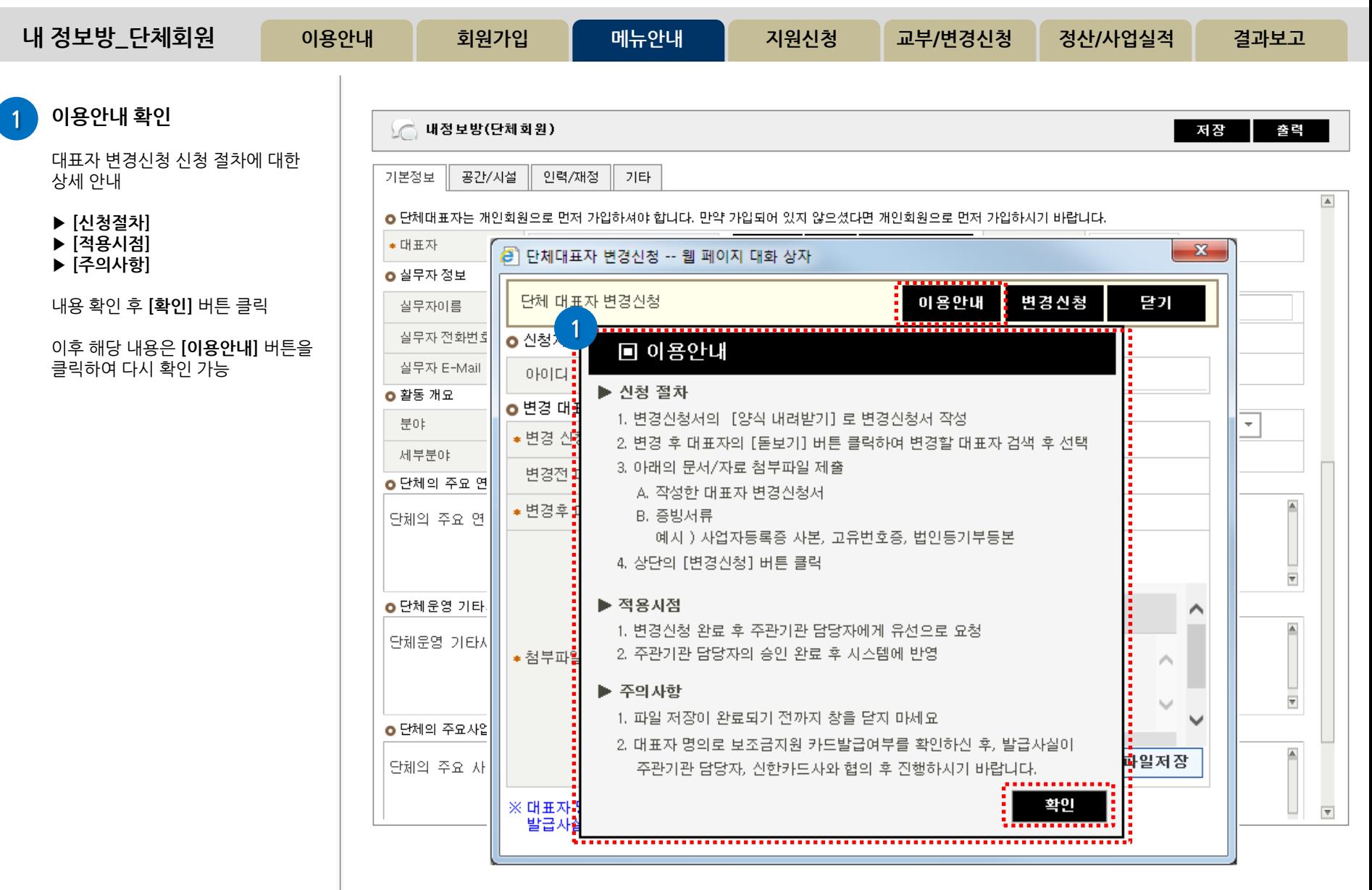

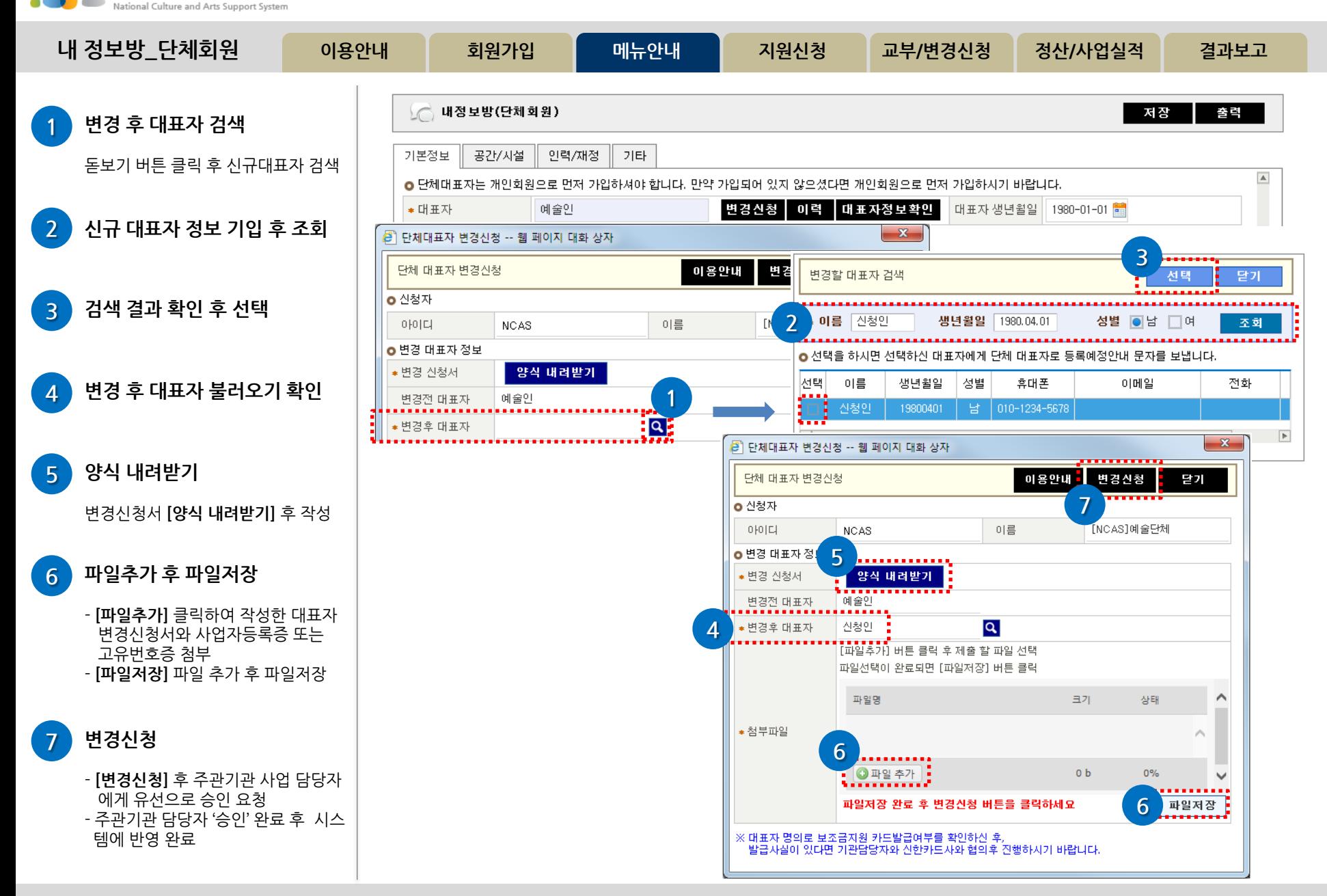

국가문화예술지원시스템

O

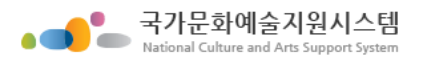

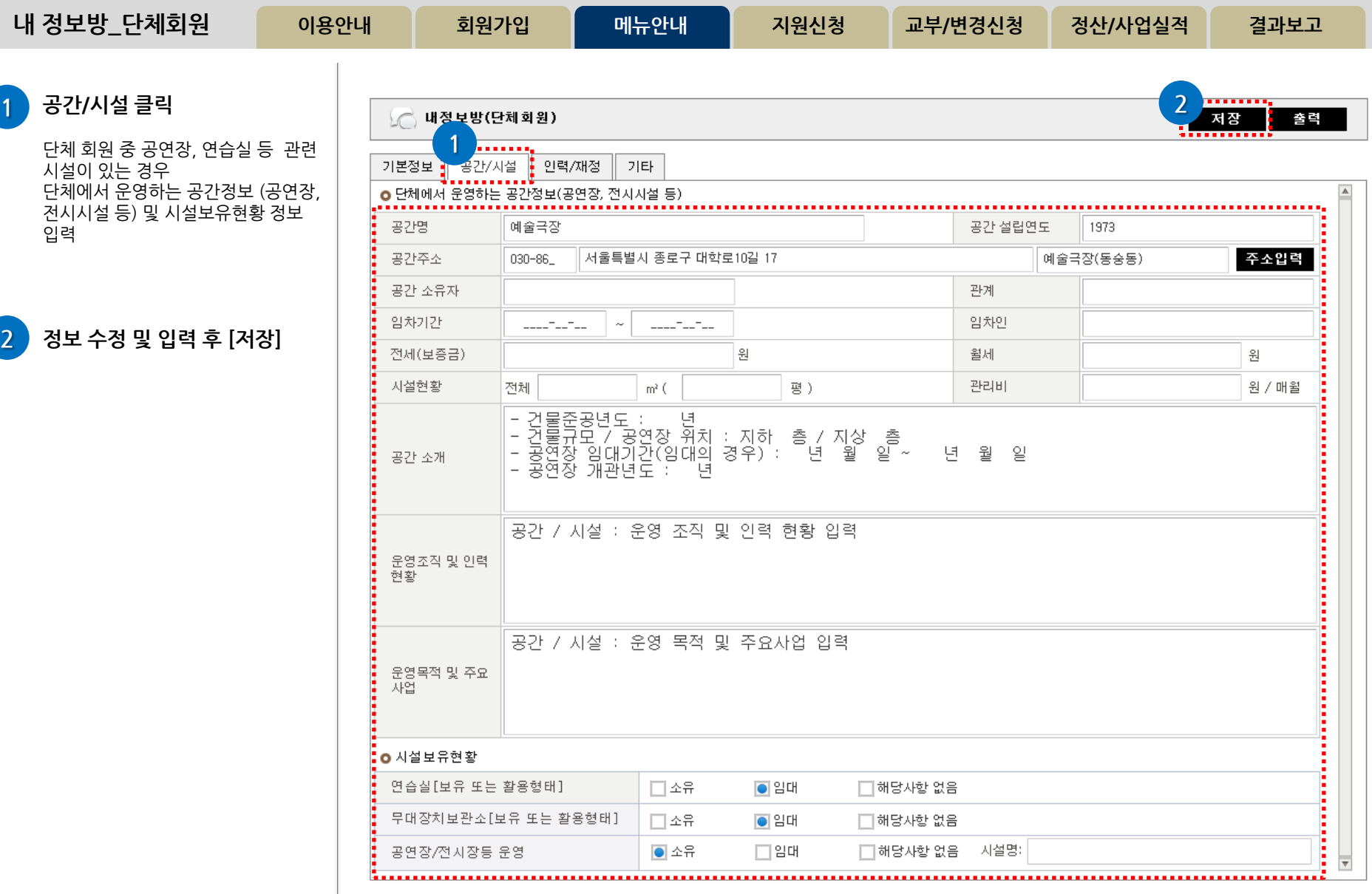

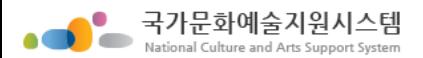

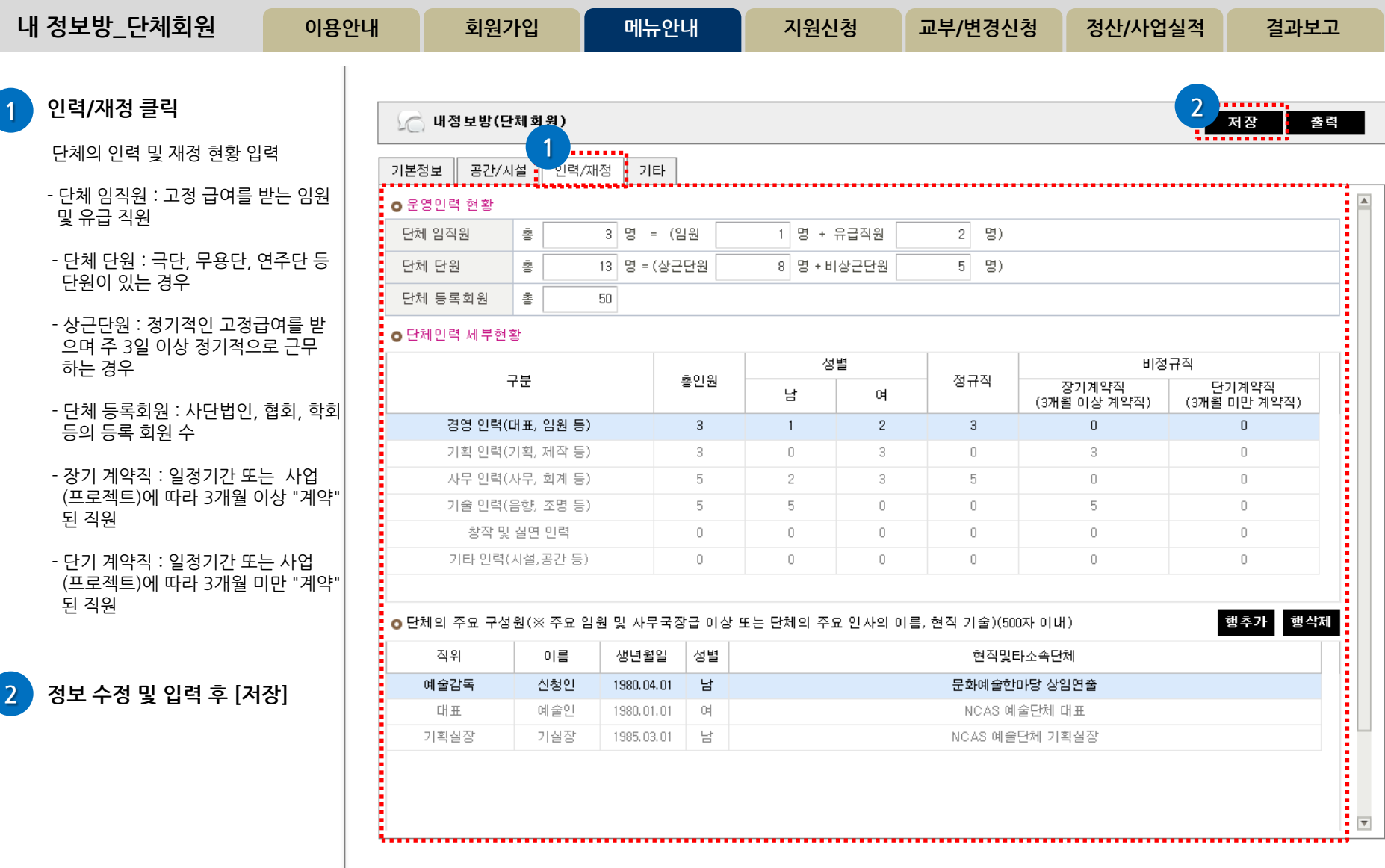

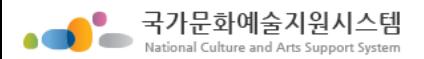

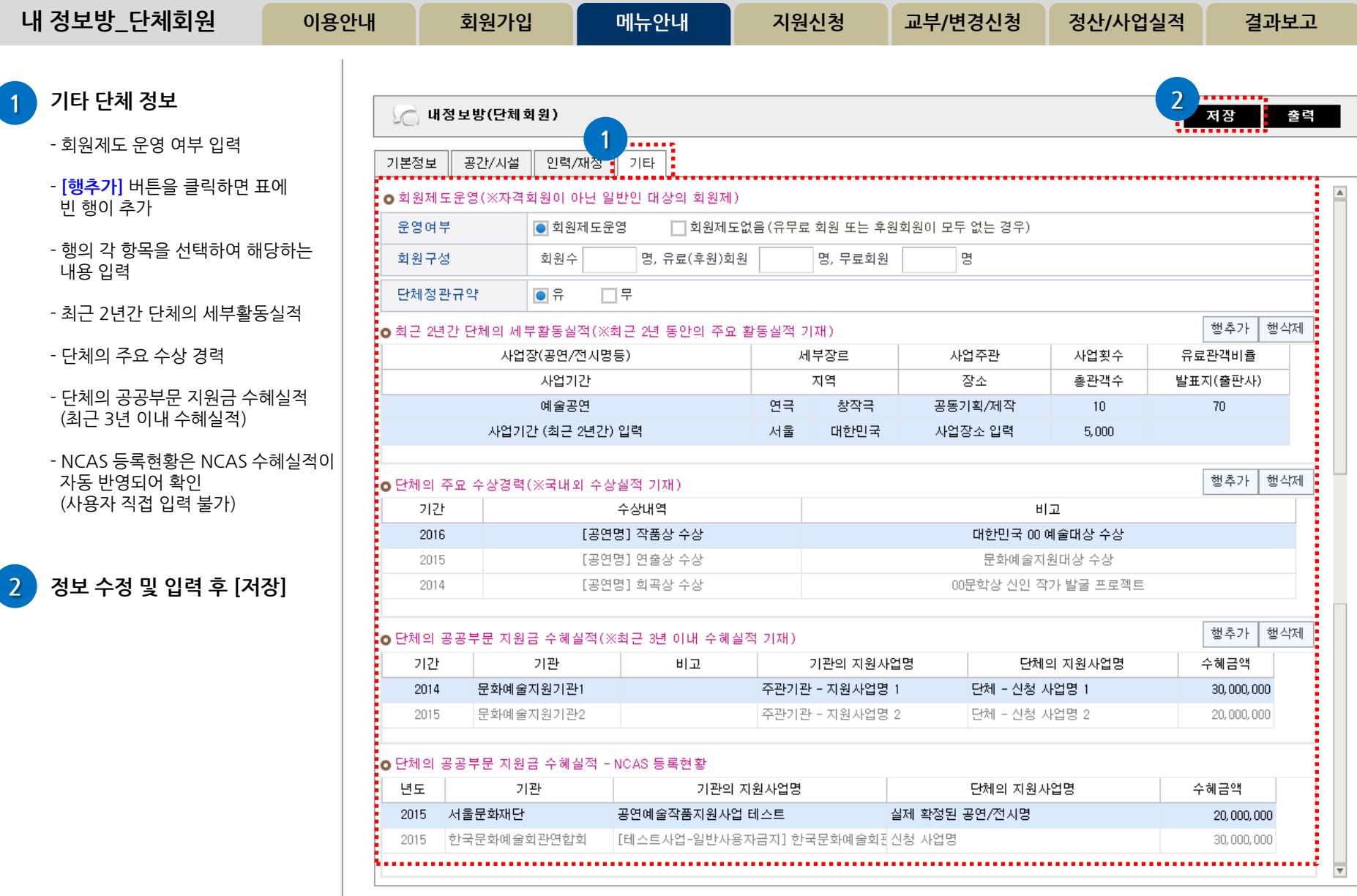

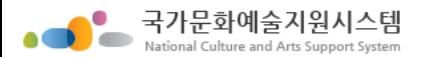

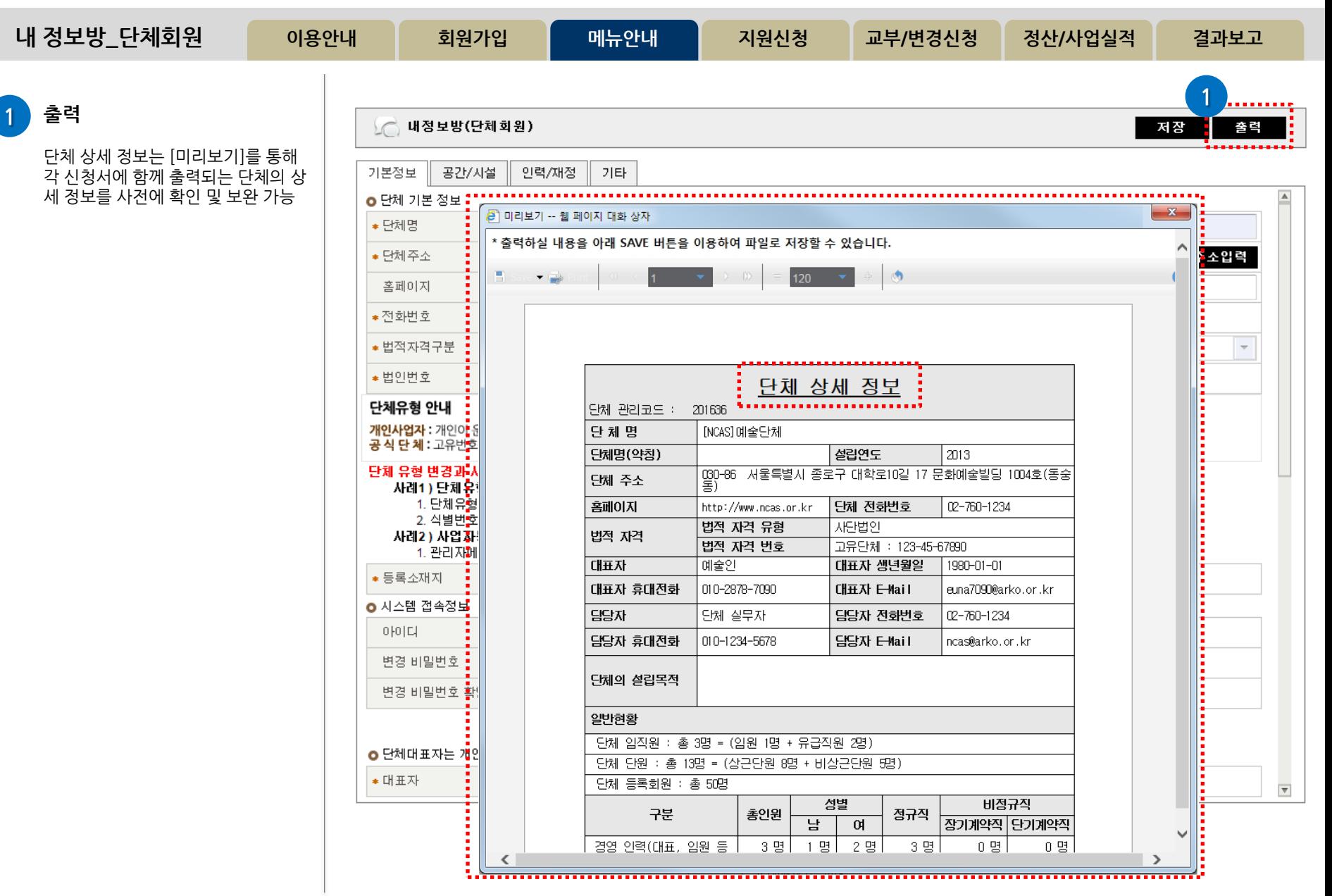

## 순서

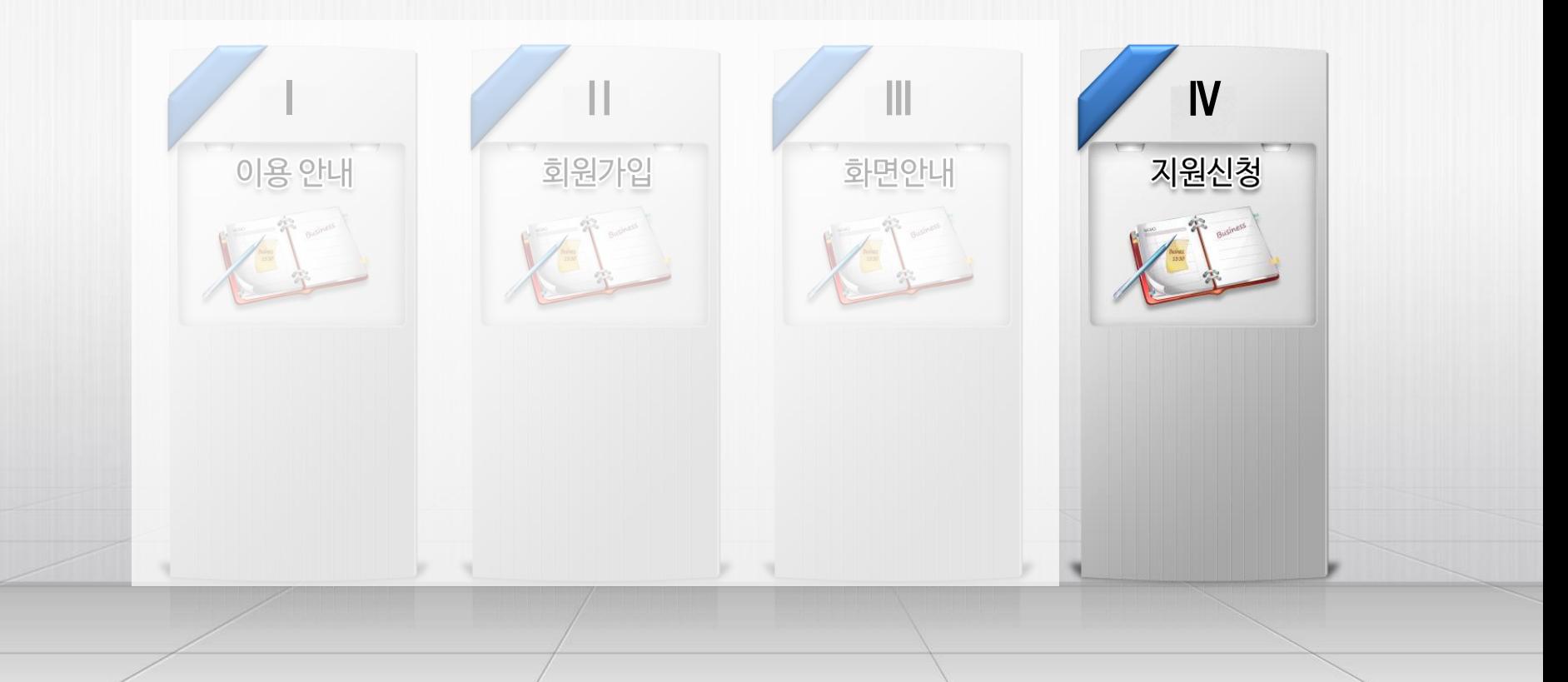

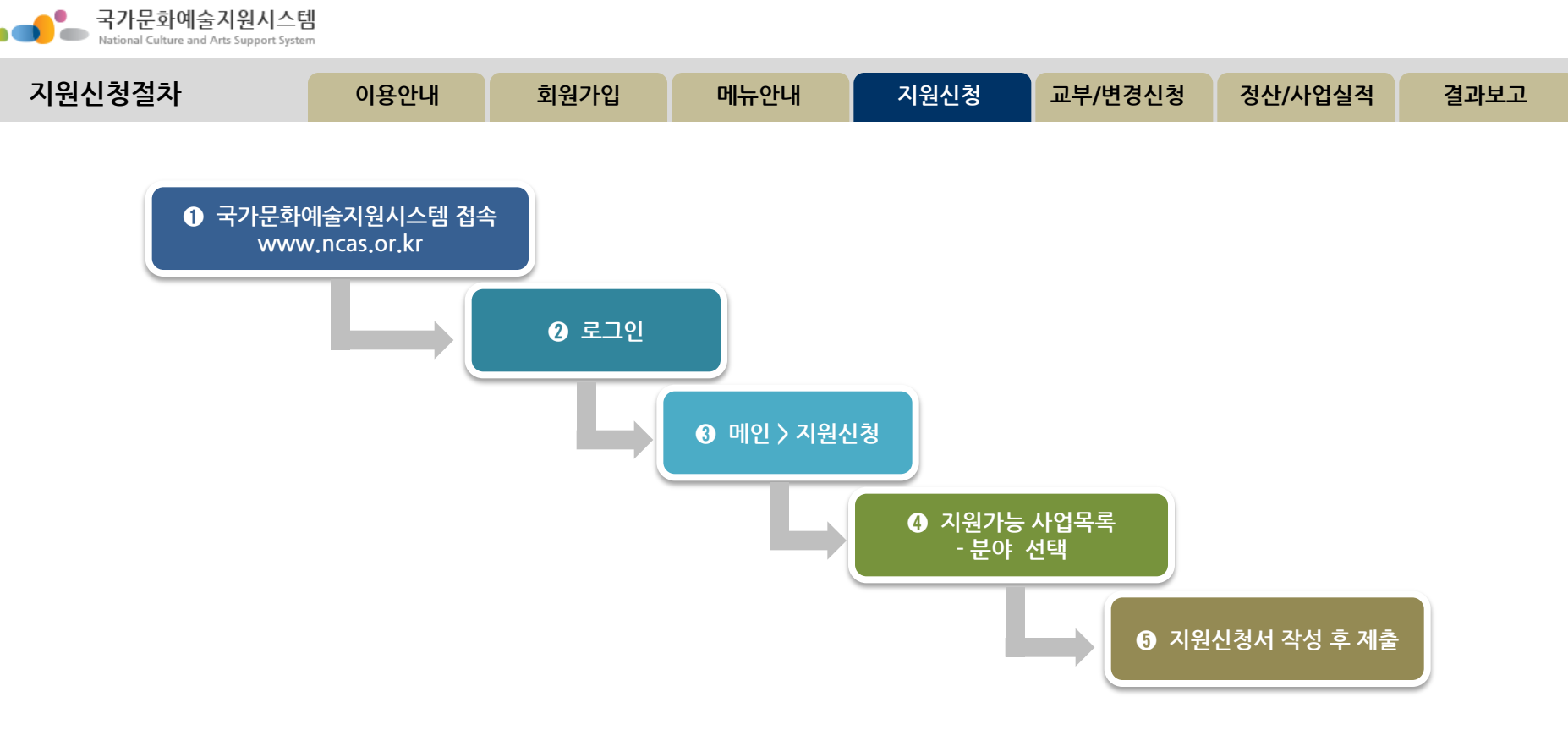

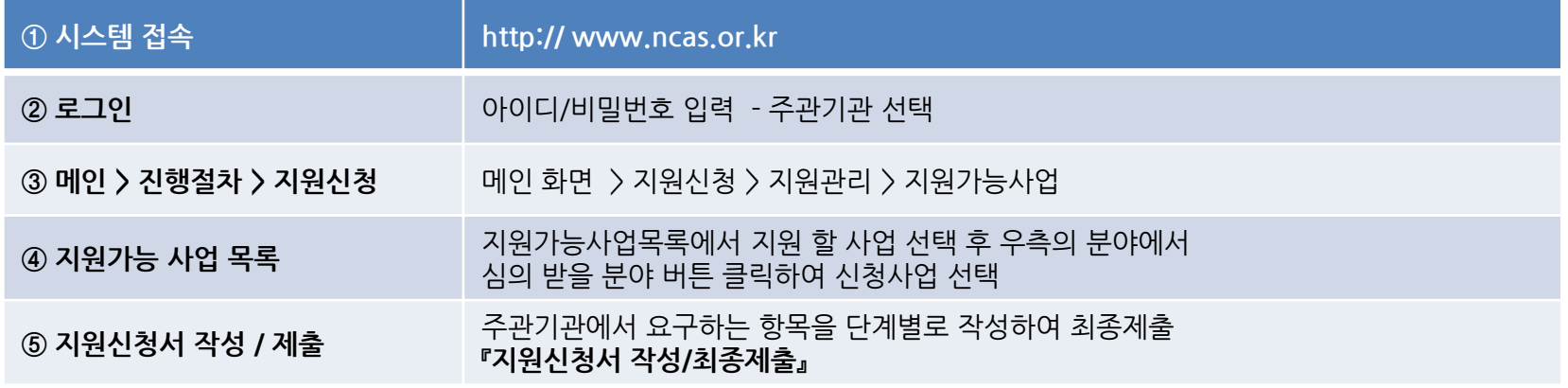

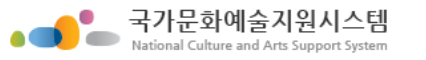

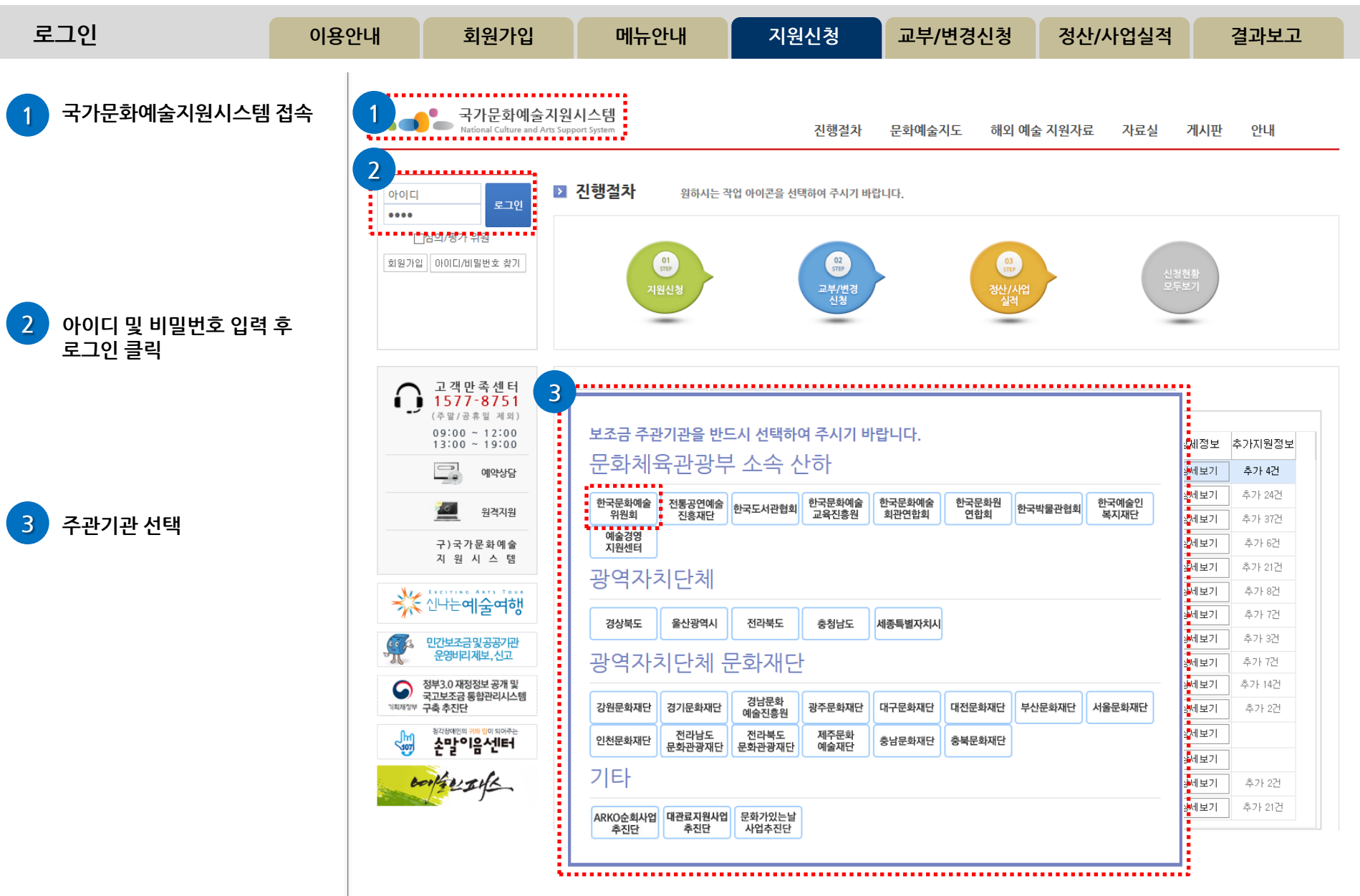

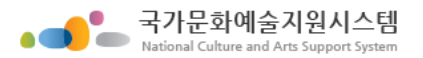

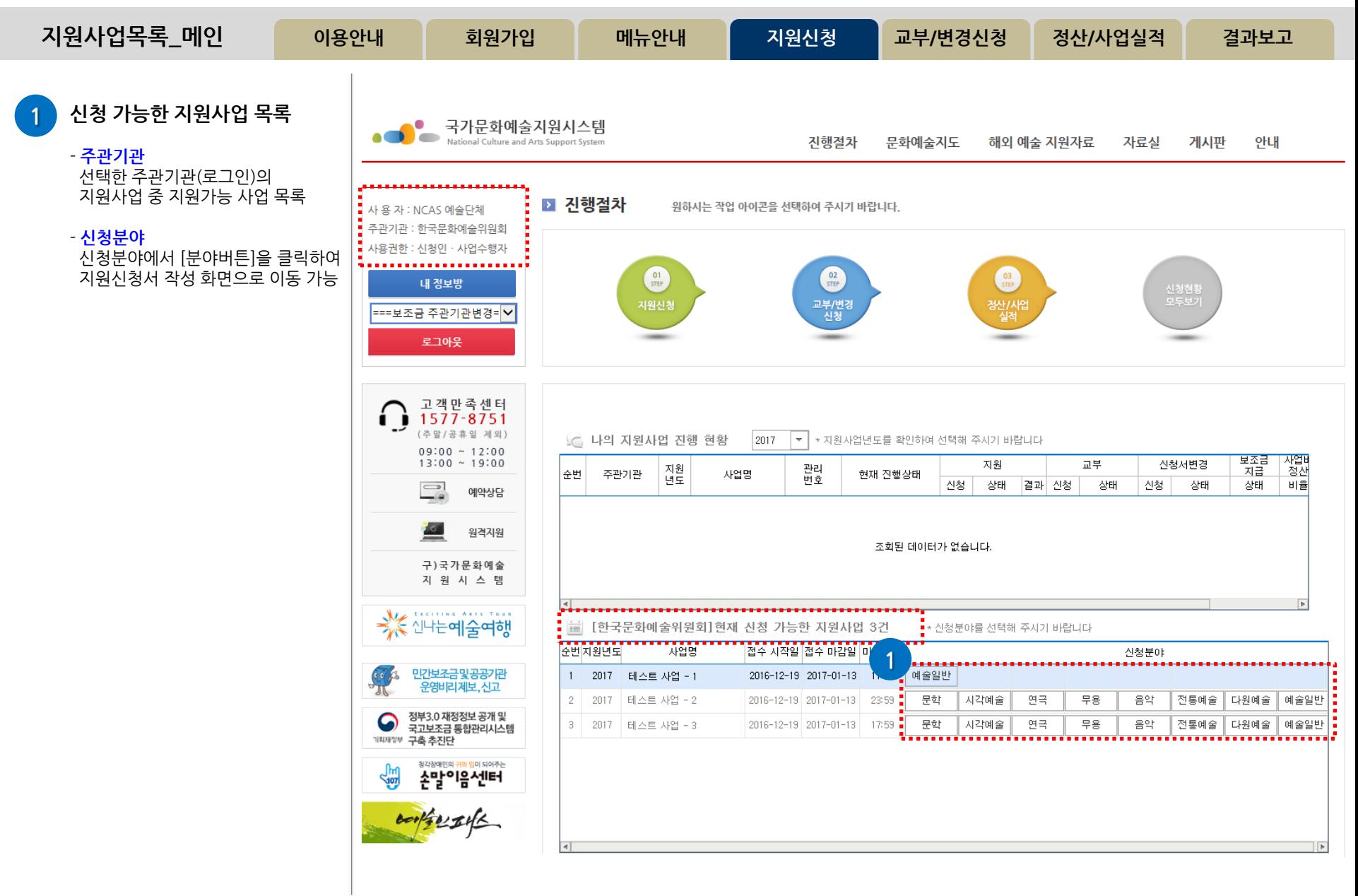

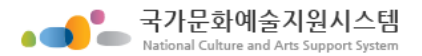

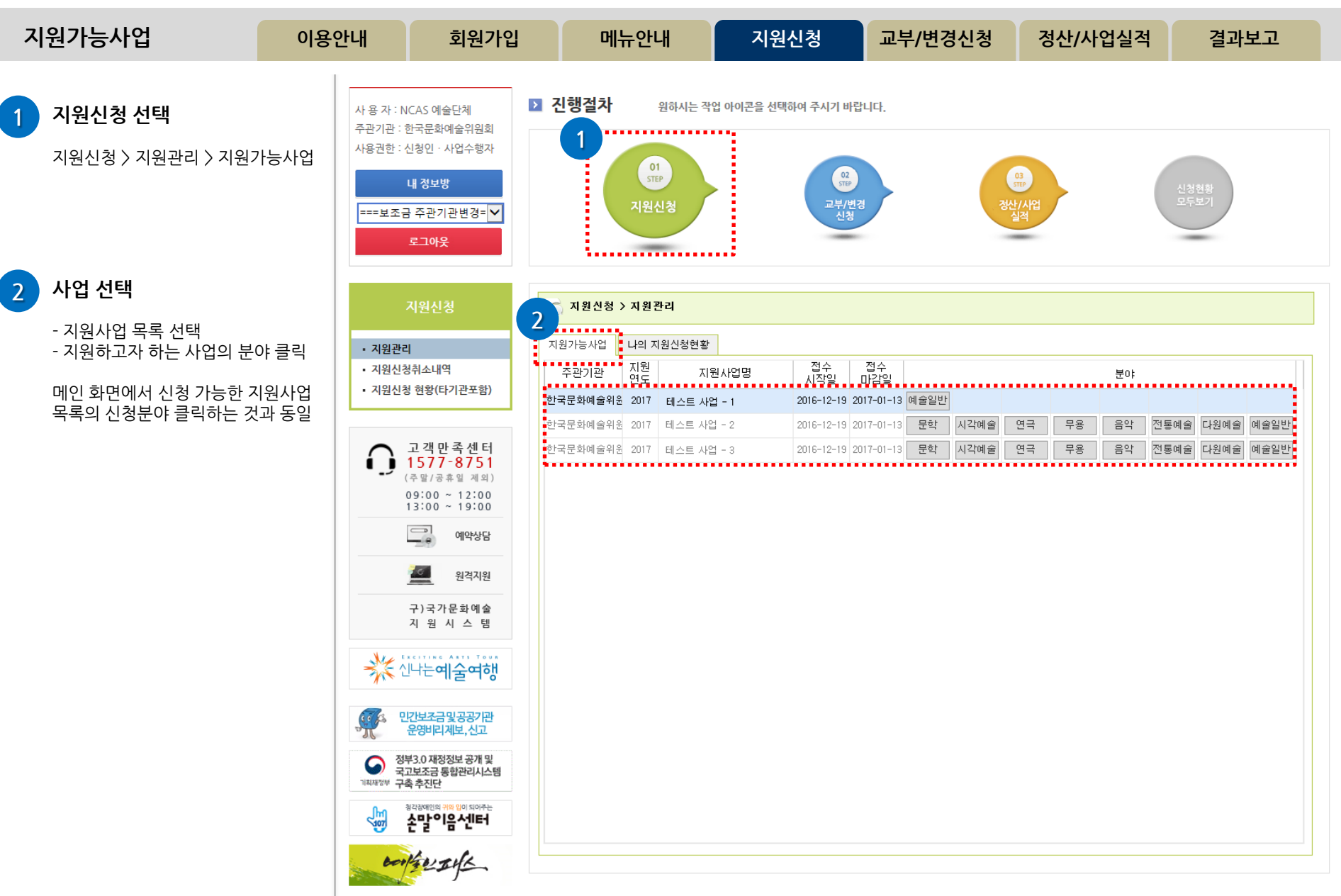

국가문화예술지원시스템 National Culture and Arts Support Syster

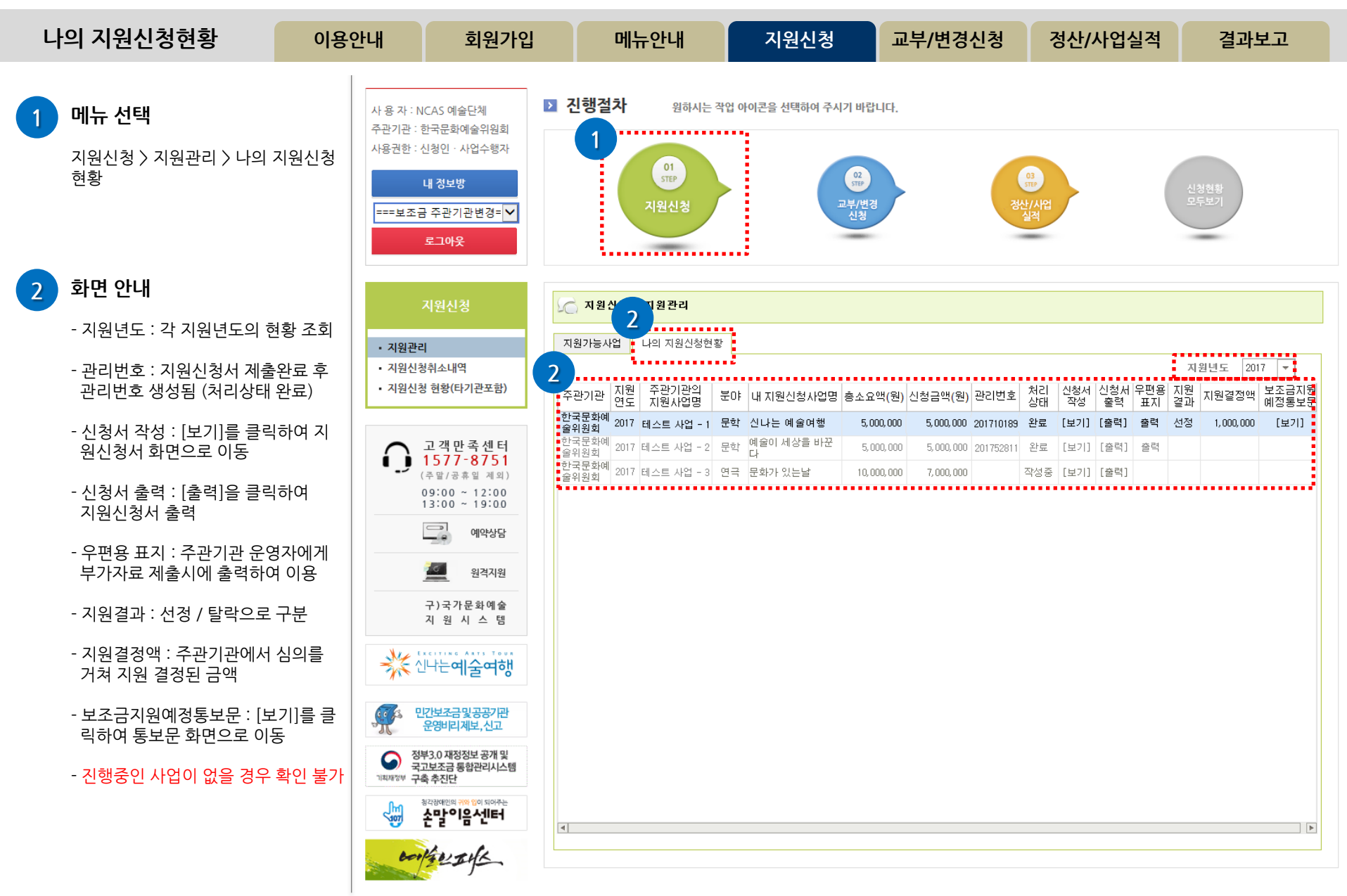

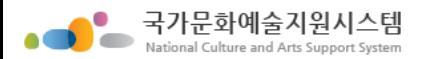

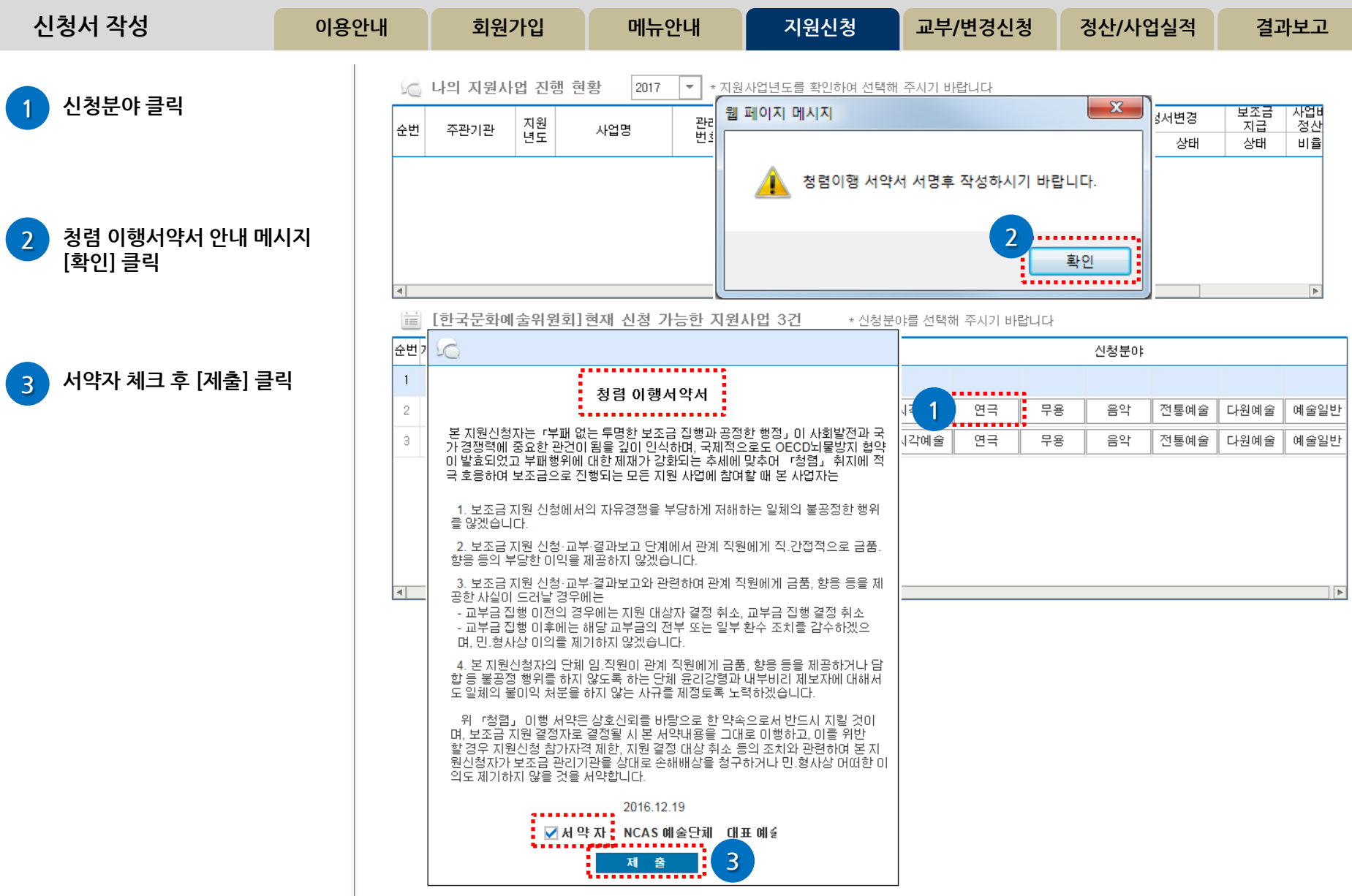

자엽비<br>정산

비율

|⊧

보조금<br>지급

상태

신청서변경

상태

신청

신청분야

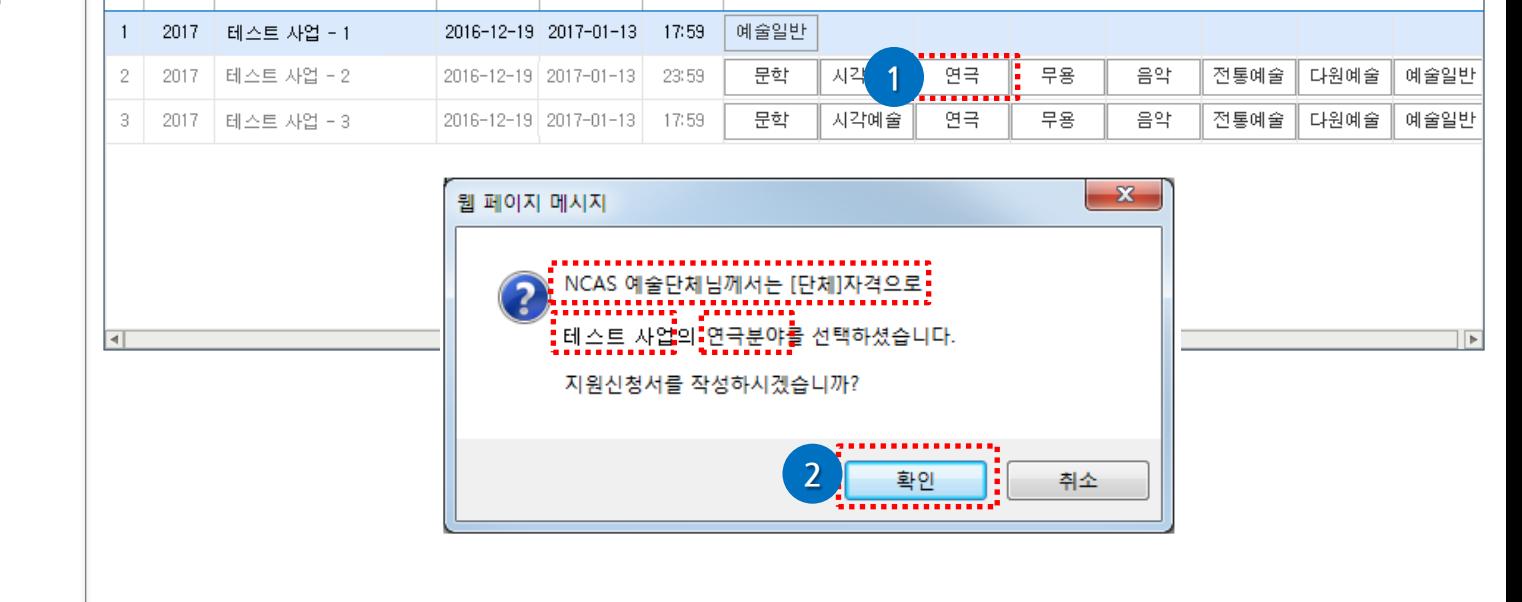

\* 지원사업년도를 확인하여 선택해 주시기 바랍니다.

조회된 데이터가 없습니다.

신청

현재 진행상태

매뉴안내 | 지원신청 교부/변경신청 정산/사업실적 결과보고

지원

상태

\* 신청분야를 선택해 주시기 바랍니다

교부

상태

결과 신청

58

[예시] 테스트 사업의 [연극] 분야 선택 이용안내 회원가입

순번

 $\overline{4}$ 

iii.

**[순번지원년도]** 

△ 나의 지원사업 진행 현황

주관기관

지원<br>년도

사업명

2017

사업명

[한국문화예술위원회]현재 신청 가능한 지원사업 3건

 $\frac{1}{2}$ 

관리<br>번호

|접수 지작일|접수 마감일|마감지간|

- 신청분야 확인
- 
- 
- 신청자격 (개인/단체) 확인
- 

2 확인 클릭

신청서 작성

- 
- 
- 
- 
- 
- 
- 
- 
- 
- 
- 
- 
- 
- 
- 
- 
- 
- 
- 
- 
- 
- 
- 신청사업 확인
- 
- 
- 
- 
- 
- 
- 
- 

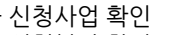

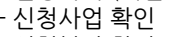

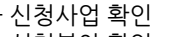

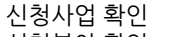

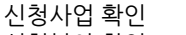

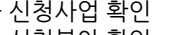

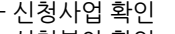

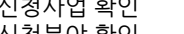

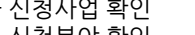

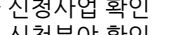

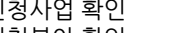

1 청렴이행 서약서 제출 후 다시 신청분야 클릭

국가문화예술지원시스템 National Culture and Arts Support System

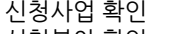

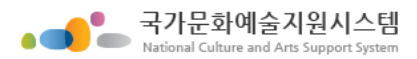

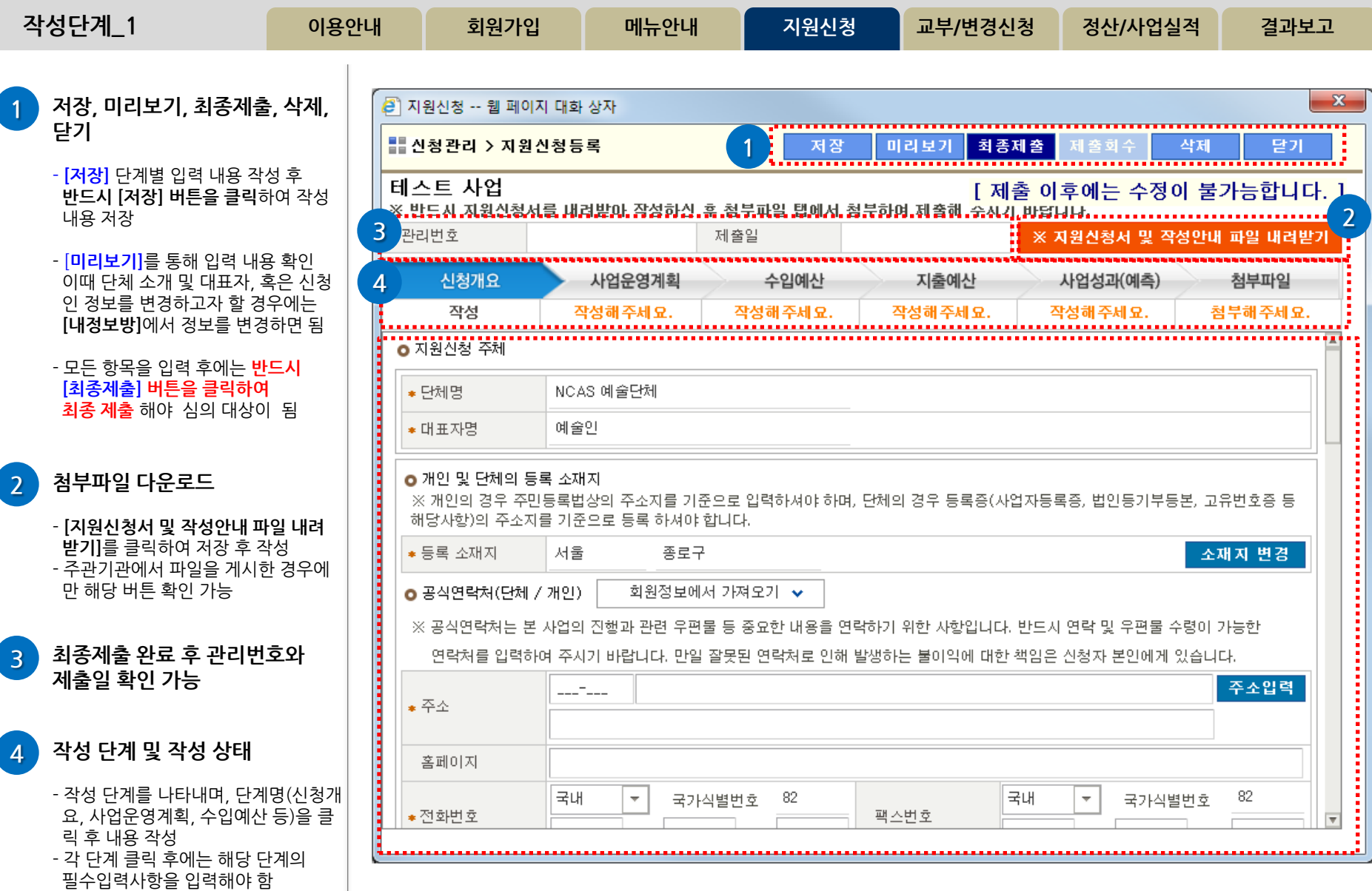

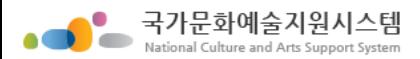

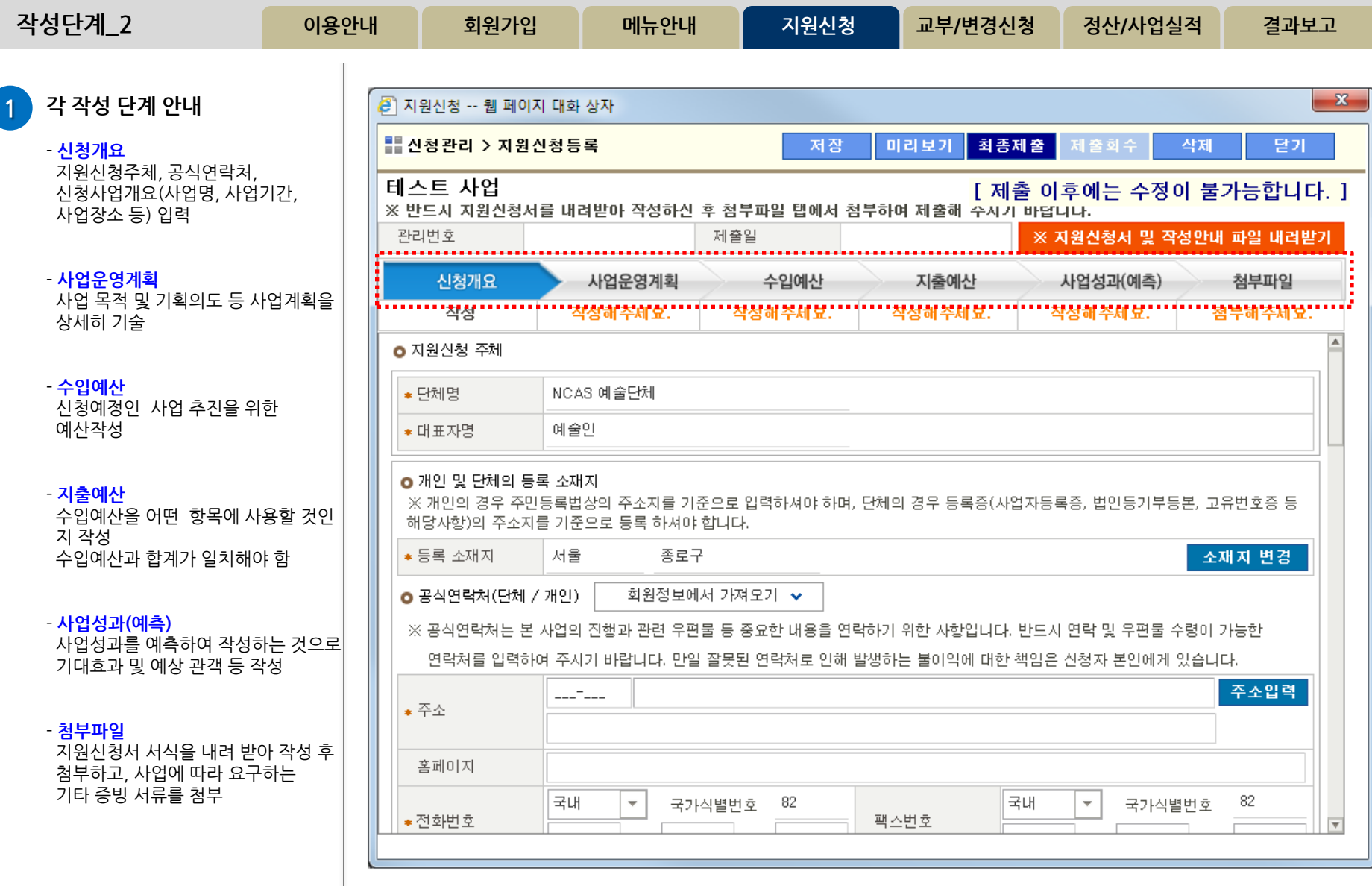

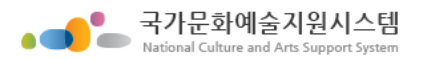

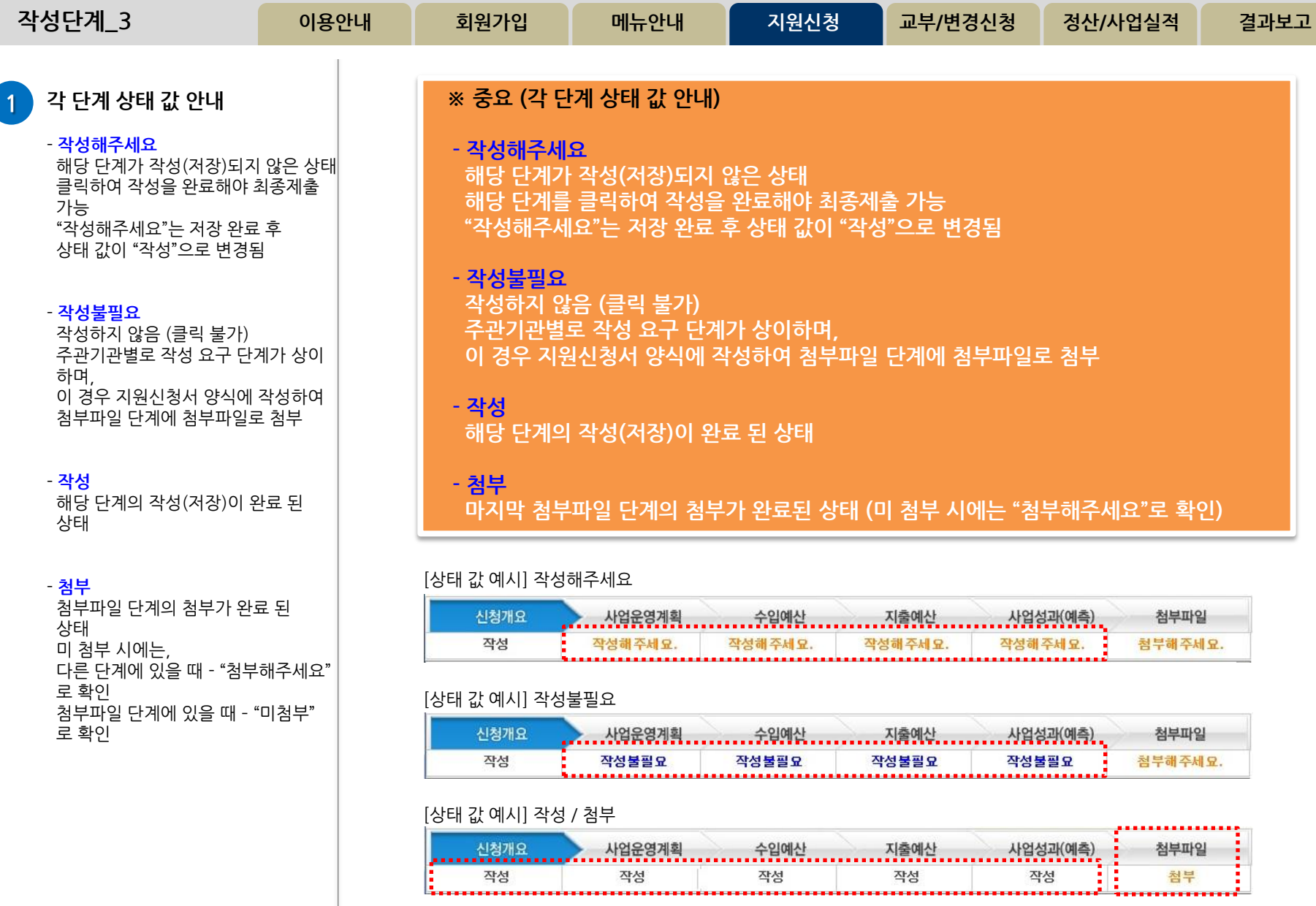

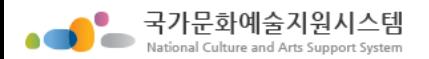

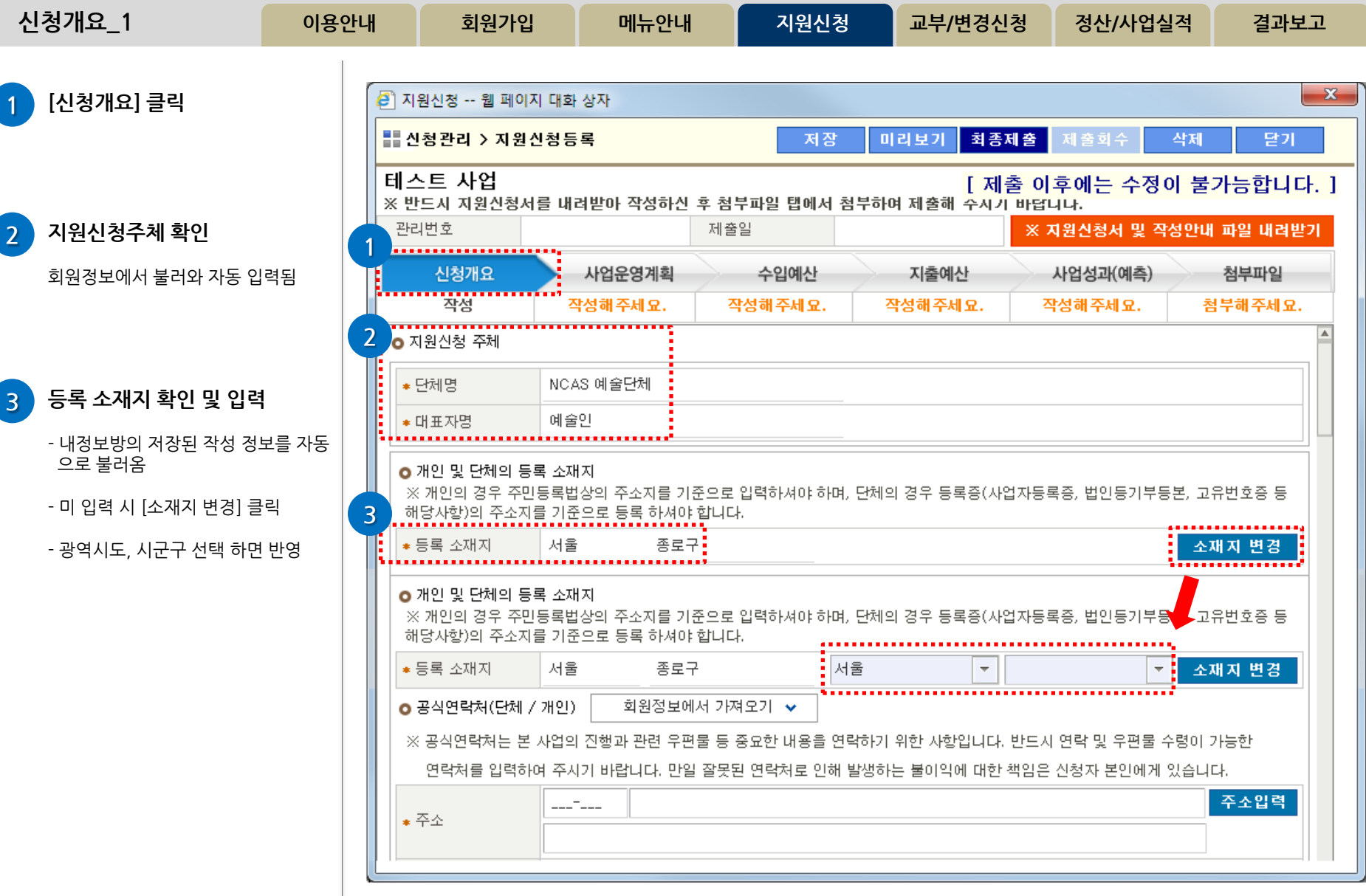

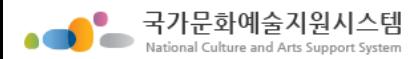

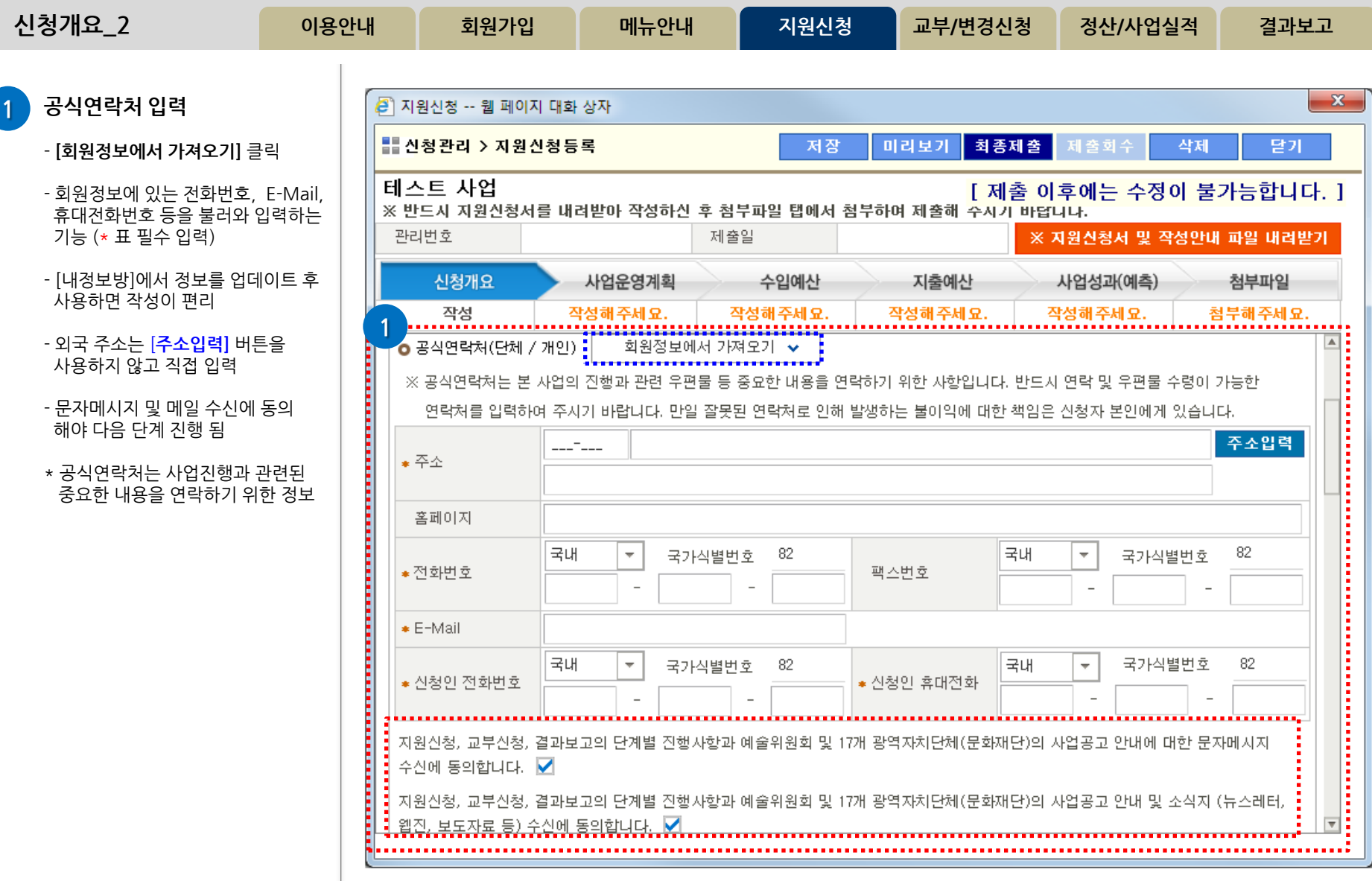

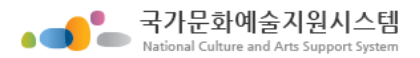

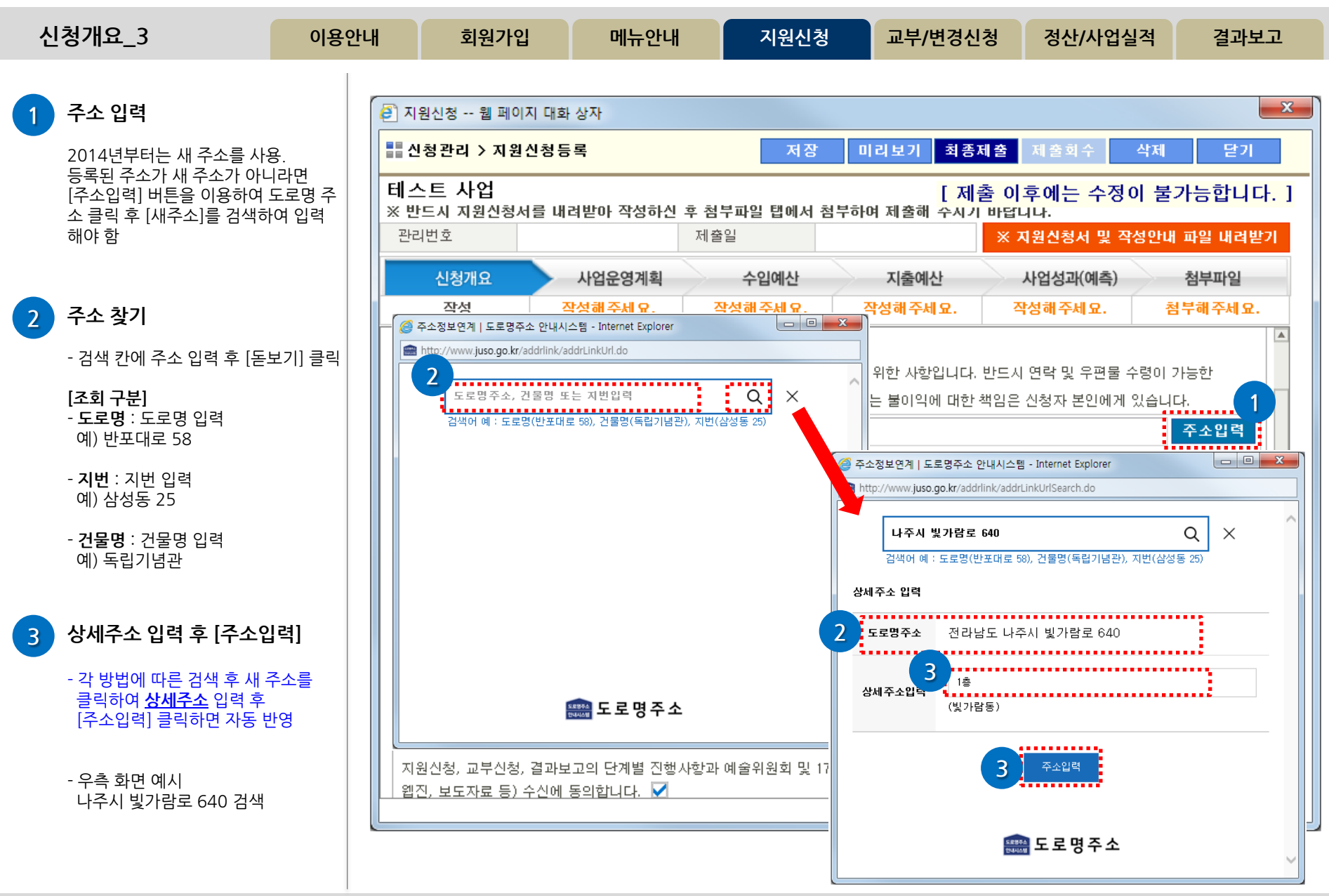

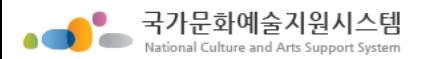

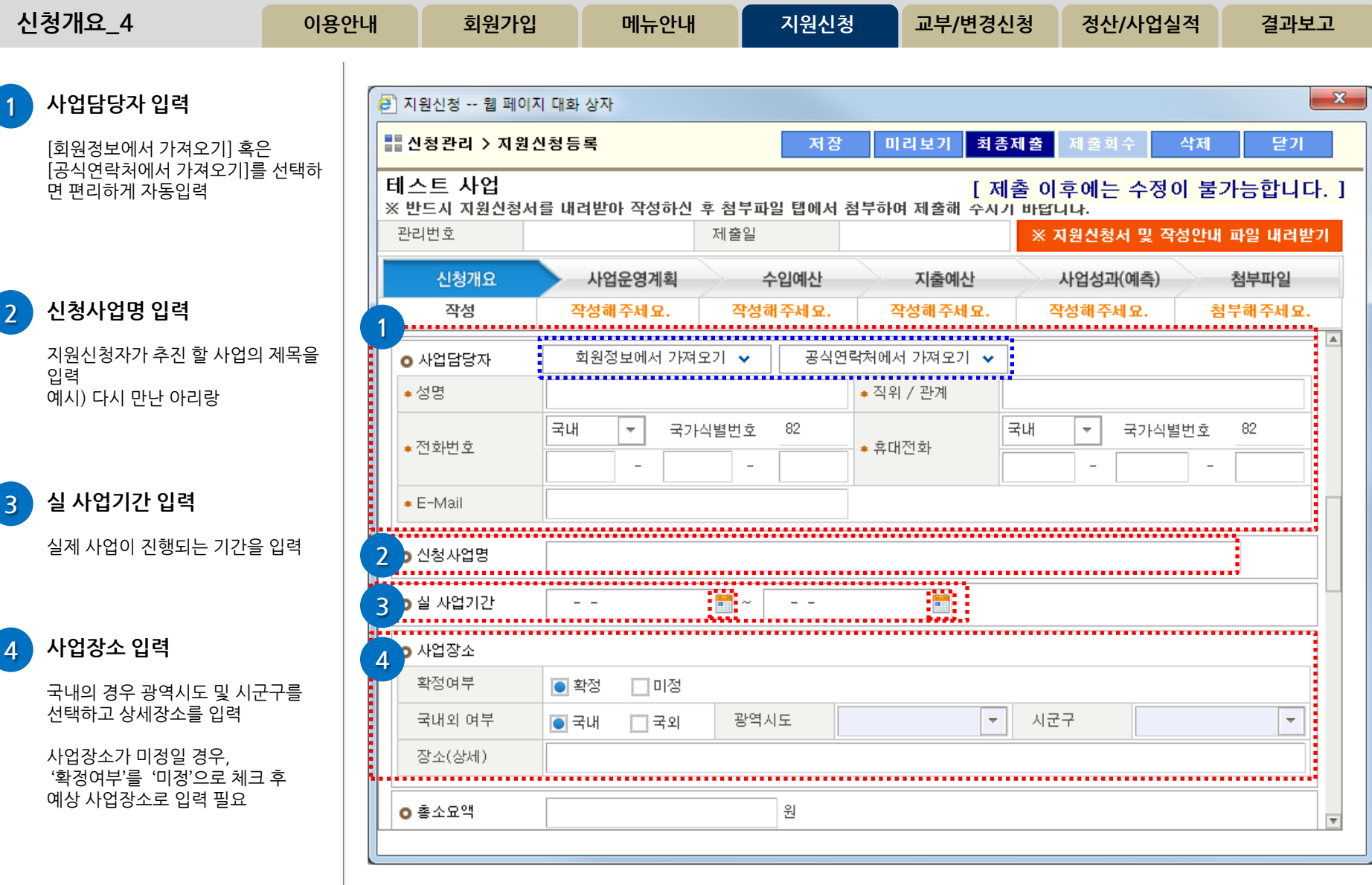

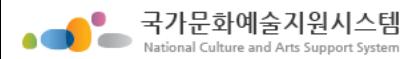

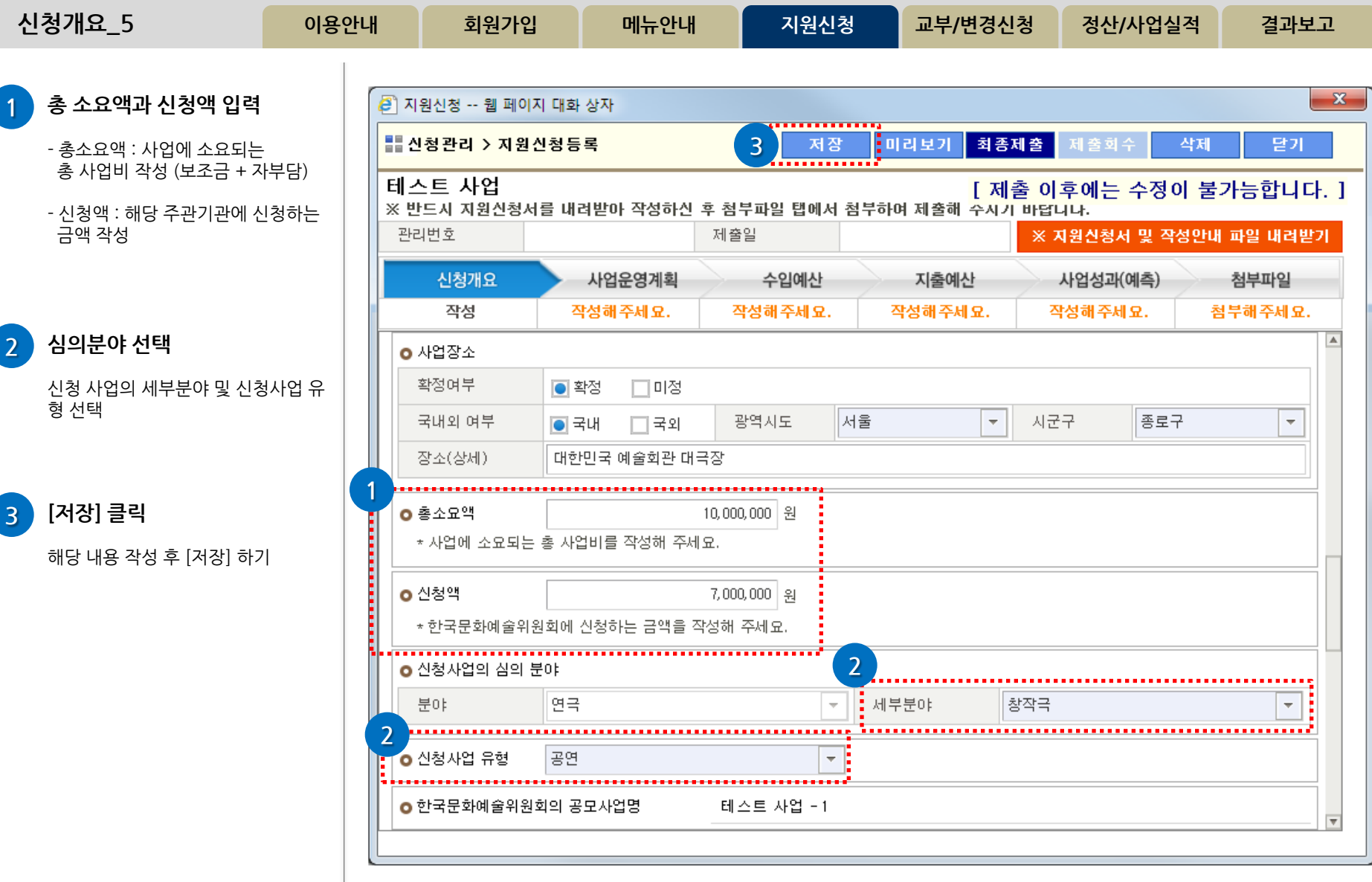

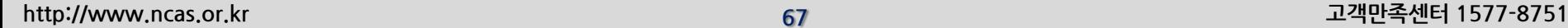

4 작성 완료 후 [저장] 클릭 저장 완료 후 상태가 작성해주세요 -> 작성으로 바뀜

3 세부사업내용 입력

2 사업목적 및 기획의도 입력

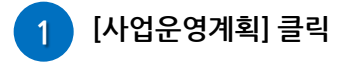

사업운영계획

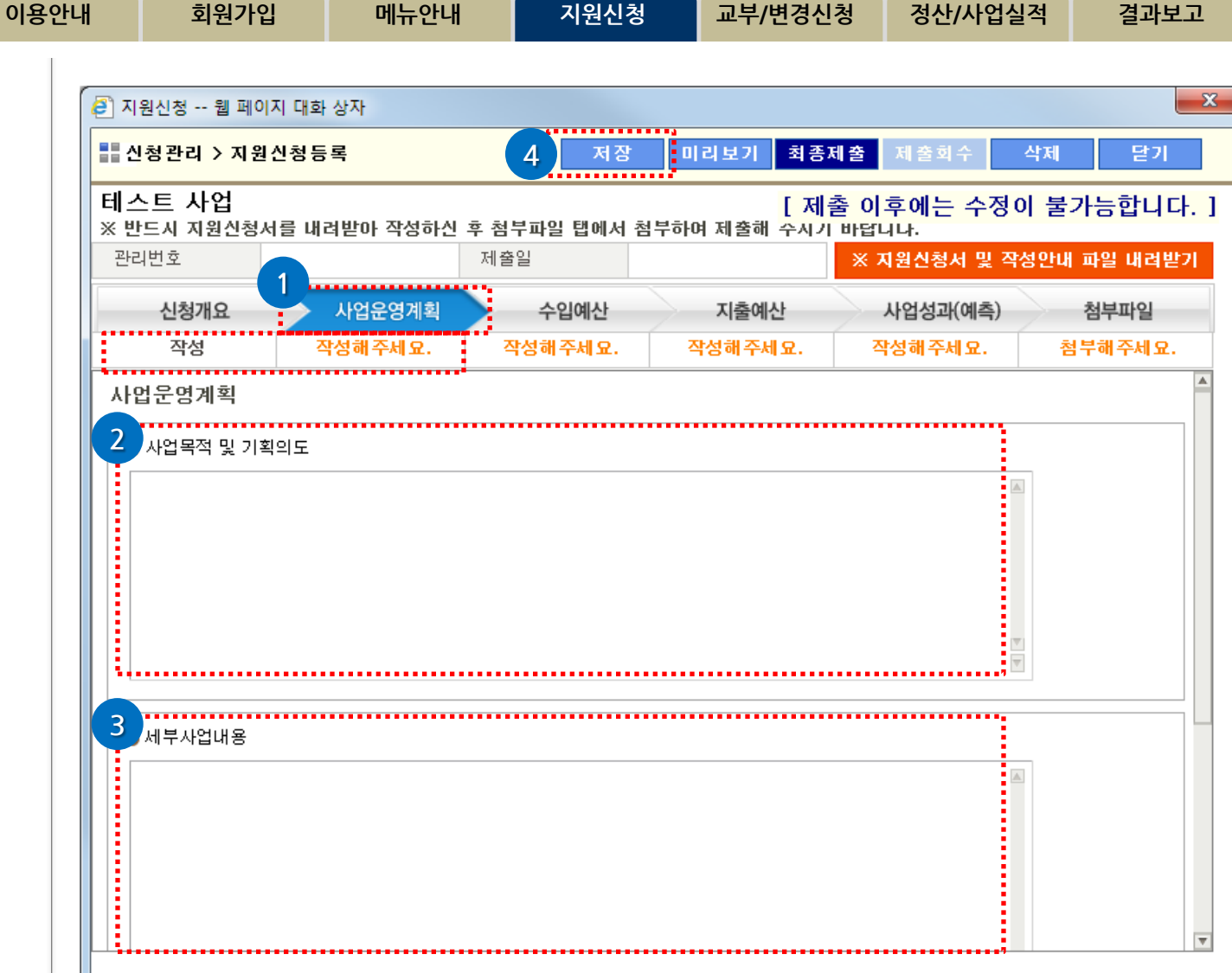

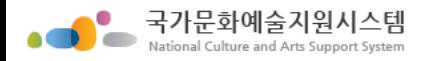

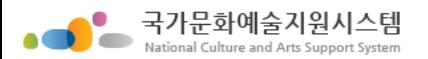

 $\boxed{1}$ 

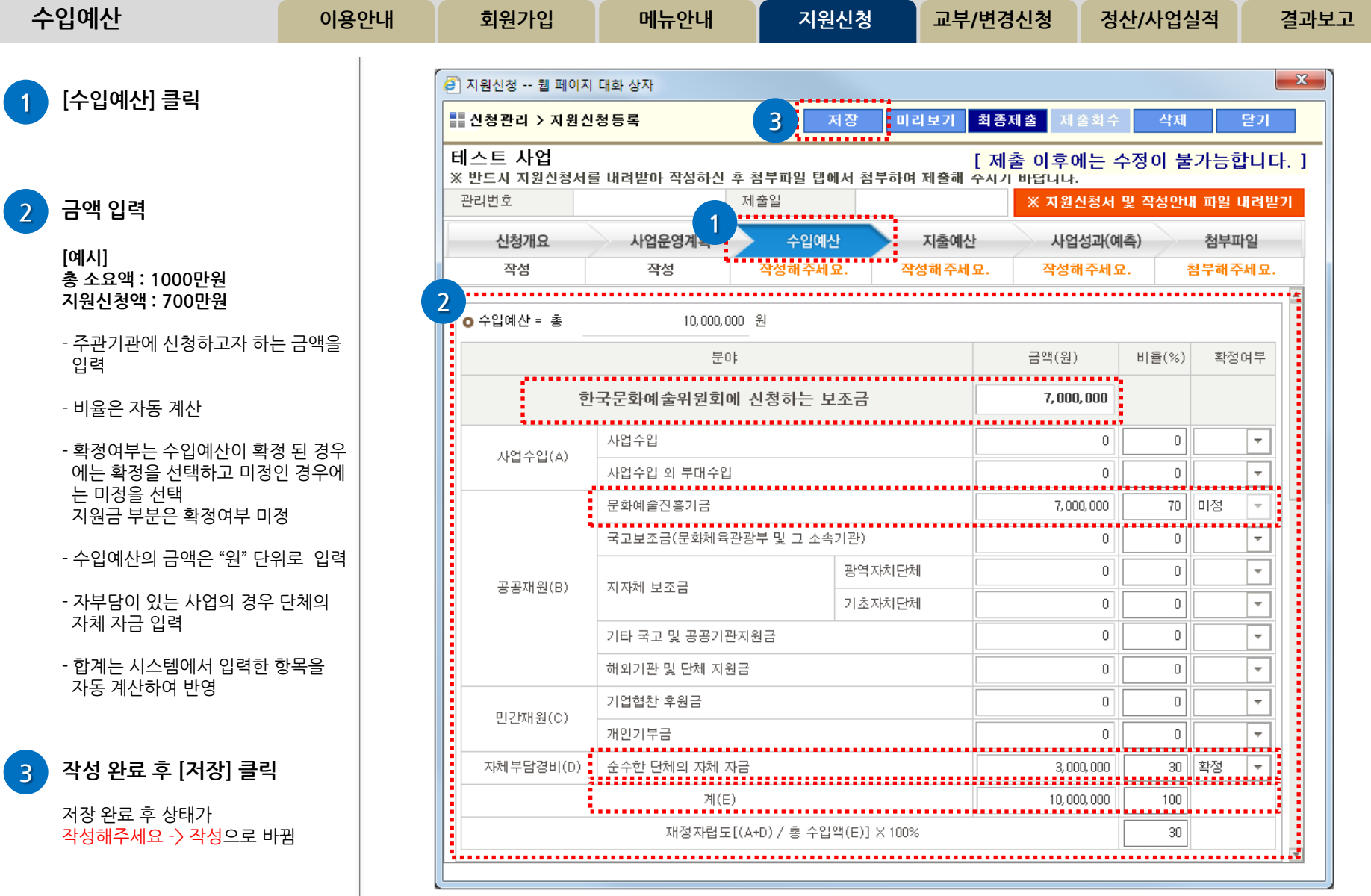

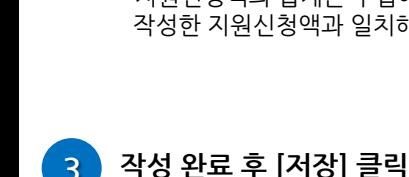

입력

에 입력 함

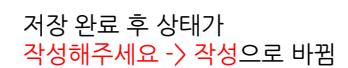

- 지원신청액의 합계는 수입예산에서 작성한 지원신청액과 일치해야 함

 지출총금액 중 지원신청액에서 사용 하고자 하는 금액을 지원신청액 부분

- [행추가] 버튼을 클릭하여 행을 추가 - 항목열을 클릭하여 항목을 선택 - 산출근거, 지출총금액, 지원신청액

- 지출총금액과 지원신청액 합계는 수입예산의 작성 금액과 일치해야 함

국가문화예술지원시스템

총 소요액 : 1000만원 지원신청액 : 700만원

[예시]

## 우측 [도움말] 참조

2 지출예산 입력 안내

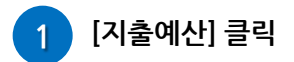

지출예산

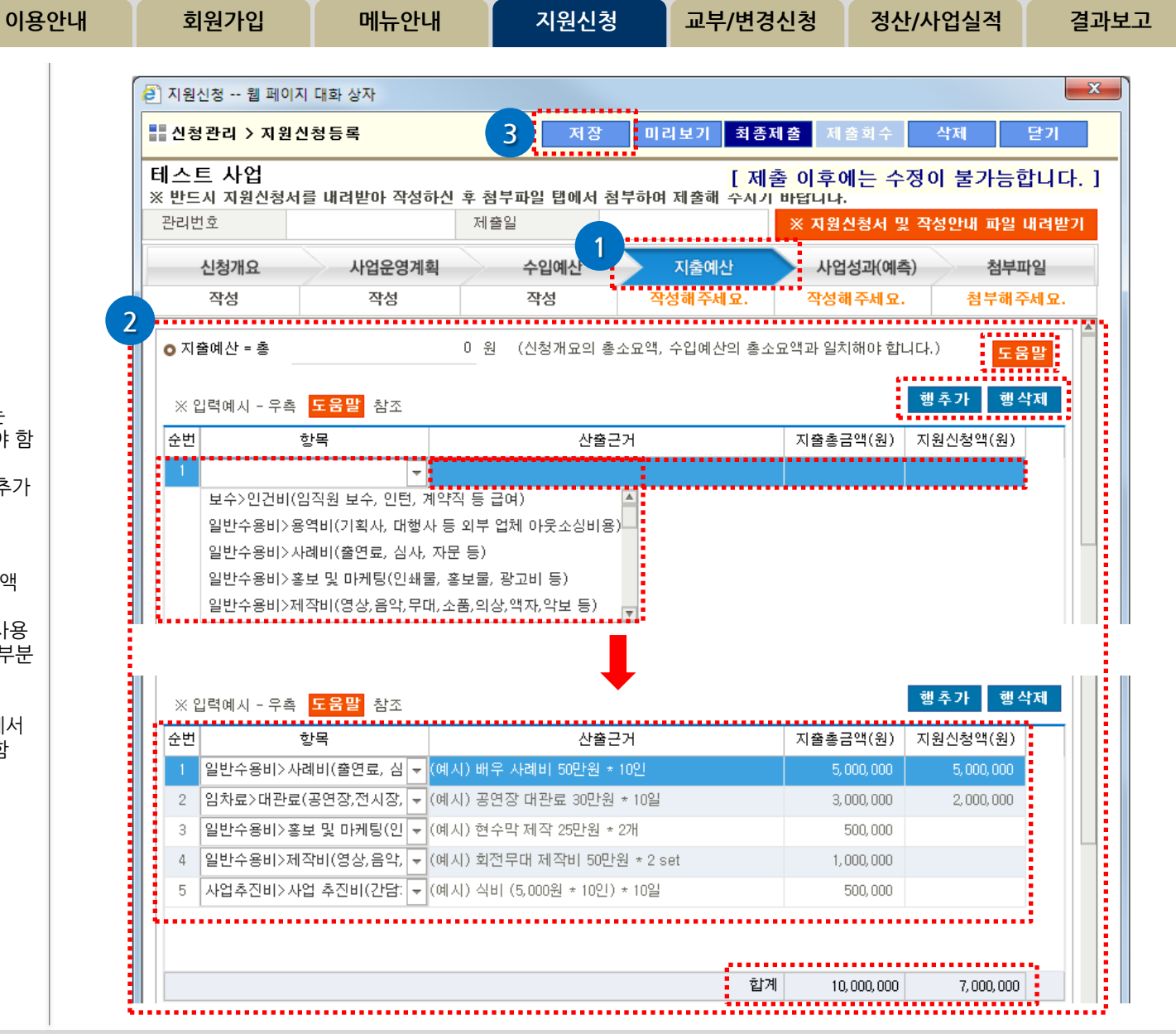

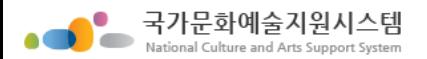

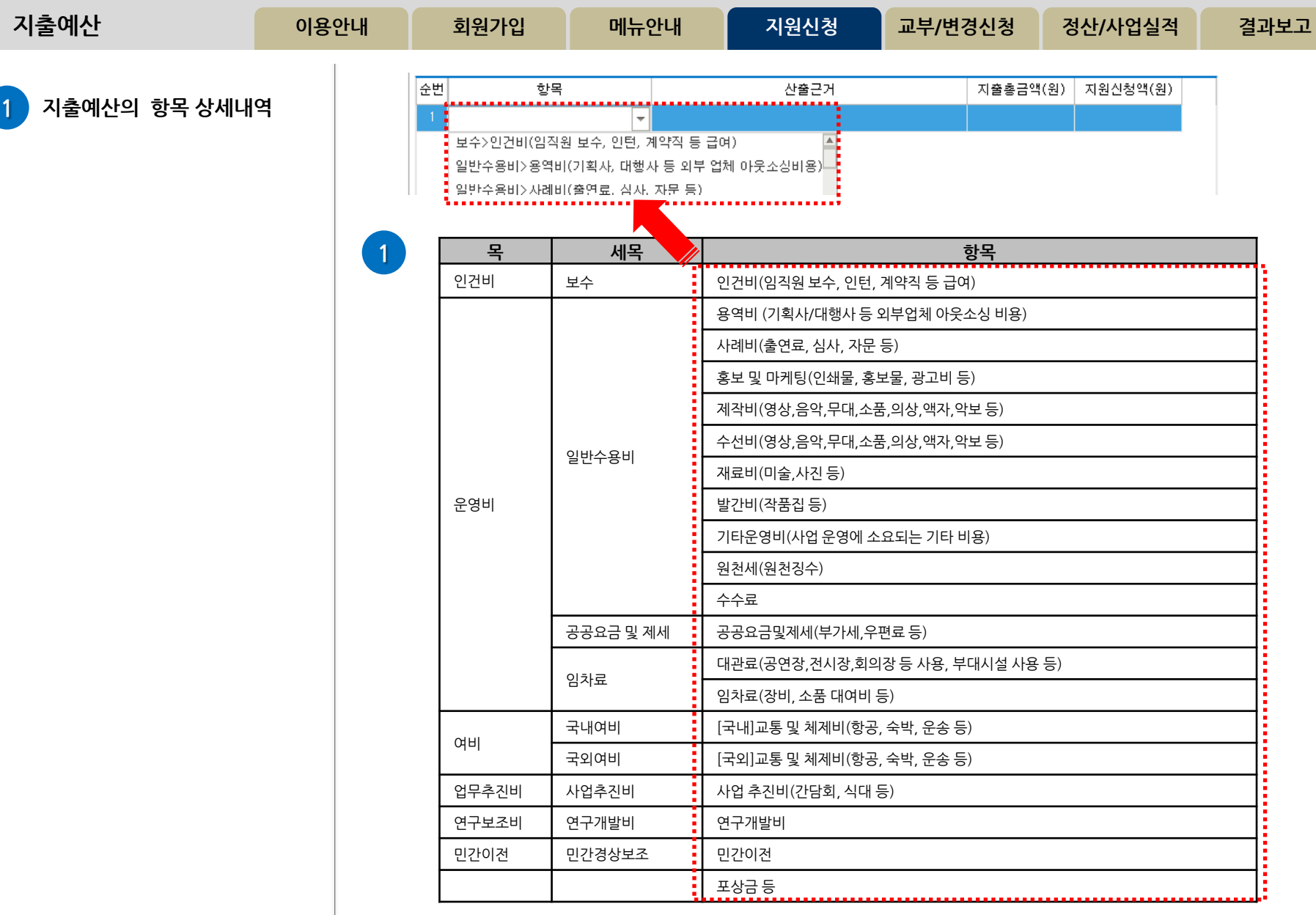

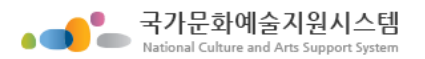

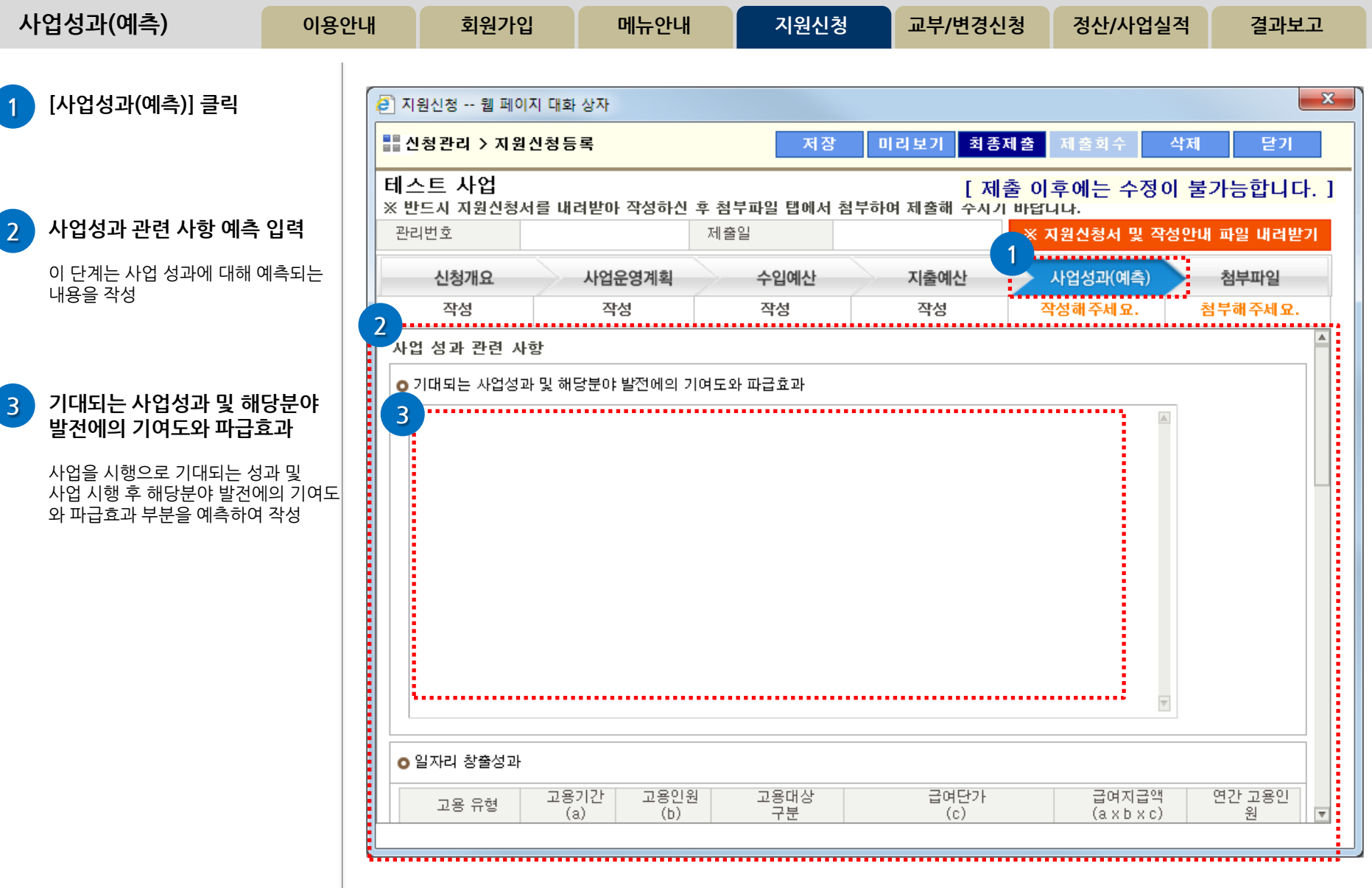
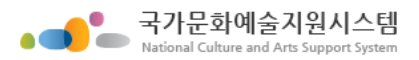

 $\overline{\mathbf{2}}$ 

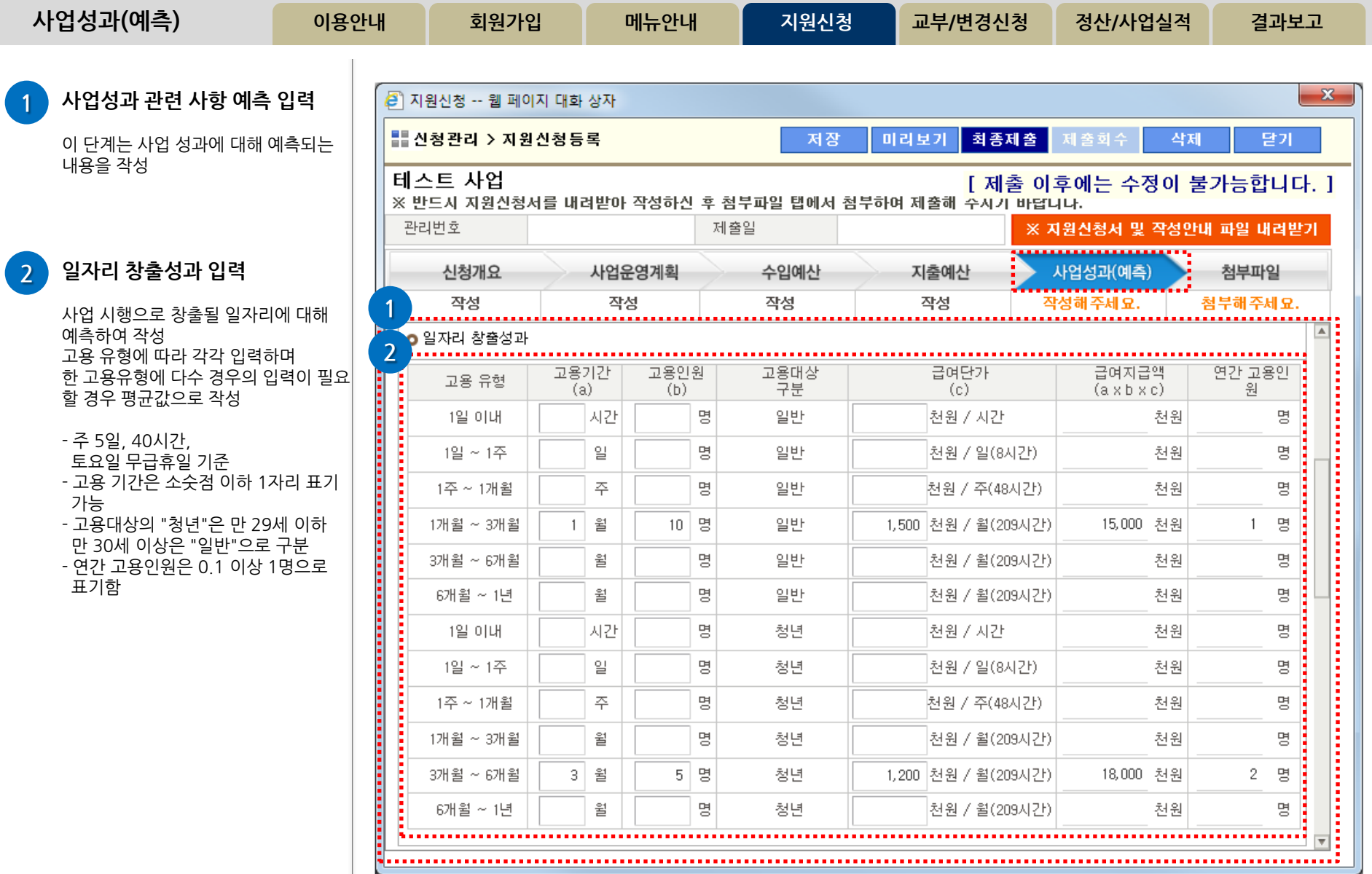

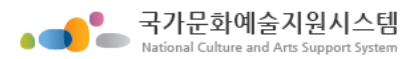

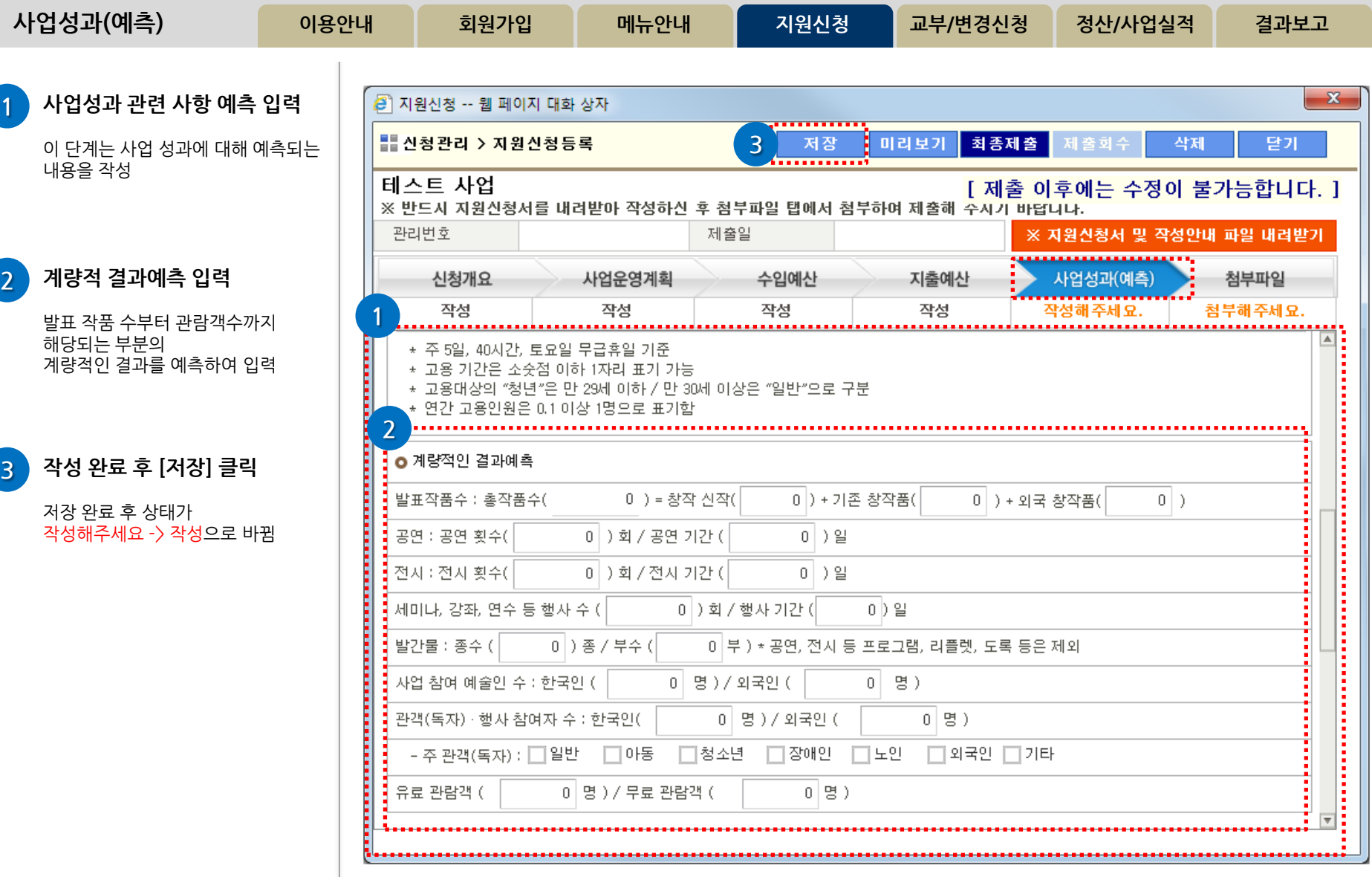

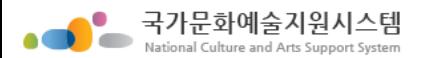

 $\overline{\phantom{a}}$ 

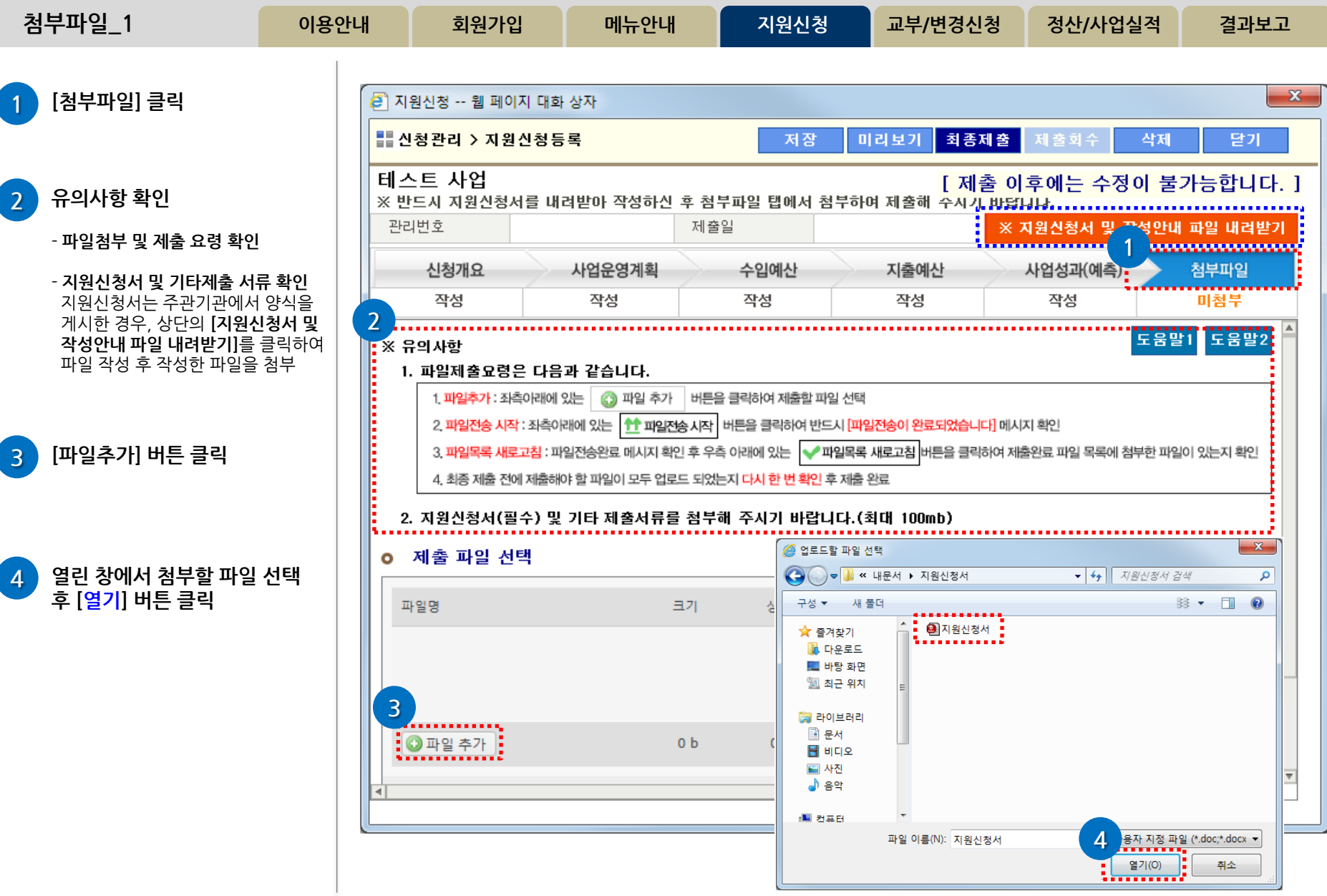

http://www.ncas.or.kr 고객만족센터 1577-8751

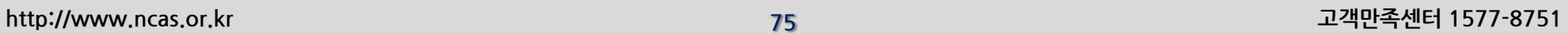

 $\mathbf{x}$ 

 $-\mathbf{x}$ 

확인  $-1$ 

달기

4

X 선택파일 삭제하기

✔ 파일목록 새로고침 <mark>- ↓</mark> 선택파일 내려받기 ।

2 지원신청 -- 웹 페이지 대화 상자 ■ 신청관리 > 지원신청등록 최종제출 저장 미리보기 삭제 제 출회 수 테스트 사업 ※ 반드시 지원신청서를 내려받아 작성하신 후 첨부파일 탭에서 첨부하여 제출해 수시기 바답니다. 관리번호 제출일 파일전송 완료 메시지 확인 신청개요 사업운영계획 수입예산 지출예산 사업성과(예측) 작성 작성 작성 작성 작성 2. 지원신청서(필수) 및 기타 제출서류를 첨부해 주시기 바랍니다.(최대 100mb) o 제출 파일 선택 웹 페이지 메시지 3 [파일목록 새로고침] 클릭하여 파일이 정상 등록 되었는지 확인 파일명 크기 상태 파일전송이 완료되었습니다. 단계를 진행하세요 <mark>-</mark> 지원신청서 hwp <mark>-</mark>  $0%$ 48 kb . . . . . . . . . . . . . . . 전송 완료 한 파일을 내려 받고자 할 ◎ 파일 추가 48 kb  $0%$ 경우 파일 선택 후 [선택파일 내려받 1 파일전송시작 ◆ 파일목록 새로고침 선택파일 내려받기 제출 파일 선택 o 제출 완료 파일 목록  $\bullet$ 전송 완료 한 파일을 확인 후 삭제하 고자 할 경우 파일을 선택 후 [선택파  $\overline{1}$  ,  $\overline{1}$  ,  $\overline{2}$  ,  $\overline{3}$  , 크기 파일명 상태 신청서.hwp.  $\overline{\phantom{a}}$  $\sim$ ◎ 파일 추가  $0<sub>b</sub>$  $0%$ 

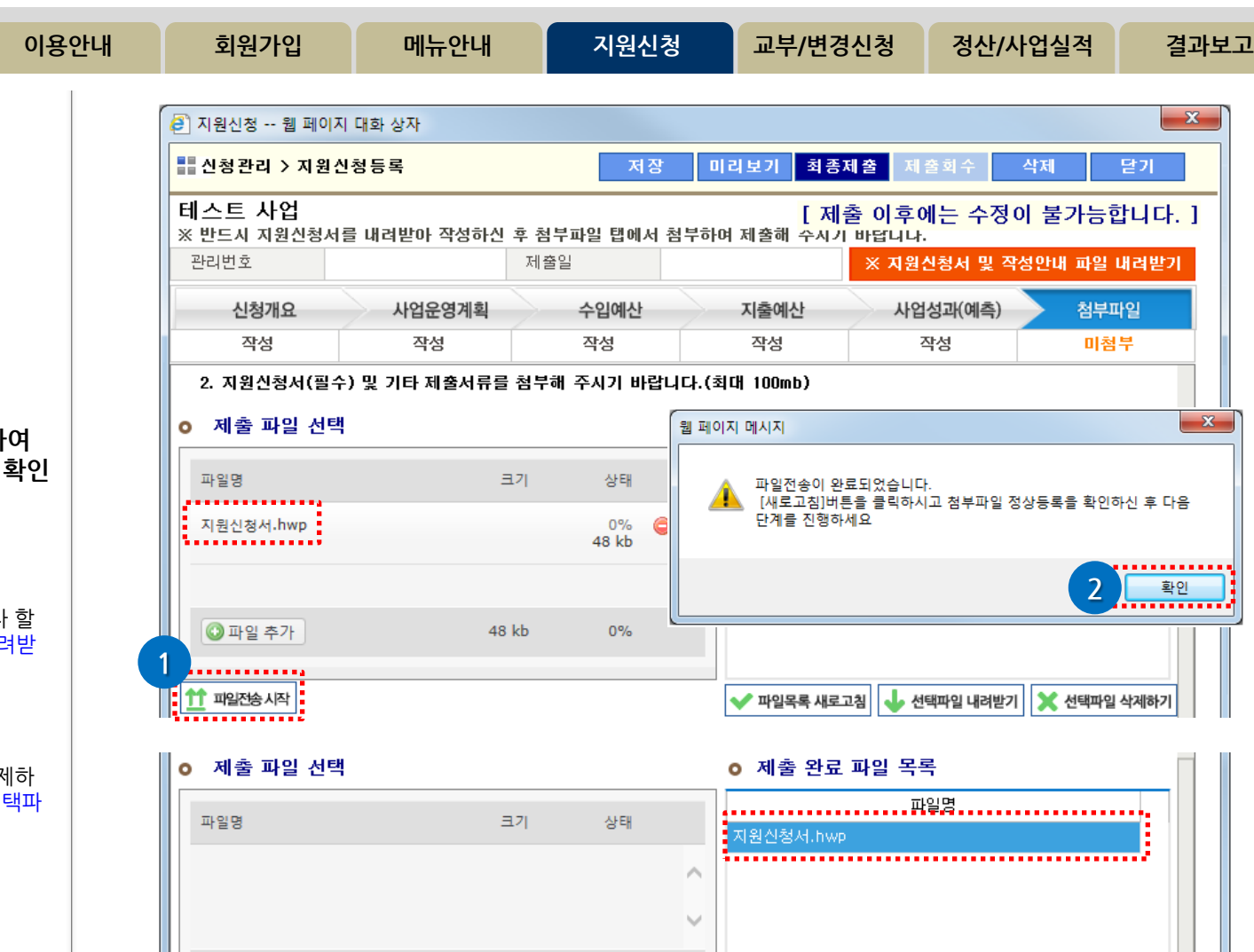

4 파일 내려받기

기] 버튼 클릭

파일 삭제

일 삭제하기] 버튼을 클릭

1 첨부할 파일 확인 후 [파일전송 시작] 클릭

국가문화예술지원시스템 National Culture and Arts Support Syst

첨부파일\_2

※ 위의 [제출 완료 파일 목록]을 반드시 확인하시고 [최종제출]하시기 바랍니다.

**竹 패배송 시작** 

3

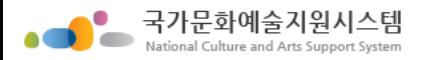

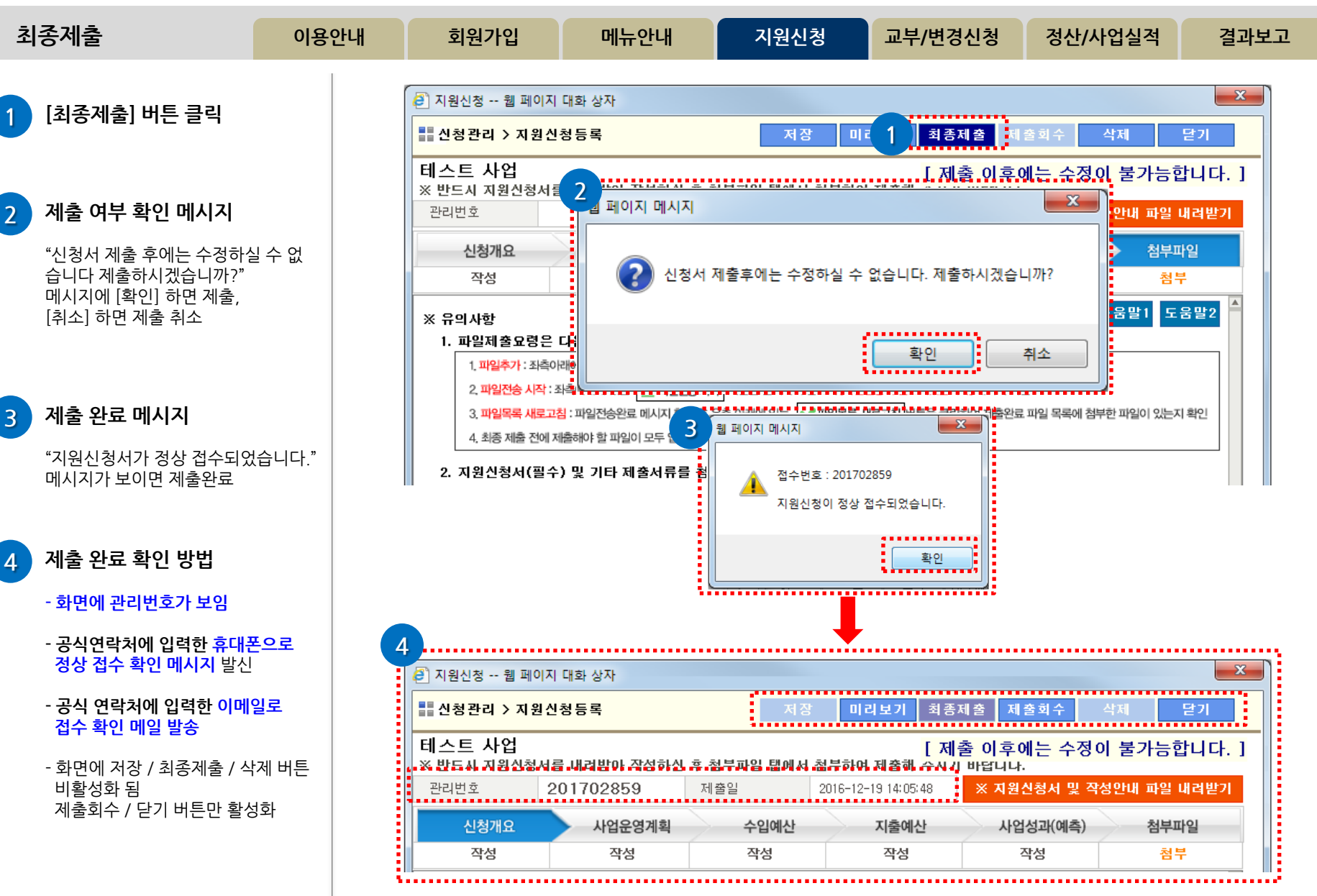

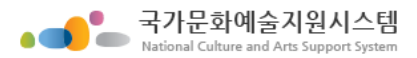

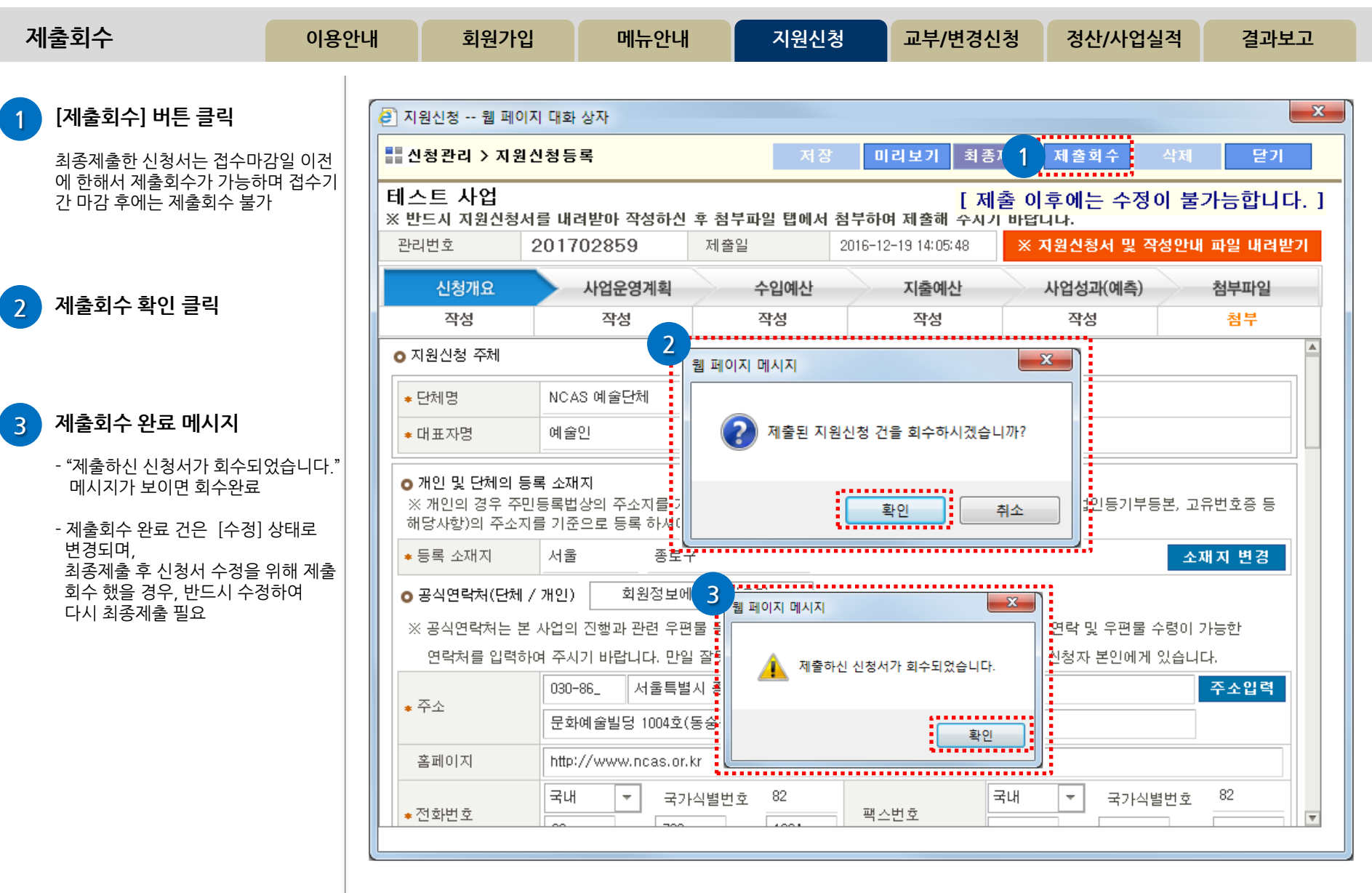

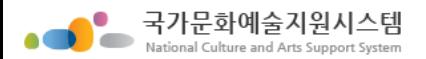

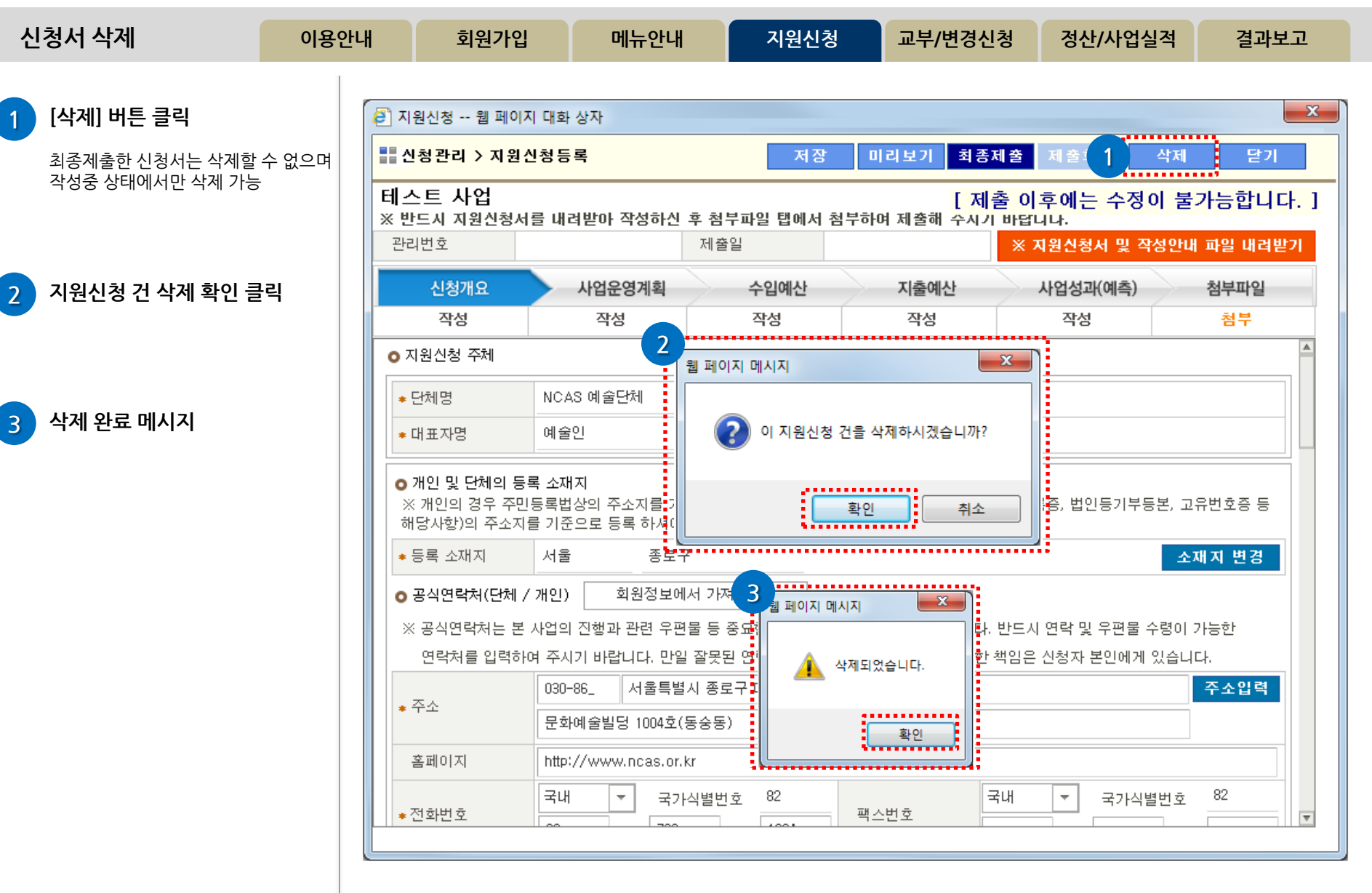

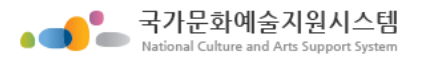

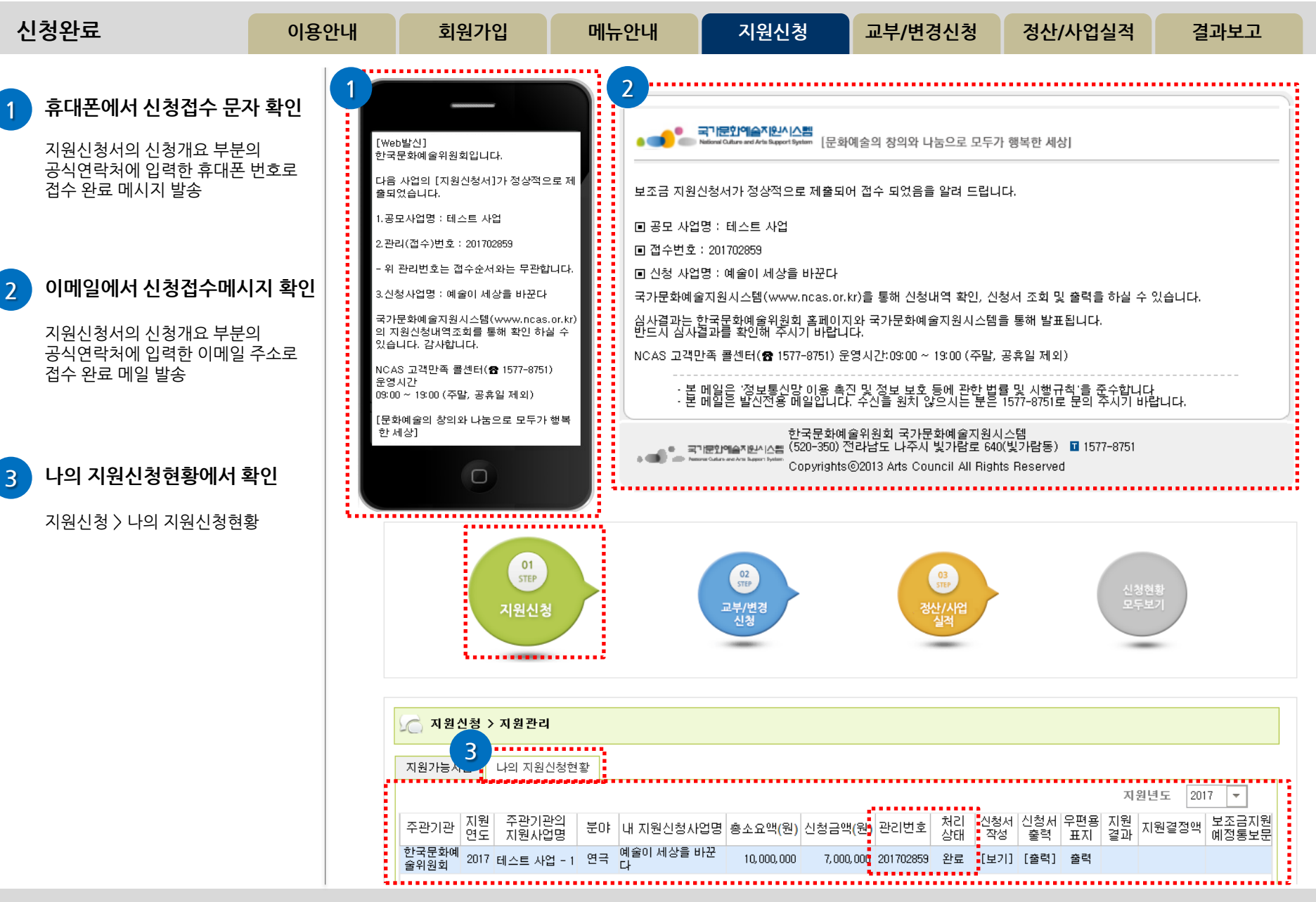

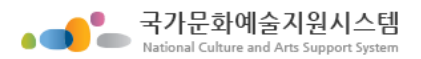

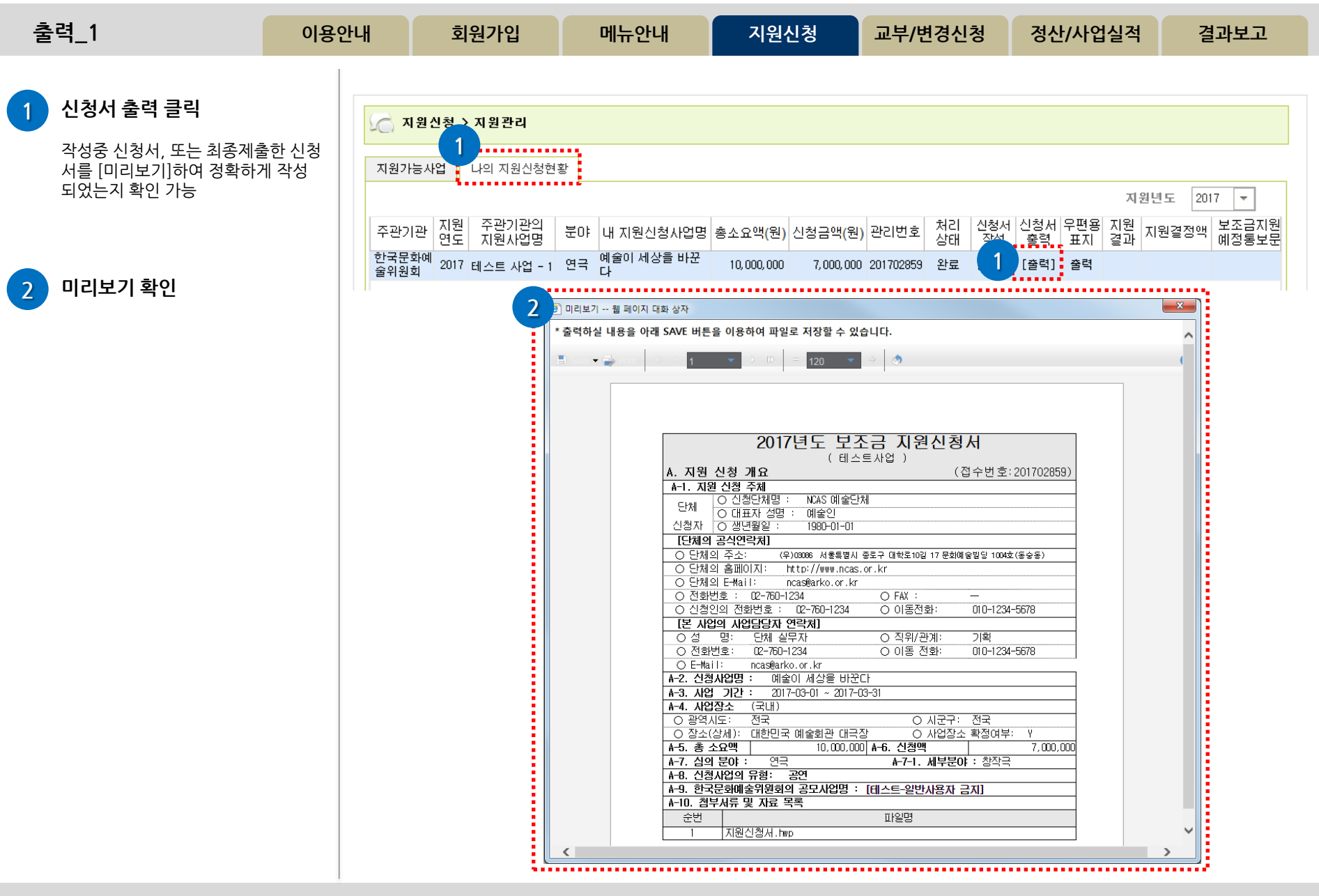

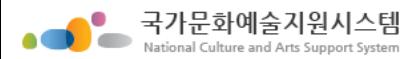

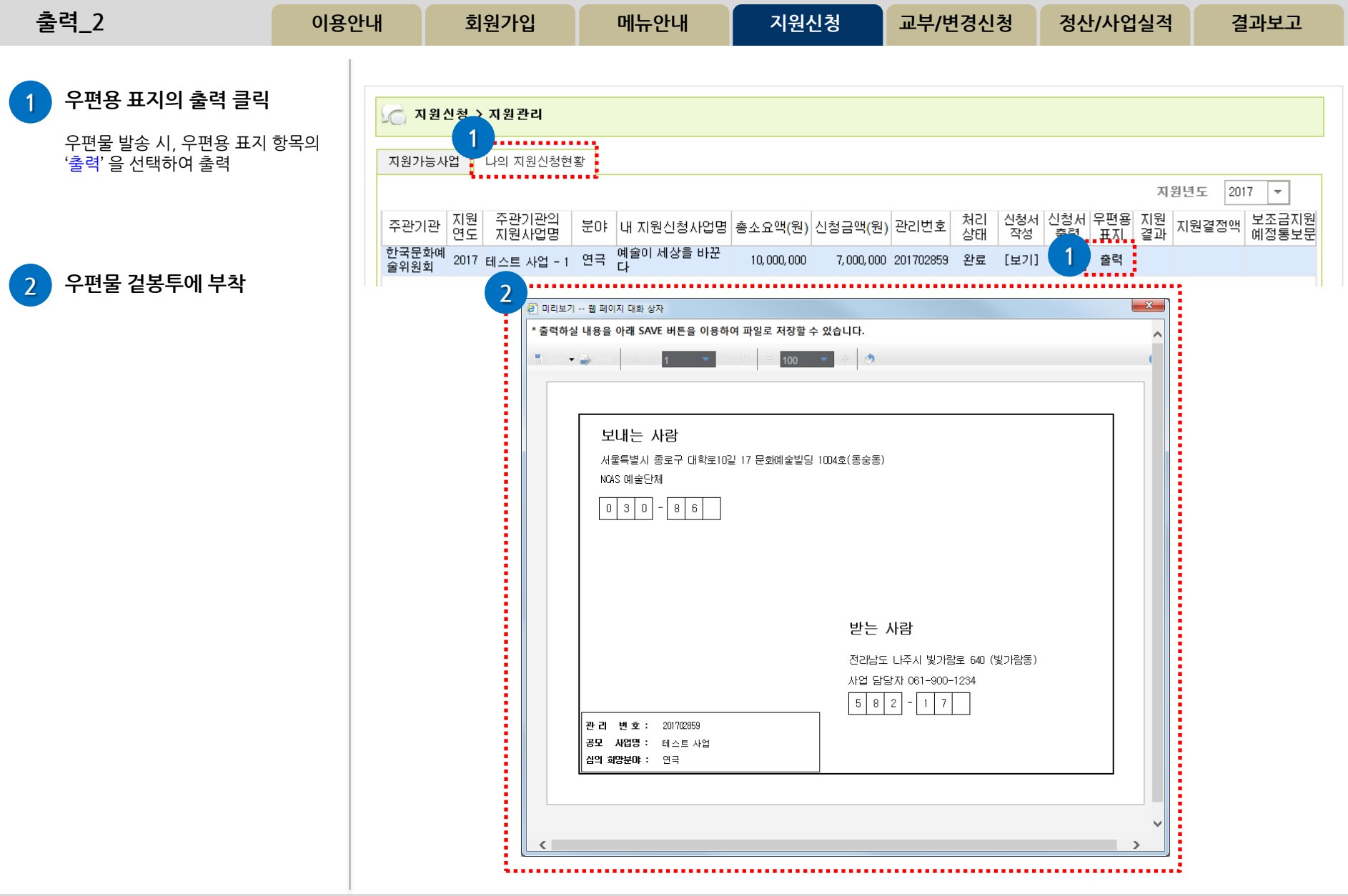

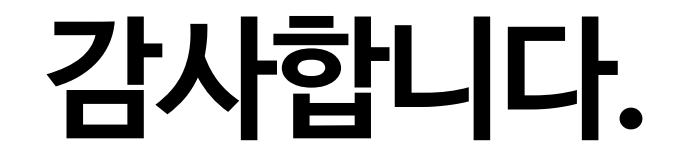